<span id="page-0-0"></span>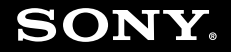

# Guide de l'utilisateur

**Ordinateur personnel** Série VGN-TT

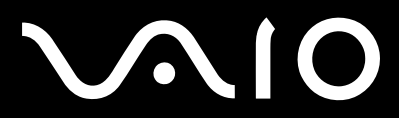

# <span id="page-1-0"></span>**VAIO**

## Table des matières

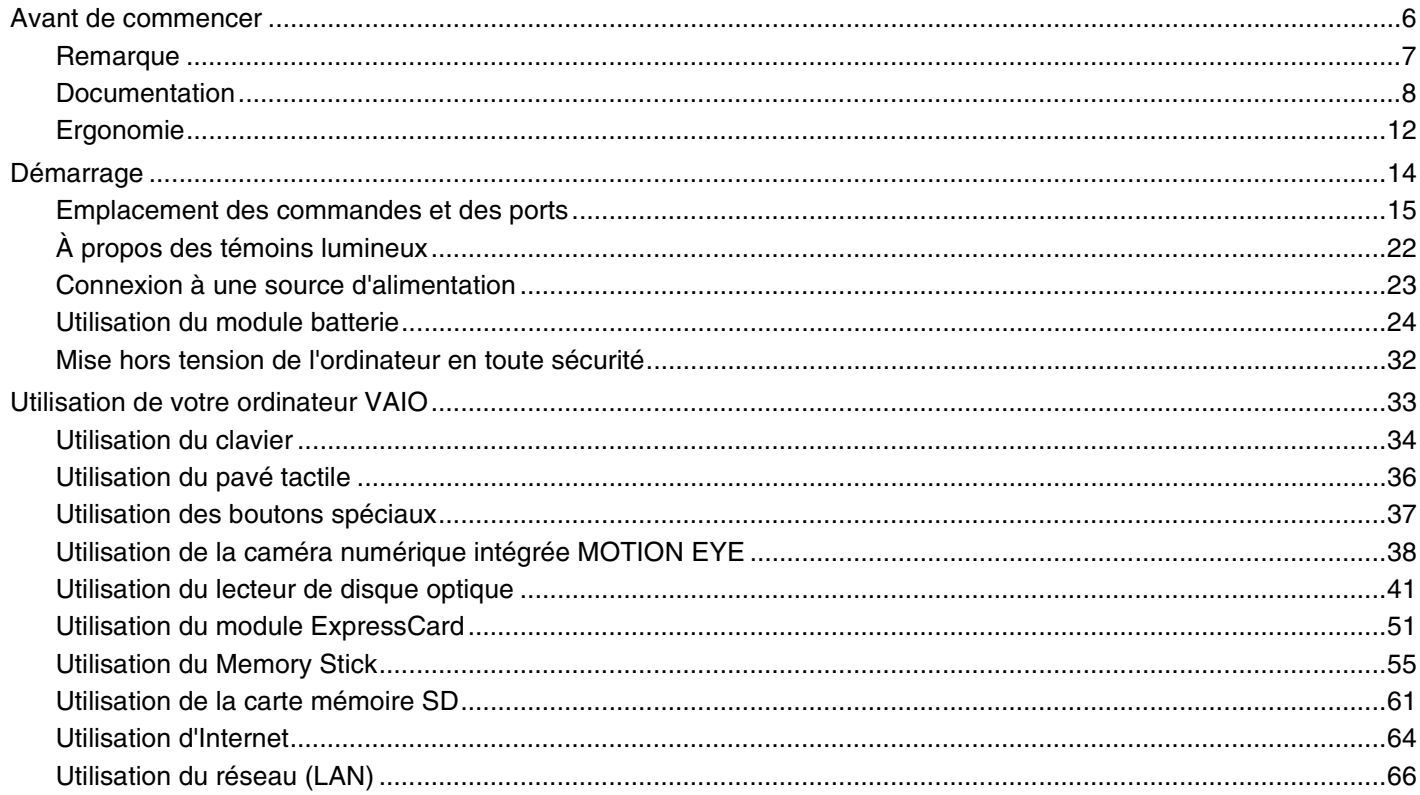

<span id="page-2-0"></span>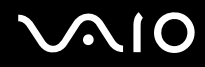

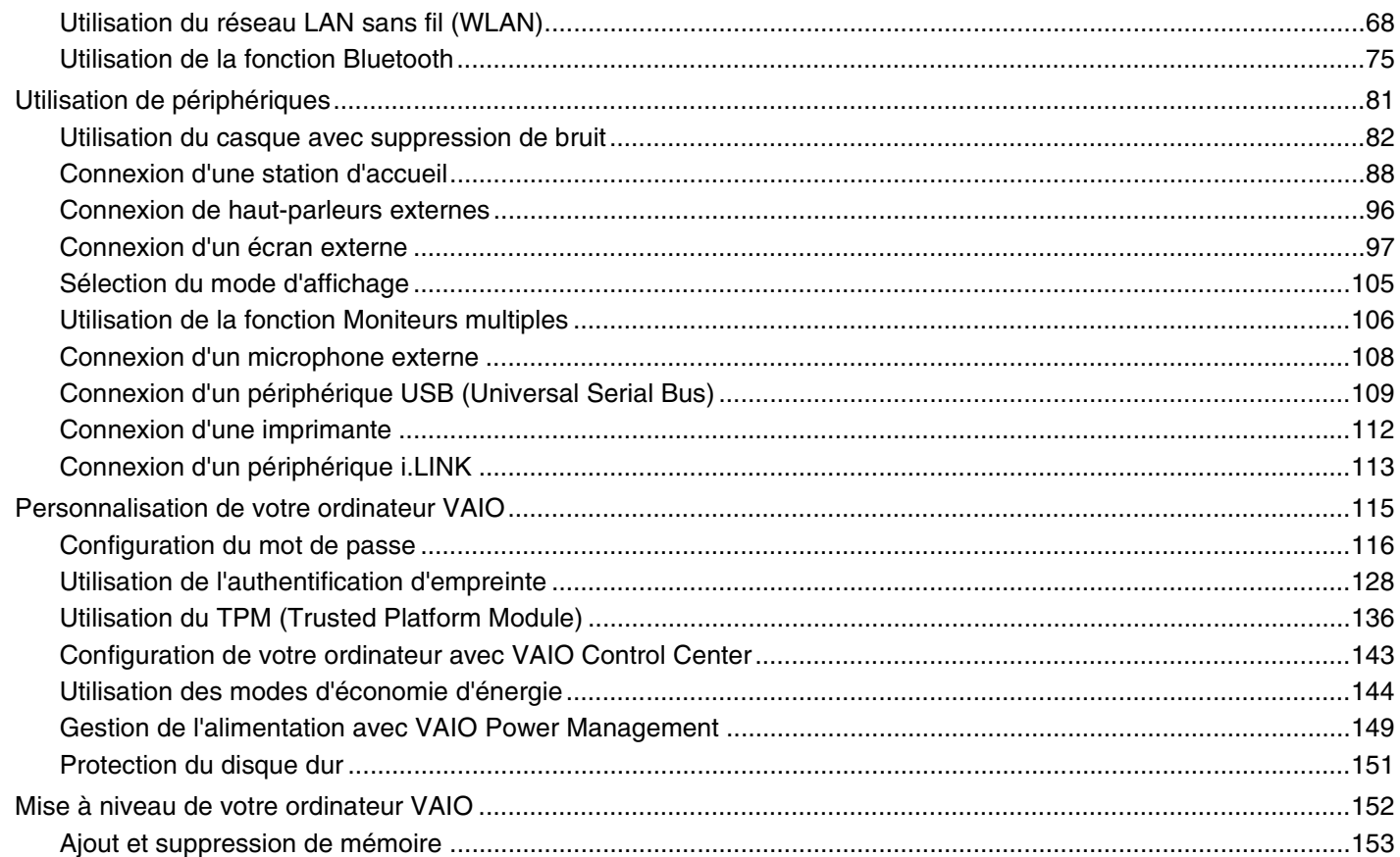

# <span id="page-3-0"></span>**VAIO**

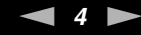

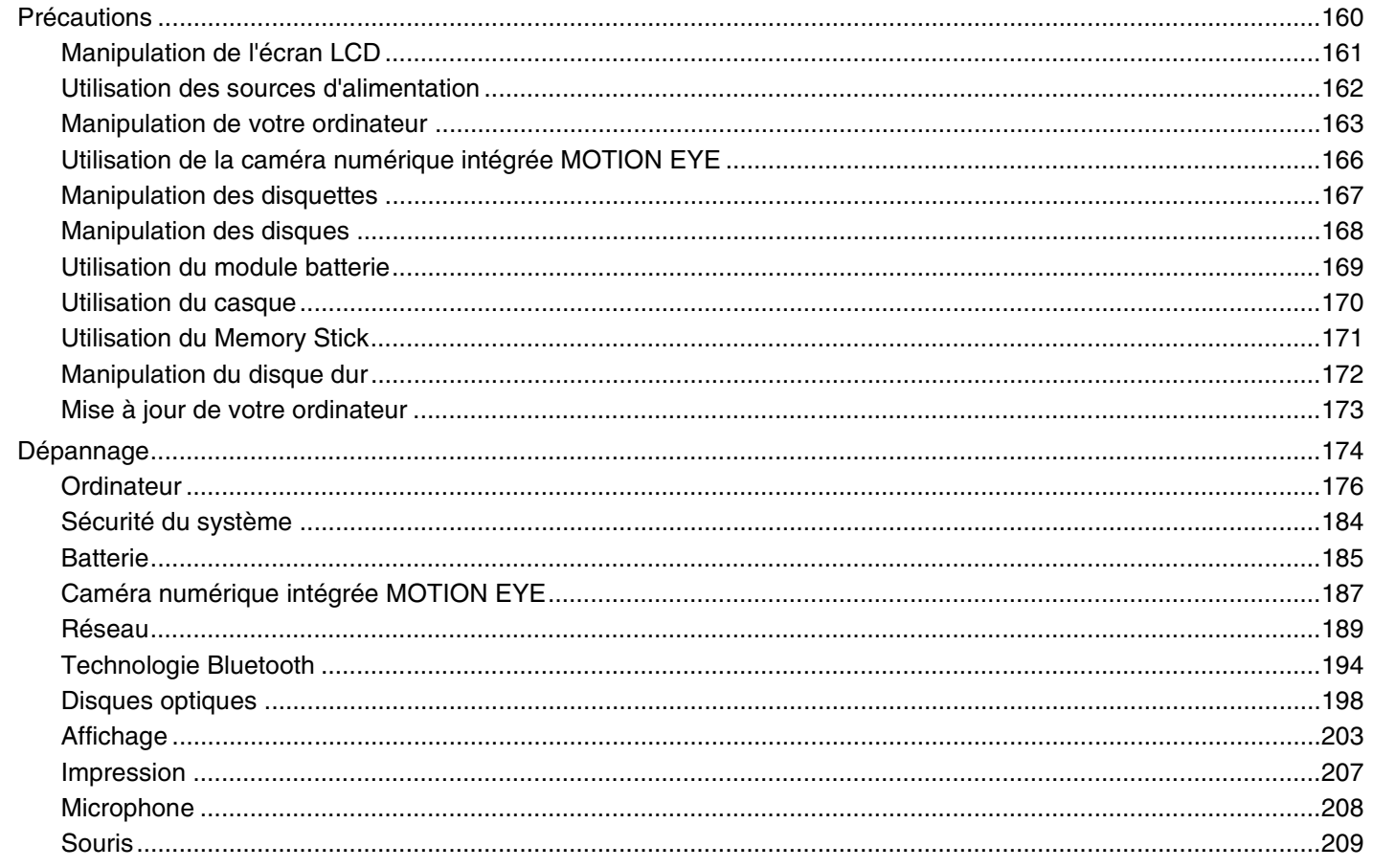

# <span id="page-4-0"></span>**VAIO**

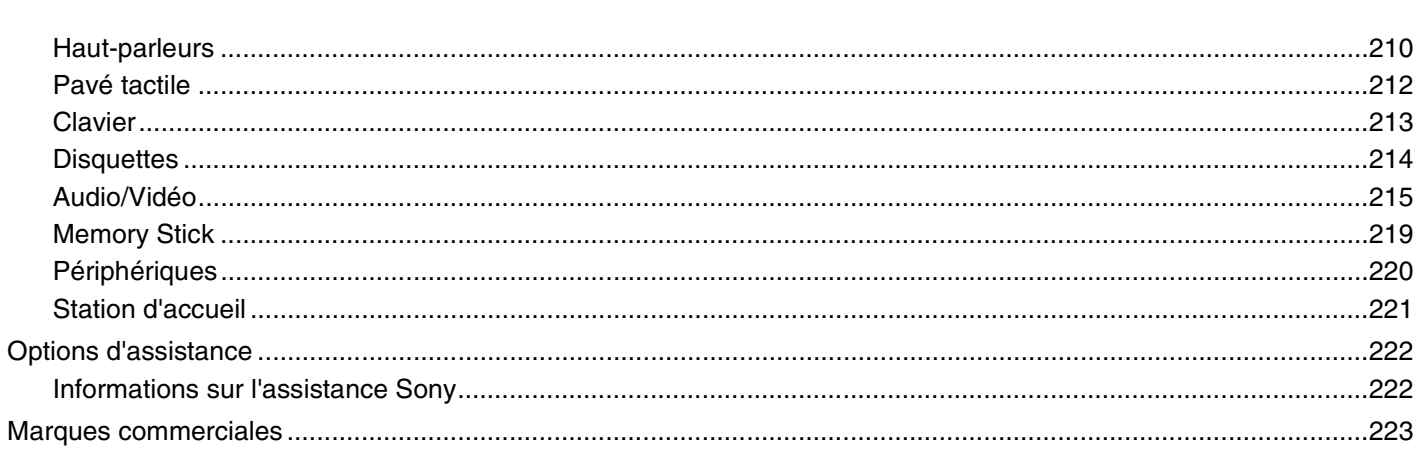

## <span id="page-5-1"></span><span id="page-5-0"></span>Avant de commencer

Toutes nos félicitations pour l'achat de votre ordinateur Sony VAIO<sup>®</sup> et bienvenue dans ce Guide de l'utilisateur. Sony a combiné son savoir-faire en matière d'audio, de vidéo, d'informatique et de communications pour mettre à votre disposition un ordinateur personnel à la pointe de la technologie.

**!** Les vues externes illustrées dans le présent manuel peuvent légèrement différer de celles de votre ordinateur.

Les informations données dans les manuels fournis, dont le présent Guide de l'utilisateur, sont données à l'intention des utilisateurs des ordinateurs VAIO équipés du système d'exploitation Microsoft® Windows Vista® 32 bit. Il se peut qu'il y ait des différences si votre ordinateur est équipé d'un système d'exploitation à 64 bit.

<span id="page-6-1"></span>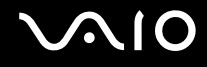

## <span id="page-6-0"></span>Remarque

© 2009 Sony Corporation. Tous droits réservés.

Aucune partie du présent manuel et des logiciels qu'il décrit ne peut être reproduite, traduite ou convertie en langage machine sans une autorisation écrite préalable.

Sony Corporation n'offre aucune garantie quant au présent manuel, aux logiciels ou aux informations qu'il contient, et exclut toute garantie implicite d'aptitude à la commercialisation ou à un usage particulier découlant de ce manuel, des logiciels ou d'informations de même nature. En aucun cas, Sony Corporation ne sera tenue responsable de préjudices fortuits, induits ou spéciaux, qu'ils soient d'origine délictuelle ou contractuelle, ou qu'ils découlent directement ou indirectement du présent manuel, des logiciels ou des informations qu'ils contiennent ou auxquelles ils font allusion.

Les symboles ™ ou ® ne sont pas repris dans ce manuel.

Sony Corporation se réserve le droit de modifier le présent manuel ou les informations qu'il contient à tout moment et sans préavis. Les logiciels décrits dans ce manuel sont régis par un contrat de licence utilisateur distinct.

Sony Corporation n'est pas responsable des enregistrements perdus effectués sur votre ordinateur, un média d'enregistrment externe ou un périphérique d'enregistrement ou toute autre perte en rapport, y compris lorsque les enregistrements ne sont pas réalisés pour des raisons incluant une panne de votre ordinateur ou lorsque le contenu de l'enregistrement est perdu ou endommagé suite à une panne de votre ordinateur ou à une réparation effectuée sur celui-ci. Sony Corporation n'accordera aucune compensation dans ces cas. Sony Corporation ne procédera en aucun cas à la restauration, la récupération ou la copie des contenus enregistrés sur votre ordinateur, des médias d'enregistrement externes ou des périphériques d'enregistrement.

<span id="page-7-1"></span>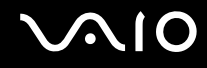

## <span id="page-7-0"></span>**Documentation**

La documentation est fournie sous forme imprimée et électronique accessible sur votre ordinateur VAIO.

### Documentation imprimée

- ❑ **Guide de démarrage rapide** Décrit la procédure du déballage de votre ordinateur VAIO jusqu'à sa mise en marche.
- ❑ **Guide de dépannage et de réinstallation**  Donne des solutions à des problèmes différents de ceux que vous rencontrez lors du fonctionnement normal.
- ❑ **Réglementations, Garantie, EULA et Service d'assistance** Donne les conditions de la garantie Sony, des informations telles que Sécurité/Réglementations, Guide des règlements relatifs aux modems, Guide des réglementations Technologie LAN sans fil, Guide des réglementations Technologie WAN sans fil, Réglementations Bluetooth®, Contrat de licence logiciel utilisateur final et Services de support Sony.

<span id="page-8-0"></span>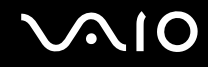

### Documentation électronique

❑ **Guide de l'utilisateur** (le présent manuel) – Explique les fonctionnalités de votre ordinateur. Il contient aussi des informations sur la manière de résoudre des problèmes courants. Le **Guide de l'utilisateur** existe en format PDF, facile à parcourir et à imprimer.

Pour afficher ce guide en ligne :

- **1** Double-cliquez sur l'icône **Me&My VAIO** du bureau.
- **2** Cliquez sur **Menu**, **Me&My VAIO**, **J'ai besoin d'aide** (I Need Help) puis sur **Guide de l'utilisateur VAIO** (VAIO User Guide).
- **3** Ouvrez le dossier correspondant à votre langue.
- **4** Sélectionnez le guide que vous souhaitez lire.

#### ✍

Vous pouvez parcourir votre disque dur vers les guides de l'utilisateur en suivant **Ordinateur** > **VAIO (C:)** (votre disque C) > **Documentation** > **Documentation** et en ouvrant le dossier correspondant à votre langue.

Pour atteindre les sites Web décrits dans ce manuel en cliquant sur les liens URL commençant par http://, votre ordinateur doit être connecté à Internet.

❑ **Caractéristiques** – Les caractéristiques en ligne décrivent les configurations matérielles et logicielles de votre ordinateur VAIO.

Pour afficher les caractéristiques en ligne :

- **1** Connectez-vous à Internet.
- **2** Visitez le site Web Sony d'assistance en ligne à l'adresse <http://www.vaio-link.com>.

#### ✍

Il se peut que la documentation des accessoires fournis se trouve sur un disque distinct.

<span id="page-9-0"></span>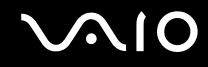

### Aide et support Windows

La fonction **Aide et support Windows** constitue une source complète de conseils, de didacticiels et d'exemples qui vous aident à utiliser votre ordinateur.

Utilisez la fonction Rechercher, l'index ou le sommaire pour afficher toutes les ressources d'aide Windows, y compris les informations sur Internet.

Pour accéder à Aide et support Windows, cliquez sur Démarrer **(2)** puis Aide et support. Vous pouvez aussi atteindre **Aide et support Windows** en appuyant sur la touche Microsoft Windows et en pressant en même temps la touche **F1**.

<span id="page-10-0"></span>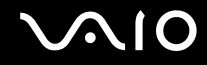

### Autres sources

- ❑ Consultez les fichiers d'aide des logiciels que vous utilisez pour obtenir des informations détaillées sur les fonctionnalités et le dépannage.
- ❑ Le site <http://www.club-vaio.com>offre des didacticiels en ligne pour vos logiciels VAIO préférés.

<span id="page-11-1"></span>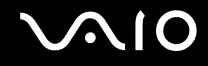

## <span id="page-11-0"></span>Ergonomie

Vous serez amené à utiliser votre ordinateur dans divers types d'environnement. Dans la mesure du possible, essayez d'observer les règles d'ergonomie suivantes, aussi bien dans votre environnement de travail habituel que lors de vos déplacements :

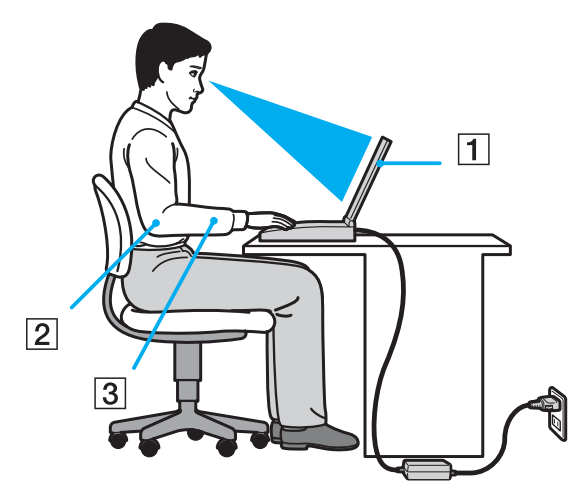

- ❑ **Emplacement de l'ordinateur** Veillez à placer l'ordinateur bien en face de vous pour travailler (1). Lorsque vous utilisez le clavier, le pavé tactile ou une souris externe, maintenez vos avant-bras à l'horizontale (2) et vos poignets dans une position neutre et confortable (3). Laissez vos bras le long du corps. Prévoyez des pauses fréquentes lorsque vous utilisez votre ordinateur. Une utilisation excessive de l'ordinateur peut provoquer une fatigue visuelle et la contraction des muscles et des tendons.
- ❑ **Ameublement et position** Utilisez un siège présentant un bon support dorsal. Réglez le niveau du siège de sorte que vos pieds reposent bien à plat sur le sol. Pour un meilleur confort, utilisez un repose-pied. Asseyez-vous de façon détendue, tenez-vous droit et évitez de vous courber vers l'avant ou de vous incliner excessivement vers l'arrière.

<span id="page-12-0"></span>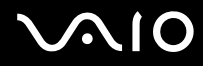

- ❑ **Inclinaison de l'écran** Modifiez l'inclinaison de l'écran jusqu'à ce que vous trouviez la position qui vous convient le mieux. Une orientation optimale de l'écran réduit la fatigue oculaire et musculaire. N'oubliez pas de régler également la luminosité de votre écran.
- ❑ **Éclairage** Choisissez un emplacement où les fenêtres et l'éclairage ne produisent pas de reflets sur l'écran. Utilisez un éclairage indirect pour éviter la formation de points lumineux sur l'écran. Vous travaillerez plus confortablement et plus vite sous un bon éclairage.
- ❑ **Positionnement d'un écran externe** Un écran externe doit être placé à une distance confortable pour les yeux. Assurez-vous que l'écran se trouve au niveau des yeux ou légèrement en dessous lorsque vous êtes assis devant le moniteur.

<span id="page-13-1"></span>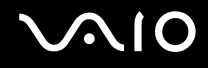

## <span id="page-13-0"></span>Démarrage

Cette section explique comment commencer à utiliser votre ordinateur VAIO.

- ❑ **[Emplacement des commandes et des ports \(page 15\)](#page-14-0)**
- ❑ **[À propos des témoins lumineux \(page 22\)](#page-21-0)**
- ❑ **[Connexion à une source d'alimentation \(page 23\)](#page-22-0)**
- ❑ **[Utilisation du module batterie \(page 24\)](#page-23-0)**
- ❑ **[Mise hors tension de l'ordinateur en toute sécurité \(page 32\)](#page-31-0)**

## <span id="page-14-1"></span><span id="page-14-0"></span>Emplacement des commandes et des ports

Prenez quelques minutes pour identifier les commandes et les ports illustrés dans les pages suivantes.

**!** Du fait des différences de spécifications, il se peut que l'aspect de votre ordinateur diffère de ceux représentés dans ce manuel. L'apparence peut aussi varier d'un pays ou d'une région à l'autre.

## Face avant

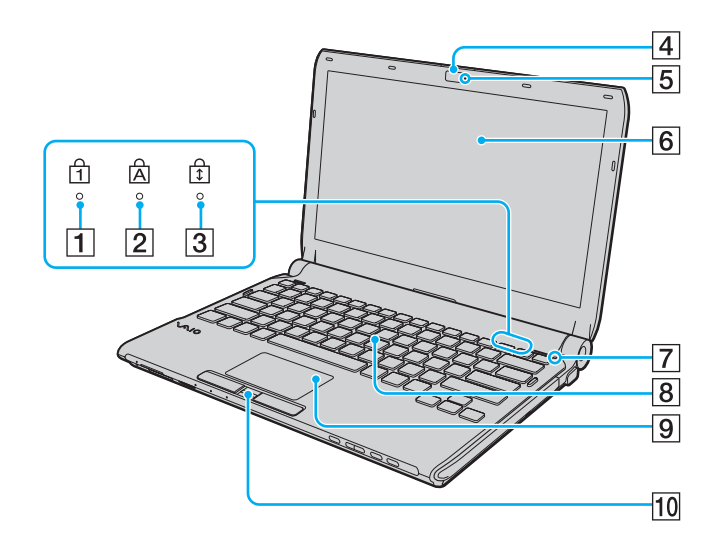

- $\boxed{1}$  Témoin de la fonction Verrouillage du pavé numérique [\(page 22\)](#page-21-0)
- $\boxed{2}$  Témoin de la fonction Verr Maj [\(page 22\)](#page-21-0)
- 3 Témoin de la fonction Verrouillage du défilement [\(page 22\)](#page-21-0)
- D Caméra numérique intégrée **MOTION EYE** [\(page 38\)](#page-37-1)
- E Témoin de la caméra numérique intégrée **MOTION EYE** [\(page 22\)](#page-21-0)
- $\boxed{6}$  Écran LCD [\(page 161\)](#page-160-1)
- G Capteur de lumière ambiante [\(page 204\)](#page-203-0) Mesure l'intensité de la lumière ambiante afin d'adapter automatiquement la luminosité de l'écran LCD à un niveau optimal.
- **8** Clavier [\(page 34\)](#page-33-1)
- **9** Pavé tactile [\(page 36\)](#page-35-1)
- 10 Capteur d'empreinte<sup>\*</sup> [\(page 128\)](#page-127-1)
- Sur certains modèles seulement.

<span id="page-15-0"></span>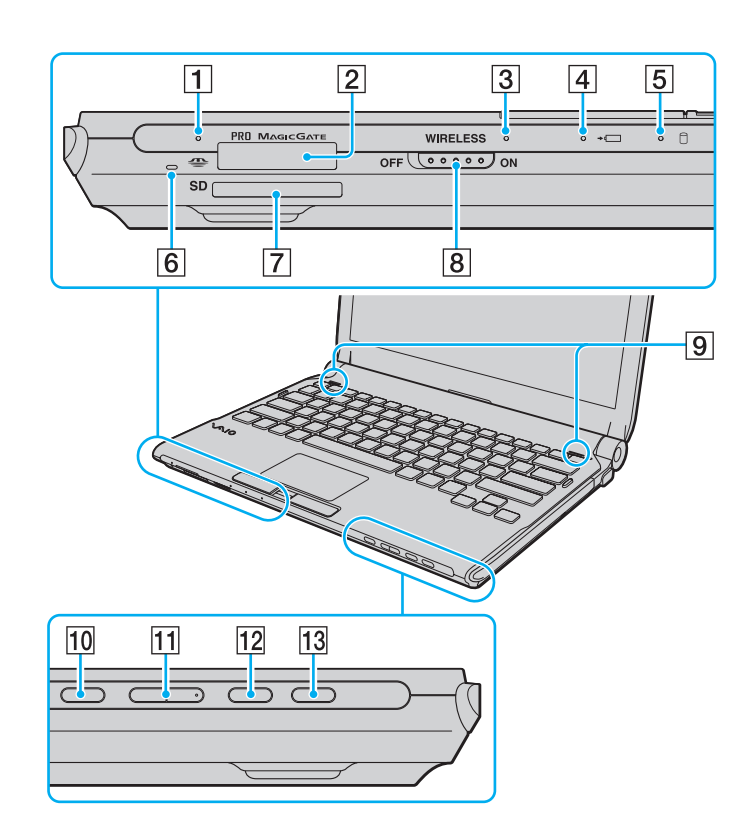

- $\boxed{1}$  Témoin d'accès au support [\(page 22\)](#page-21-0)
- **2** Emplacement Memory Stick<sup>\*1</sup> [\(page 55\)](#page-54-1)
- C Témoin **WIRELESS** [\(page 22\)](#page-21-0)
- 4 Témoin de charge [\(page 22\)](#page-21-0)
- $\overline{5}$  Témoin du disque dur<sup>\*2</sup>/lecteur de disque optique [\(page 22\)](#page-21-0)
- 6 Microphone intégré (monophonique)
- G Emplacement pour carte mémoire **SD** [\(page 61\)](#page-60-1)
- **B** Commutateur **WIRELESS** [\(page 68\)](#page-67-1)
- $\boxed{9}$  Haut-parleurs intégrés (stéréo)
- 10 Bouton de coupure du son [\(page 37\)](#page-36-1)
- **11** Boutons de réglage du volume [\(page 37\)](#page-36-1)
- **12** Bouton **S1** [\(page 37\)](#page-36-1)
- 13 Bouton d'éjection du disque [\(page 37\),](#page-36-1) [\(page 41\)](#page-40-1)
- \*1 Votre ordinateur prend en charge les Memory Stick standard et Duo.
- \*2 Selon le modèle que vous possédez, le dispositif de stockage de votre ordinateur peut inclure un lecteur de mémoire flash intégré. Reportez-vous aux Caractéristiques en ligne pour connaître votre configuration.

<span id="page-16-0"></span>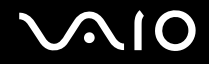

### Face arrière

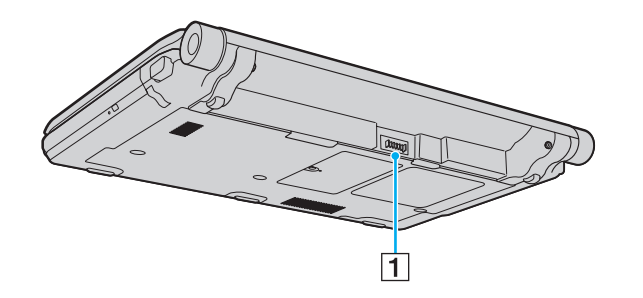

1 Connecteur de la batterie (page 24)

<span id="page-17-0"></span>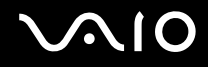

### Face droite

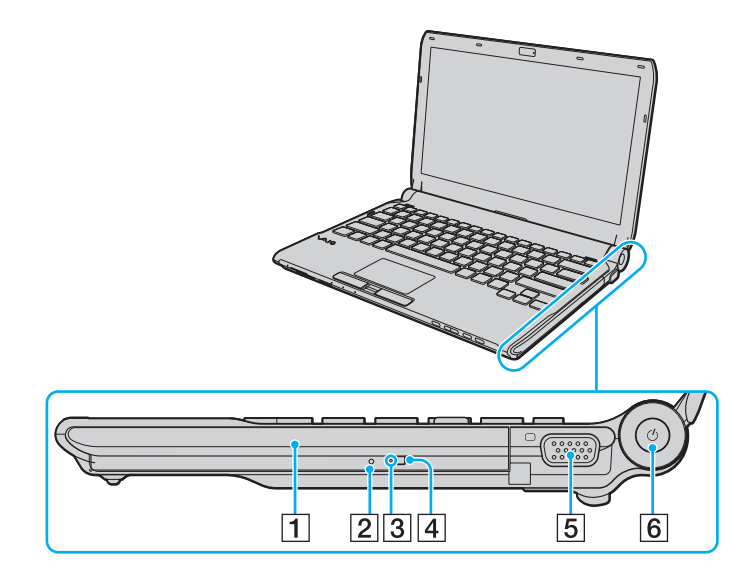

- 1 Lecteur de disque optique [\(page 41\)](#page-40-1)
- 2 Orifice d'éjection manuelle [\(page 198\)](#page-197-1)
- 3 Témoin du lecteur de disque optique [\(page 22\)](#page-21-0)
- 4 Touche d'éjection de secours [\(page 41\)](#page-40-1)
- **5** Port moniteur [\(page 98\)](#page-97-0)
- $\boxed{6}$  Bouton d'alimentation/Témoin d'alimentation [\(page 22\)](#page-21-0)

# <span id="page-18-0"></span>**AIO**

## Face gauche

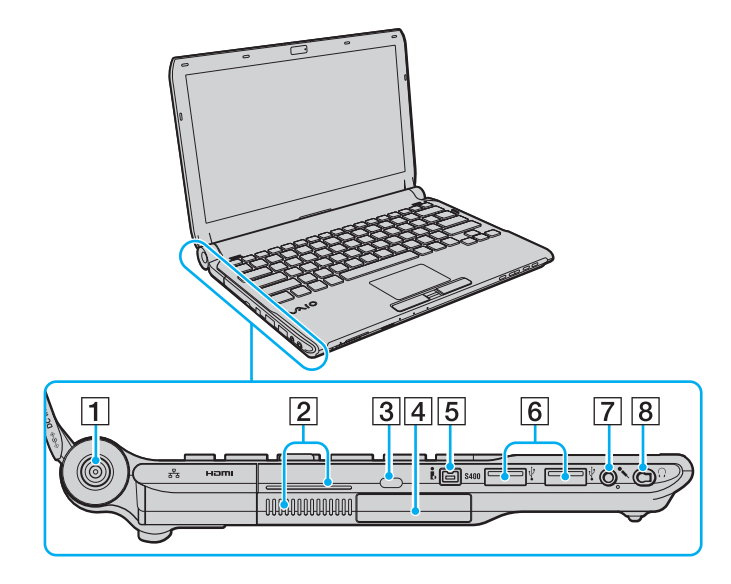

- **1** Port **DC IN** [\(page 23\)](#page-22-0)
- **2** Orifices d'aération
- 3 Emplacement de sécurité
- $\boxed{4}$  Emplacement ExpressCard/34 [\(page 51\)](#page-50-1)
- E Port i.LINK à 4 broches (S400) [\(page 113\)](#page-112-1)
- $\overline{6}$  Ports Hi-Speed USB (USB 2.0)<sup>\*1</sup> [\(page 109\)](#page-108-1)
- **7** Prise microphone [\(page 108\)](#page-107-1)
- $\boxed{8}$  Prise casque<sup>\*2</sup> [\(page 96\)](#page-95-1), [\(page 82\)](#page-81-1)
- \*1 Prend en charge les vitesses faible, moyenne et rapide.
- $*2$  Une prise casque de cette forme est installée sur les modèles fournis avec un casque avec suppression de bruit. Dans les autres cas, la prise ordinaire ronde est installée. Bien qu'il soit possible de raccorder un casque ou des haut-parleurs avec mini prise stéréo à ce type de prise, nous vous recommandons de raccorder le casque avec suppression de bruit fourni pour profiter pleinement de la fonction de suppression de bruit intégrée.

<span id="page-19-0"></span>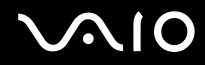

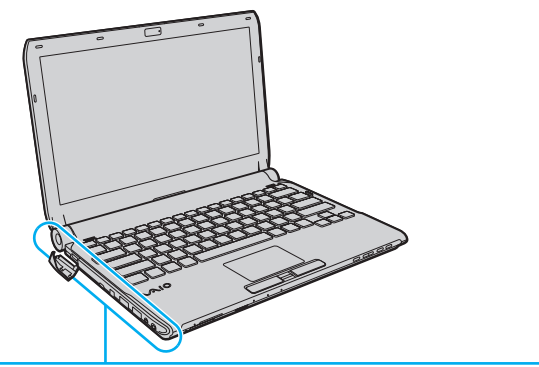

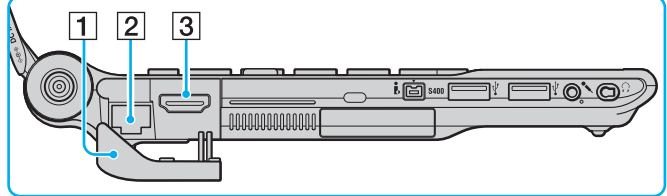

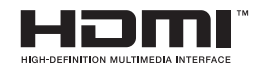

 $\boxed{1}$  Cache des ports

Ouvrez le cache des ports pour accéder aux ports se trouvant derrière.

Poussez vers l'extérieur le bord supérieur du cache et tirez doucement sur le cache jusqu'à ce qu'il soit entièrement retiré de son logement.

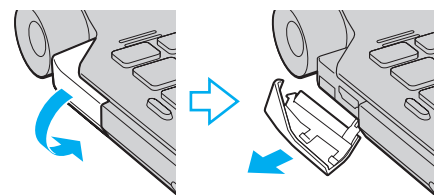

- 2 Port réseau (Ethernet) [\(page 66\)](#page-65-1)
- **3** Sortie HDMI [\(page 98\)](#page-97-0)

<span id="page-20-0"></span>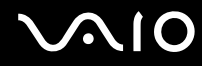

### **Dessous**

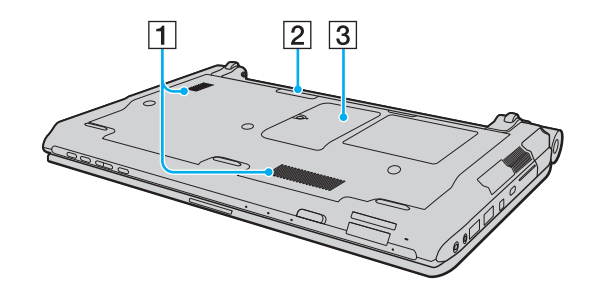

1 Orifices d'aération

2 Connecteur de la station d'accueil [\(page 89\)](#page-88-0)

3 Cache du compartiment du module de mémoire [\(page 153\)](#page-152-1)

## <span id="page-21-1"></span><span id="page-21-0"></span>À propos des témoins lumineux

Votre ordinateur est équipé des témoins lumineux suivants :

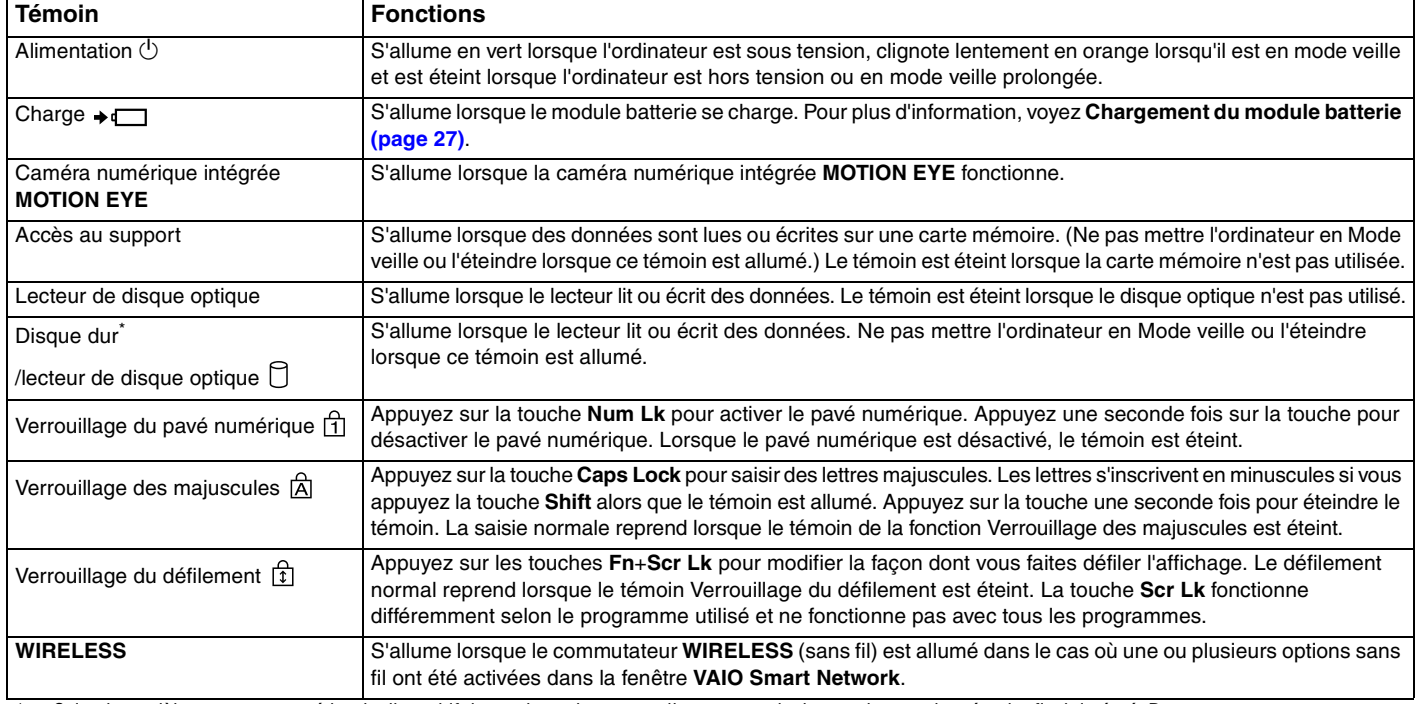

\* Selon le modèle que vous possédez, le dispositif de stockage de votre ordinateur peut inclure un lecteur de mémoire flash intégré. Reportez-vous aux Caractéristiques en ligne pour connaître votre configuration.

## <span id="page-22-1"></span><span id="page-22-0"></span>Connexion à une source d'alimentation

Pour alimenter votre ordinateur, vous pouvez utiliser soit un adaptateur secteur, soit un module batterie rechargeable.

## Utilisation de l'adaptateur secteur

#### ✍ Utilisez uniquement l'adaptateur secteur fourni avec votre ordinateur.

#### Pour utiliser l'adaptateur secteur

- **1** Branchez l'une des extrémités du cordon d'alimentation (1) sur l'adaptateur secteur (3).
- **2** Insérez l'autre extrémité dans une prise secteur (2).
- **3** Branchez le câble de l'adaptateur secteur (3) sur le port **DC IN** (4) de l'ordinateur ou de la station d'accueil en option.

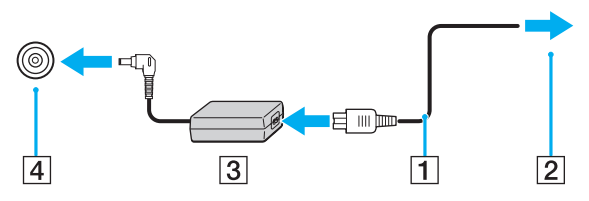

#### $\mathbb{Z}_n$

Pour déconnecter complètement l'ordinateur de l'alimentation secteur, débranchez l'adaptateur secteur.

Veillez à ce que la prise secteur soit facile d'accès.

Si l'ordinateur doit rester inutilisé pour une période prolongée, mettez-le en mode de mise en veille prolongée. Voyez **[Mode de mise en veille prolongée \(page 147\)](#page-146-0)**.

<span id="page-23-1"></span>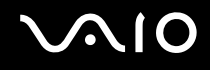

## <span id="page-23-0"></span>Utilisation du module batterie

Le module batterie fourni n'est pas complètement chargé lorsque vous prenez livraison de votre ordinateur.

### Installation du module batterie

Pour installer le module batterie

- **1** Mettez l'ordinateur hors tension et fermez l'écran LCD.
- **2** Faites coulisser le loquet **LOCK** (1) du module batterie vers l'intérieur.

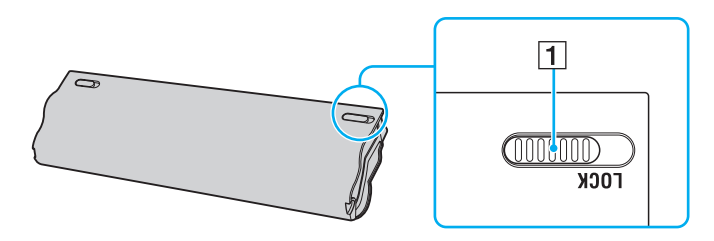

<span id="page-24-0"></span>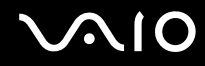

**3** Insérez la batterie en diagonale dans son logement jusqu'à ce que les saillies (2) situées de part et d'autre du logement rentrent dans les coches en U (3) sur les côtés de la batterie.

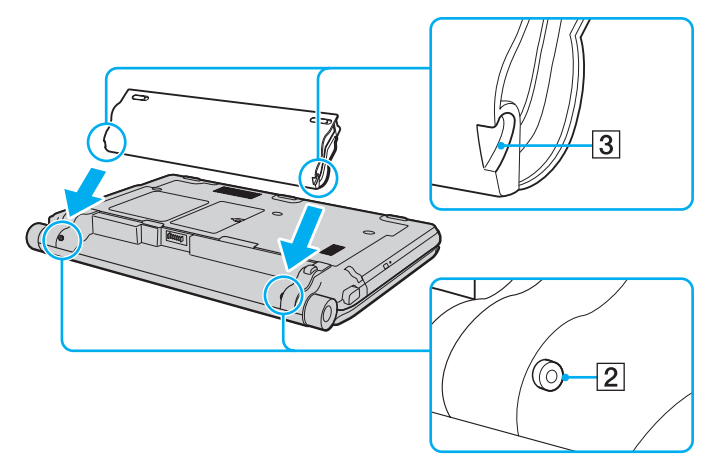

**4** Poussez la batterie vers le bas dans le compartiment jusqu'à ce qu'un déclic se fasse entendre.

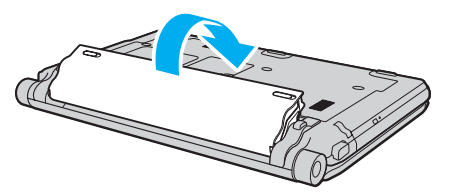

**5** Faites coulisser le loquet **LOCK** vers l'extérieur pour verrouiller le module batterie dans l'ordinateur.

<span id="page-25-0"></span>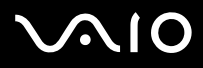

#### ✍

Lorsque l'ordinateur est directement connecté au secteur et qu'un module batterie est installé, l'ordinateur utilise l'alimentation secteur.

#### **!**

Certaines batteries rechargeables ne répondent pas aux normes de qualité et de sécurité de Sony. Pour des raisons de sécurité, cet ordinateur ne peut fonctionner qu'avec des modules batterie de marque Sony concus pour ce modèle. Si un module batterie non autorisé est utilisé, la batterie ne se chargera pas et l'ordinateur ne fonctionnera pas.

<span id="page-26-1"></span>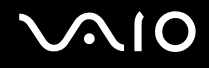

## <span id="page-26-0"></span>Chargement du module batterie

Le module batterie fourni n'est pas complètement chargé lorsque vous prenez livraison de votre ordinateur.

#### Pour charger le module batterie

- **1** Installez le module batterie.
- **2** Branchez l'ordinateur à une source d'alimentation à l'aide de l'adaptateur secteur. Le témoin de charge s'allume pendant le chargement du module batterie. Lorsque la charge de la batterie s'approche du niveau que vous avez sélectionné à l'aide de la fonction de charge de la batterie, le témoin de charge s'éteint. Pour sélectionner le niveau de charge maximum désiré, voyez **[Utilisation des Fonctions de charge de la batterie](#page-28-0)  [\(Battery Charge Functions\) \(page 29\)](#page-28-0)**.

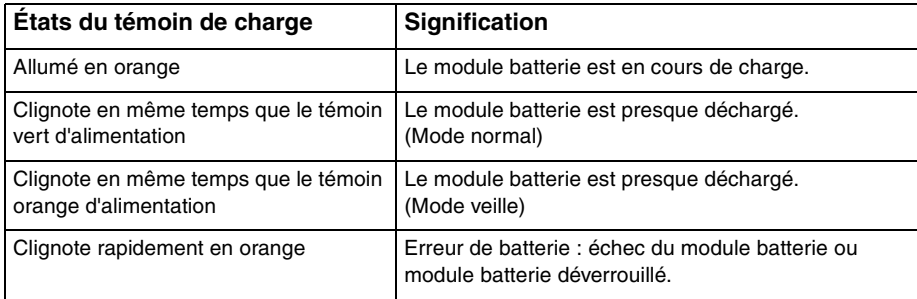

**!** Rechargez le module batterie comme décrit dans ce manuel pour la première charge.

<span id="page-27-0"></span>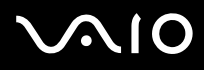

#### $\mathbb{Z}_n$

Laissez le module batterie dans l'ordinateur lorsque celui-ci est directement connecté au secteur. Le module batterie continue à se charger pendant l'utilisation de l'ordinateur.

Si le niveau de charge de la batterie passe en dessous de 10 %, branchez l'adaptateur secteur pour recharger le module batterie ou mettez l'ordinateur hors tension et installez un module batterie complètement chargé.

Votre ordinateur est équipé d'un module batterie au lithium-ion qui peut être rechargé n'importe quand. Le fait de recharger un module batterie partiellement déchargé n'affecte en rien sa longévité.

Votre ordinateur ne peut pas être mis en veille prolongée pendant que certaines applications logicielles ou certains périphériques sont utilisés, même si le niveau de charge de la batterie restant est bas. Pour éviter de perdre des données en cas d'alimentation par la batterie, nous vous recommandons de les enregistrer fréquemment et de n'activer que manuellement les modes de gestion de l'alimentation, comme la mise en veille ou la mise en veille prolongée.

Si le module batterie vient à se décharger complètement alors que l'ordinateur est en mode de mise en veille, vous perdrez toutes les données non encore enregistrées. Il ne sera pas possible de rétablir la précédente session de travail. Aussi, pour éviter de perdre vos données, enregistrez-les régulièrement.

Lorsque l'ordinateur est directement connecté au secteur et qu'un module batterie est installé, l'ordinateur utilise l'alimentation secteur.

<span id="page-28-1"></span>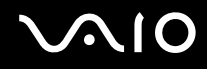

## <span id="page-28-0"></span>Utilisation des Fonctions de charge de la batterie (Battery Charge Functions)

Vous pouvez sélectionner la méthode de charge de la batterie à l'aide des **Fonctions de charge de la batterie** (Battery Charge Functions) : la fonction d'entretien de la batterie et la fonction de charge rapide. La fonction d'entretien de la batterie allonge la durée de vie de la batterie, et la fonction de charge rapide vous permet de recharger rapidement la batterie.

Pour activer la fonction d'entretien de la batterie et la fonction de recharge rapide

- **1** Cliquez sur **Démarrer**, **Tous les programmes** puis sur **VAIO Control Center**.
- **2** Cliquez sur **Gestion de l'alimentation** (Power Management) puis sur **Fonctions de charge de la batterie** (Battery Charge Functions).
- **3** Cliquez pour cocher la case **Activer la fonction de charge rapide** (Enable Quick Charge Function) dans le panneau droit et cliquez sur **Appliquer**.
- **4** Cliquez sur **Avancés** (Advanced).
- **5** Cliquez sur la case à cocher **Activer la fonction d'entretien de la batterie** (Enable Battery Care Function).
- **6** Sélectionnez le niveau de charge maximum que vous souhaitez.
- **7** Cliquez sur **OK**.

#### $\mathbb{Z}_n$

Vous pouvez aussi appuyer sur le bouton **S1** pour lancer **L'utilitaire d'affichage de la gestion de l'alimentation VAIO** (VAIO Power Management Viewer) pour activer ces fonctions.

#### Pour vérifier la capacité de charge de la batterie

Suivez les étapes 1 et 2 de la section **Pour activer la fonction d'entretien de la batterie et la fonction de charge rapide** ci-dessus, cliquez sur **Avancés** (Advanced) et vérifiez les informations détaillées données. Si la capacité de charge de la batterie est basse, remplacez le module batterie par un nouveau module batterie Sony véritable.

<span id="page-29-0"></span>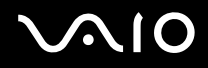

## Utilisation du papier-peint de longév. batterie longue

Vous pouvez épargner la durée de vie de la batterie en définissant le papier-peint adéquat comme arrière-plan de votre bureau.

Pour définir le papier peint de longév. batterie longue

- **1** Cliquez sur **Démarrer**, **Tous les programmes** puis sur **VAIO Control Center**.
- **2** Cliquez sur **Affichage** (Display) puis sur **Définition du papier-peint de longév. batterie longue** (Long Battery Life Wallpaper Setting).
- **3** Cliquez sur **Défin. Longév. batt. longue** (Set Long Battery Life Wallpaper). À l'invite de confirmation, cliquez sur **OK**.

<span id="page-30-0"></span>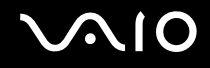

### Retrait du module batterie

**!**

Vous risquez de perdre des données si vous retirez le module batterie alors que l'ordinateur est sous tension sans être branché sur l'adaptateur secteur ou si l'ordinateur est en mode de mise en veille.

#### Pour retirer le module batterie

- **1** Mettez l'ordinateur hors tension et fermez l'écran LCD.
- **2** Faites coulisser le loquet **LOCK** (1) du module batterie vers l'intérieur.
- **3** Faites glisser vers l'intérieur le loquet **RELEASE** (2) du module batterie sans le relâcher, placez le bout du doigt sous la languette (3) du module batterie, soulevez-le dans le sens de la flèche, puis retirez-le de l'ordinateur.

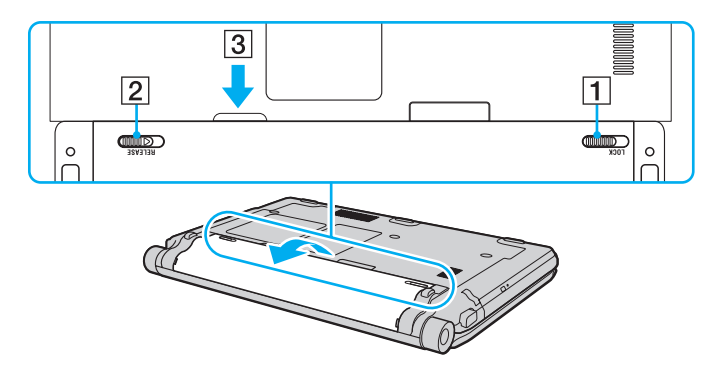

# <span id="page-31-1"></span>**AIO**

## <span id="page-31-0"></span>Mise hors tension de l'ordinateur en toute sécurité

Pour éviter de perdre des données non enregistrées, veillez à arrêter votre ordinateur correctement, comme indiqué ci-après.

#### Pour arrêter votre ordinateur

- **1** Mettez hors tension les périphériques connectés à l'ordinateur.
- **2** Cliquez sur **Démarrer**, la flèche à côté du bouton **Verrouillage** puis **Arrêter**.
- **3** Répondez à toute invite vous demandant si vous voulez enregistrer les documents ou considérer d'autres utilisateurs et attendez que votre ordinateur se mette automatiquement hors-tension. Le témoin d'alimentation s'éteint.

## <span id="page-32-1"></span><span id="page-32-0"></span>Utilisation de votre ordinateur VAIO

Cette section décrit comment tirer le meilleur parti de votre ordinateur VAIO.

- ❑ **[Utilisation du clavier \(page 34\)](#page-33-0)**
- ❑ **[Utilisation du pavé tactile \(page 36\)](#page-35-0)**
- ❑ **[Utilisation des boutons spéciaux \(page 37\)](#page-36-0)**
- ❑ **[Utilisation de la caméra numérique intégrée MOTION EYE \(page 38\)](#page-37-0)**
- ❑ **[Utilisation du lecteur de disque optique \(page 41\)](#page-40-0)**
- ❑ **[Utilisation du module ExpressCard \(page 51\)](#page-50-0)**
- ❑ **[Utilisation du Memory Stick \(page 55\)](#page-54-0)**
- ❑ **[Utilisation de la carte mémoire SD \(page 61\)](#page-60-0)**
- ❑ **[Utilisation d'Internet \(page 64\)](#page-63-0)**
- ❑ **[Utilisation du réseau \(LAN\) \(page 66\)](#page-65-0)**
- ❑ **[Utilisation du réseau LAN sans fil \(WLAN\) \(page 68\)](#page-67-0)**
- ❑ **[Utilisation de la fonction Bluetooth \(page 75\)](#page-74-0)**

## <span id="page-33-2"></span><span id="page-33-1"></span><span id="page-33-0"></span>Utilisation du clavier

Votre clavier est semblable à celui d'un ordinateur de bureau, mais il présente des touches supplémentaires qui exécutent des tâches propres au modèle.

Le site Web VAIO-Link ([http://www.vaio-link.com\)](http://www.vaio-link.com) contient également un glossaire qui pourra vous aider dans votre utilisation du clavier.

### Combinaisons et fonctions disponibles avec la touche Fn

✍ Certaines fonctions du clavier ne sont utilisables que lorsque le système d'exploitation a terminé son lancement.

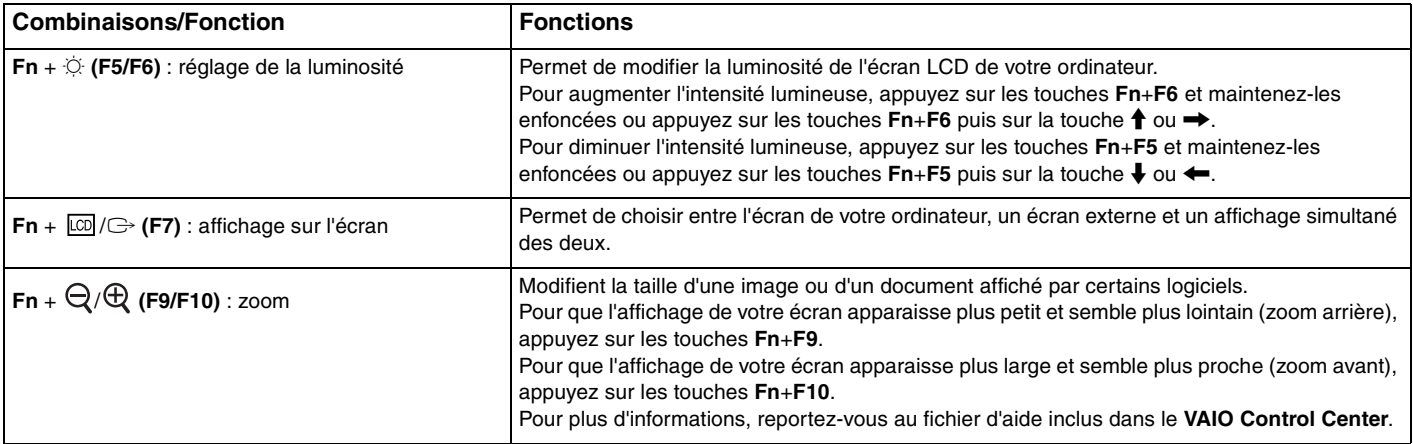

<span id="page-34-0"></span>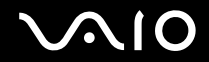

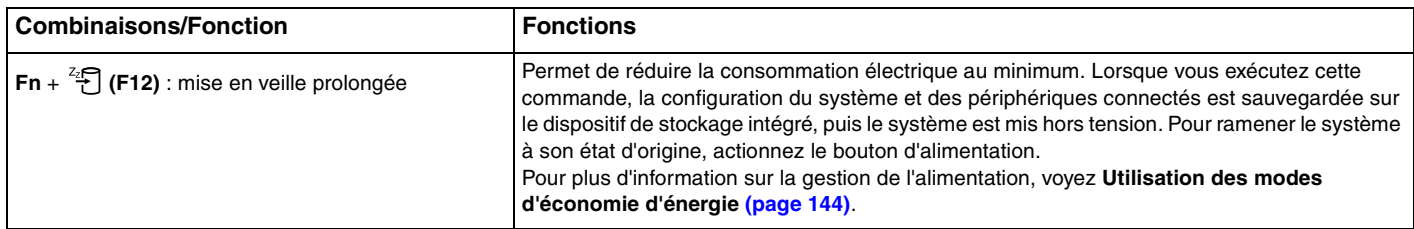

## <span id="page-35-2"></span><span id="page-35-1"></span><span id="page-35-0"></span>Utilisation du pavé tactile

Ce pavé tactile vous permet de pointer sur des objets affichés à l'écran et de les sélectionner, les faire glisser et les faire défiler.

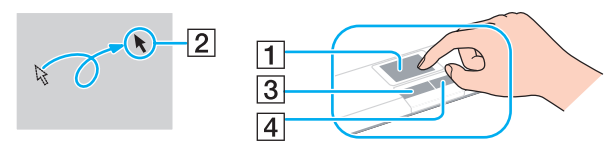

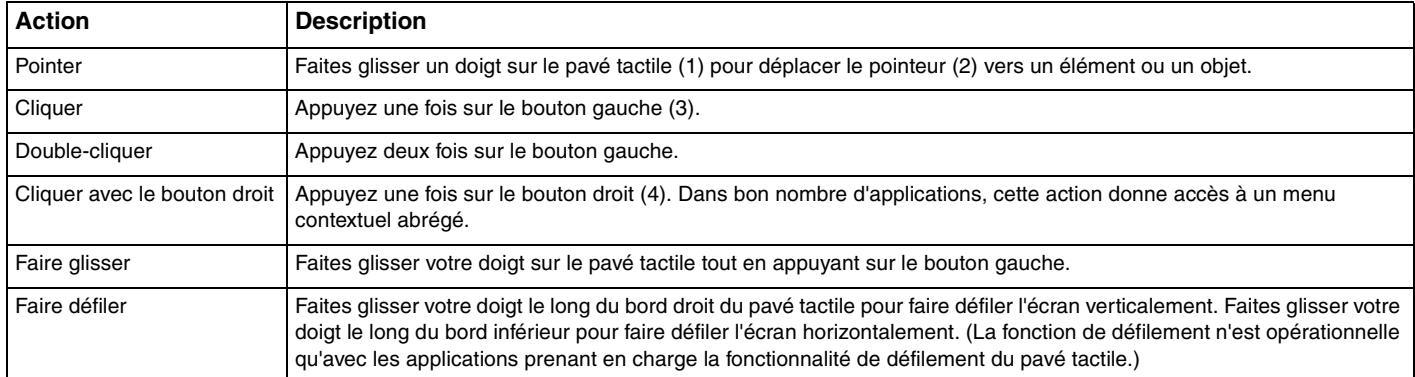

#### ✍

Vous pouvez désactiver/activer le pavé tactile lorsqu'une souris est connectée à votre ordinateur. Pour modifier les paramètres du pavé tactile, cliquez sur **Démarrer**, **Tous les programmes**, **VAIO Control Center**, **Clavier et souris** (Keyboard and Mouse) et **Dispositif de pointage intégré** (Pointing Device).

**!** Veillez à connecter une souris avant de désactiver le pavé tactile. Si vous désactivez le pavé tactile avant de connecter une souris, vous ne pourrez utiliser que le clavier pour le pointage.
# <span id="page-36-0"></span>Utilisation des boutons spéciaux

Votre ordinateur est équipé de boutons spéciaux qui permettent d'exécuter des fonctions particulières selon les modèles.

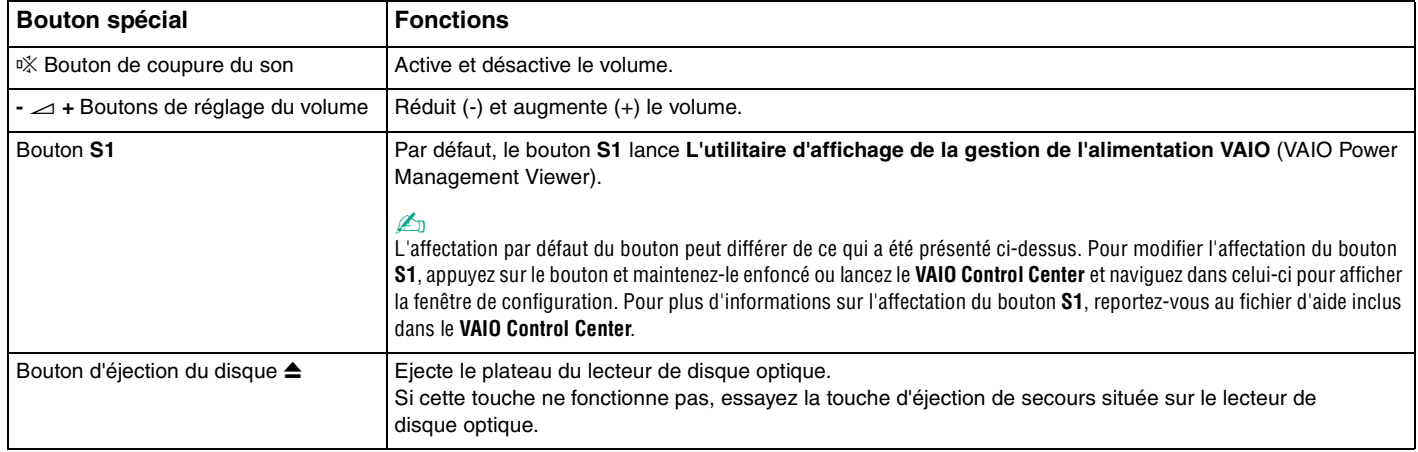

# <span id="page-37-0"></span>Utilisation de la caméra numérique intégrée MOTION EYE

Votre ordinateur est équipé d'une caméra numérique intégrée **MOTION EYE**.

La caméra numérique intégrée **MOTION EYE** permet d'ajouter la fonction vidéo à votre logiciel de messagerie instantanée et à votre logiciel d'édition vidéo. Il permet la capture d'images fixes et de films à l'aide du logiciel de capture d'image pré-installé.

Allumer l'ordinateur active la caméra numérique intégrée **MOTION EYE**. La visioconférence est possible à l'aide du logiciel adéquat.

Le démarrage ou la fermeture des logiciels de messagerie instantanée et d'édition vidéo n'active ni ne désactive pas la caméra numérique intégrée **MOTION EYE**.

✍ La caméra numérique intégrée **MOTION EYE** ne peut pas être partagée par plusieurs applications. Si une autre application utilise la caméra, quittez cette application avant d'utiliser la caméra numérique intégrée **MOTION EYE** avec l'application désirée.

**!** La fenêtre de la visionneuse peut présenter des parasites, par exemple des lignes horizontales, si vous visionnez un objet se déplaçant rapidement. Ce phénomène est normal et ne constitue nullement un signe de dysfonctionnement.

Vous ne pouvez pas faire fonctionner la caméra numérique intégrée **MOTION EYE** à l'aide du logiciel **Microsoft Windows Movie Maker**.

<span id="page-38-0"></span>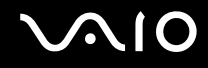

# Capture d'images fixes

Pour la capture d'une image fixe

- **1** Cliquez sur **Démarrer**, **Tous les programmes**, **ArcSoft WebCam Companion 2** et **WebCam Companion 2** pour lancer **WebCam Companion 2**.
- **2** Cliquez sur l'icône **Capturer** (Capture) de la fenêtre principale.
- **3** Cadrez votre sujet dans le viseur.
- **4** Cliquez sur le bouton **Capturer** (Capture) en-dessous de l'image affichée. L'image affichée dans le viseur est capturée et une vignette est ajoutée à celles qui se trouvent dans le panneau gauche de la fenêtre principale.

### ✍

Lors de la capture d'images dans un endroit sombre, cliquez sur l'icône **Paramètres de la WebCam** (WebCam Settings) après l'étape 2 et sélectionnez l'option Lumière basse ou Compensation de lumière basse dans la fenêtre des propriétés.

**WebCam Companion 2** offre plusieurs fonctions supplémentaires. Pour plus d'informations, reportez-vous au fichier d'aide de votre application.

<span id="page-39-0"></span>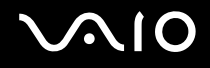

# Capture de films

Pour la capture d'un film

- **1** Cliquez sur **Démarrer**, **Tous les programmes**, **ArcSoft WebCam Companion 2** et **WebCam Companion 2** pour lancer **WebCam Companion 2**.
- **2** Cliquez sur l'icône **Enregistrement** (Record) de la fenêtre principale.
- **3** Cadrez votre sujet dans le viseur.
- **4** Cliquez sur le bouton **Enregistrer vidéo** (Record Video) en-dessous de l'image affichée pour commencer l'enregistrement du film.
- **5** Lorsque vous avez terminé, cliquez à nouveau sur le bouton **Enregistrer vidéo** (Record Video) pour arrêter l'enregistrement du film.

La première scène du film enregistré est ajoutée sous la forme d'une vignette dans le panneau gauche de la fenêtre principale.

### $\mathbb{Z}_n$

Lorsque vous enregistrez un film dans un endroit sombre, cliquez sur l'icône **Paramètres de la WebCam** (WebCam Settings) après l'étape 2 et sélectionnez l'option Lumière basse ou Compensation de lumière basse dans la fenêtre des propriétés.

**WebCam Companion 2** offre plusieurs fonctions supplémentaires. Pour plus d'informations, reportez-vous au fichier d'aide de votre application.

<span id="page-40-0"></span>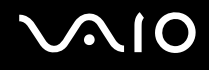

# Utilisation du lecteur de disque optique

Votre ordinateur est équipé d'un lecteur de disque optique intégré.

### Pour insérer un disque

- **1** Mettez votre ordinateur sous tension.
- **2** Appuyez sur la touche d'éjection (1) pour ouvrir le lecteur. Le plateau du lecteur s'ouvre.

### $\mathbb{Z}_n$

Si la touche d'éjection du lecteur ne fonctionne pas, essayez la touche d'éjection de secours située sur le lecteur de disque optique.

Si l'alimentation du lecteur de disque optique a été désactivée par **VAIO Power Management** l'éjection du tiroir du lecteur prendra un certain temps. La touche d'éjection de secours est désactivée lorsque le lecteur de disque optique est hors tension.

Lors de la restauration du système, mettez votre ordinateur sous tension, puis appuyez sur la touche d'éjection de secours située sur le lecteur de disque optique. Insérez le disque de réinstallation dans le lecteur de disque optique, puis éteignez et rallumez l'ordinateur pour lancer la réinstallation.

**3** Déposez un disque au centre du plateau avec l'étiquette orientée vers le haut, puis poussez-le doucement vers le bas jusqu'à ce qu'un déclic se produise.

<span id="page-41-0"></span>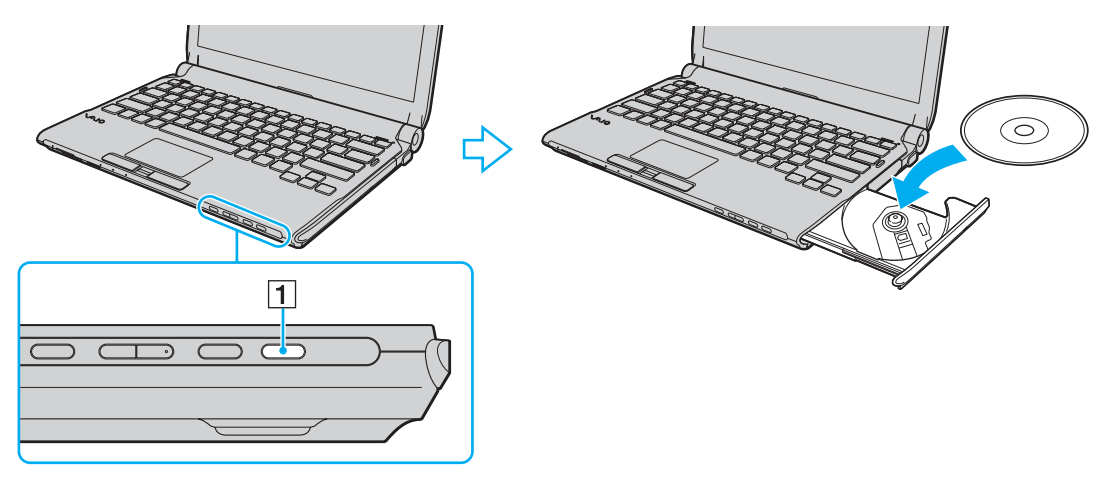

**4** Refermez le plateau en le poussant doucement.

**!** Ne retirez jamais le disque optique lorsque l'ordinateur est en mode d'économie d'énergie (mise en veille ou mise en veille prolongée). Vous risqueriez de provoquer un dysfonctionnement de l'ordinateur.

### ✍

Si vous utilisez un lecteur de disque optique externe, connectez le lecteur avant de lancer tout programme de lecture de disque préinstallé.

### <span id="page-42-1"></span><span id="page-42-0"></span>Lecture et gravure de disques optiques

Selon le modèle, votre ordinateur permet de lire et de graver des CD, des DVD et des Blu-ray Disc™. Consultez les caractéristiques techniques pour connaître le type de lecteur de disque optique installé sur votre ordinateur. Consultez le tableau ci-dessous pour connaître les types de support pris en charge par votre lecteur de disque optique.

- LE : lecture et enregistrement
- L : lecture uniquement

– : ni lecture ni enregistrement

<span id="page-43-0"></span>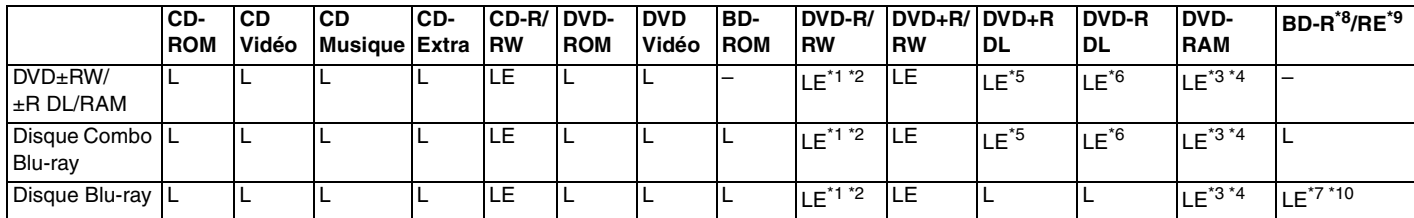

\*1 Prend en charge l'écriture de données sur les disques DVD-R conformes à la norme DVD-R, version 2.0/2.1.

\*2 Prend en charge l'écriture de données sur les disques DVD-RW conformes à la norme DVD-RW, version 1.1/1.2.

- \*3 Le lecteur de DVD±RW/RAM de votre ordinateur ne prend pas en charge la cartouche DVD-RAM. Utilisez des disques sans cartouche ou des disques avec cartouche amovible.
- \*4 L'écriture de données sur les disques monofaces DVD-RAM (2,6 Go) compatibles avec DVD-RAM version 1.0 n'est pas prise en charge. Le disque DVD-RAM version 2.2/DVD-RAM révision 5.0 (12X) n'est pas pris en charge.

\*5 L'écriture de données sur les disques DVD+R DL (Double couche) n'est possible qu'avec les disques prenant en charge l'enregistrement DVD+R DL (Double couche).

- \*6 L'écriture de données sur les disques DVD-R DL (Double couche) n'est possible que sur les disques prenant en charge l'enregistrement sur DVD-R DL (Double couche).
- \*7 Prend en charge l'écriture de données sur les disques BD-R version 1.1 (disques à une couche d'une capacité de 25 Go, disques double couche d'une capacité de 50 Go) et disques BD-RE version 2.1 (disques à une couche d'une capacité de 25 Go, disques double couche d'une capacité de 50 Go).
- \*8 BD-R signifie Blu-ray Disc-Recordable (Disque Blu-ray inscriptible) au format de la version 1.1.
- \*9 BD-RE signifie Blu-ray Disc-Rewritable (Disque Blu-ray réinscriptible) au format de la version 2.1.

\*10 Le lecteur de disques Blu-ray de votre ordinateur ne prend pas en charge les disques BD-RE version 1.0 ni les disques Blu-ray avec cartouche.

<span id="page-44-0"></span>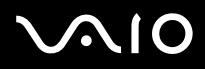

**!** Ce produit a été conçu pour permettre la lecture de disques compatibles avec la norme Compact Disc Digital Audio (CD Standard). Un DualDisc est un disque à double face avec une couche enregistrée au format DVD d'un côté et une couche audio numérique de l'autre. Notez que la face audio (face non DVD) d'un DualDisc risque de ne pas être lisible sur cet appareil car elle n'est pas compatible avec la norme CD Standard.

Lorsque vous achetez des disques préenregistrés ou vierges à utiliser avec votre ordinateur VAIO, veillez à lire attentivement les avis inscrits sur leurs pochettes afin de vous assurer s'ils sont compatibles à la fois en lecture et en gravure avec les lecteurs de disques optiques de votre ordinateur. Sony NE garantit PAS la compatibilité des lecteurs de disques optiques VAIO avec les disques qui ne respectent pas les normes officielles « CD », « DVD » ou « Blu-ray Disc ». L'UTILISATION DE DISQUES NON COMPATIBLES PEUT PROVOQUER DES DOMMAGES IRRÉMÉDIABLES À VOTRE ORDINATEUR VAIO OU ENGENDRER DES CONFLITS LOGICIELS ET PROVOQUER UNE ERREUR SYSTÈME. Pour toute question sur les formats de disque, contactez l'éditeur du disque préenregistré ou le fabricant du disque enregistrable.

#### ✍

L'écriture sur des disques 8 cm n'est pas prise en charge.

#### **!**

Pour lire les disques Blu-ray protégés par copyright, vous devez mettre à jour la clé AACS. La mise à jour de la clé AACS nécessite un accès à Internet.

À l'instar des autres lecteurs de disques optiques, certaines conditions peuvent limiter la compatibilité ou empêcher la lecture des disques Blu-ray. Les ordinateurs VAIO peuvent ne pas prendre en charge la lecture des films gravés aux formats AVC ou VC1 à des vitesses de transmission élevées.

Les paramètres régionaux sont nécessaires pour certains contenus sur les disques DVD et BD-ROM. Si les paramètres régionaux du lecteur de disque optique ne correspondent pas au codage régional du disque, la lecture est impossible.

À moins que votre écran externe soit compatible avec la norme HDCP (High-bandwidth Digital Content Protection), vous ne pouvez pas lire ni afficher le contenu des disques Blu-ray protégés par copyright.

Certains contenus peuvent limiter la sortie vidéo à une définition standard ou interdire la sortie vidéo analogique. Il est vivement recommandé de mettre en place un environnement numérique prenant en charge la norme HDCP pour obtenir une compatibilité et une qualité d'affichage optimales.

N'utilisez pas d'utilitaires résidant en mémoire lors de la gravure de données sur un disque. Cela risque de provoquer un dysfonctionnement de l'ordinateur.

<span id="page-45-0"></span>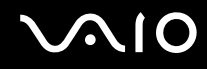

### Remarques relatives à l'écriture de données sur un disque

- ❑ N'utilisez que des disques ronds. N'utilisez pas de disques d'autres formes (étoile, cœur, carte, etc.), qui pourraient endommager le lecteur de disque optique.
- ❑ Ne manipulez/secouez pas l'ordinateur lorsqu'une gravure est en cours.
- ❑ Ne branchez/débranchez pas l'adaptateur secteur lors de la gravure de données sur un disque.
- ❑ Ne connectez ni ne déconnectez pas votre ordinateur de la station d'accueil (en option) tandis que le lecteur de disque optique écrit des données sur le disque.

### Remarques relatives à la lecture des disques

Afin de lire vos disques dans des conditions optimales, observez les recommandations ci-dessous.

- ❑ Il se peut que certains lecteurs de CD ou lecteurs de disques optiques d'ordinateur ne puissent pas lire des données audio gravées sur des supports CD-R ou CD-RW.
- ❑ Il se peut que certains lecteurs de DVD ou lecteurs de disques optiques d'ordinateur ne puissent pas lire des données gravées sur des supports DVD+R DL, DVD-R DL, DVD+R, DVD+RW, DVD-R, DVD-RW ou DVD-RAM.
- ❑ Il est possible que vous ne puissiez pas lire certains disques Blu-ray sur votre ordinateur ou que celui-ci devienne instable pendant la lecture de disques Blu-ray. Pour lire ces disques normalement, téléchargez et installez les dernières mises à jour de **WinDVD BD** à l'aide de **VAIO Update**.

Pour télécharger et installer les mises à jour sur l'ordinateur, celui-ci doit être connecté à Internet. Pour plus d'information sur la manière de connecter l'ordinateur à Internet, voyez **[Utilisation d'Internet \(page 64\)](#page-63-0)**.

**!** La fonction de lecture de disques Blu-ray n'est disponible que sur certains modèles. Voyez la rubrique Caractéristiques en ligne pour vérifier le type de votre lecteur de disques optiques puis **[Lecture et gravure de disques optiques \(page 43\)](#page-42-1)** pour vérifier le type de disques pris en charge.

❑ La lecture vidéo peut être interrompue selon le type ou le débit binaire de la vidéo.

<span id="page-46-0"></span>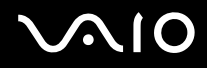

- ❑ En fonction du système, il est possible qu'il y ait des interruptions de son et/ou des images pendant la lecture de disques AVC HD.
- ❑ Ne mettez pas votre ordinateur dans l'un des modes d'économie d'énergie pendant qu'il lit un disque.
- ❑ Les indicatifs régionaux sont indiqués sur les disques ou sur leur emballage. Ils signalent dans quelle région et sur quel type de lecteur vous pouvez lire le disque. Vous ne pouvez lire le disque sur cet ordinateur que si le code « 2 » (l'Europe appartenant à la région « 2 »), « 5 » (la Russie appartenant à la région « 5 ») ou la mention « all » (signifiant que ce DVD peut être lu dans la plupart des régions du monde) apparaît.

**!** Si vous changez le code géographique alors que le logiciel **WinDVD** ou **WinDVD BD** est en cours d'utilisation, redémarrez le logiciel ou éjectez le disque, puis réinsérez-le pour appliquer le nouveau paramètre.

❑ N'essayez pas de modifier le code géographique du lecteur. Tout dommage provoqué par la modification du code géographique du lecteur ne sera pas couvert par la garantie.

<span id="page-47-0"></span>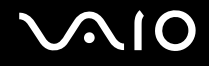

# Lecture des CD

Pour lire un CD audio

- **1** Insérez un disque dans le lecteur de disque optique.
- **2** Si rien ne s'affiche sur le bureau, cliquez sur **Démarrer**, **Tous les programmes**, puis sur le logiciel de CD voulu pour lire le CD.

Si la fenêtre **CD audio** s'affiche, sélectionnez une option.

# Copie de fichiers sur des CD

Pour copier des fichiers sur un disque

- **1** Insérez un disque enregistrable dans le lecteur de disque optique. Si la fenêtre **Exécution automatique** apparaît, cliquez sur **Graver les fichiers sur un disque** et suivez les instructions à l'écran jusqu'à ce que le dossier du disque vide apparaisse.
- **2** Ouvrez le dossier contenant le(s) fichier(s) à copier et faites-les glisser dans le dossier du disque vide.
- **3** Fermez le dossier du disque.

<span id="page-48-0"></span>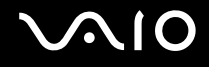

# Lecture des DVD

### Pour lire un DVD

- **1** Fermez toutes les applications en cours d'exécution.
- **2** Insérez un DVD dans le lecteur de disque optique.
- **3** Si rien ne s'affiche sur le bureau, cliquez sur **Démarrer**, **Tous les programmes**, puis sur le logiciel de DVD voulu pour lire le DVD.

Pour obtenir des instructions sur l'utilisation du logiciel, voyez le fichier d'aide relatif au logiciel de DVD.

# Copie de fichiers sur un DVD

Pour copier des fichiers sur un disque

- **1** Branchez l'adaptateur secteur sur l'ordinateur.
- **2** Fermez toutes les applications en cours d'exécution.
- **3** Insérez un disque enregistrable dans le lecteur de disque optique.
- **4** Si rien ne s'affiche sur le bureau, cliquez sur **Démarrer**, **Tous les programmes**, puis sur le logiciel de gravure de DVD voulu pour copier des fichiers sur le disque.

Pour obtenir des instructions sur l'utilisation du logiciel, voyez le fichier d'aide relatif au logiciel de gravure de DVD.

# <span id="page-49-0"></span>Lecture de disques Blu-ray

**!** La fonction de lecture de disques Blu-ray n'est disponible que sur certains modèles. Voyez la rubrique Caractéristiques en ligne pour vérifier le type de votre lecteur de disques optiques puis **[Lecture et gravure de disques optiques \(page 43\)](#page-42-1)** pour vérifier le type de disques pris en charge.

La lecture vidéo peut être interrompue selon le type ou le débit binaire de la vidéo.

### Lecture d'un disque Blu-ray

- **1** Fermez toutes les applications en cours d'exécution.
- **2** Insérez un disque Blu-ray dans le lecteur de disques optiques.
- **3** Si rien ne s'affiche sur le bureau, cliquez sur **Démarrer**, **Tous les programmes**, puis sur le logiciel de disque Blu-ray voulu pour lire le disque.

Pour obtenir des instructions sur l'utilisation du logiciel, voyez le fichier d'aide relatif à ce logiciel.

## Copie de fichiers sur un disque Blu-ray

**!** La fonction de gravure de disques Blu-ray n'est disponible que sur certains modèles. Voyez la rubrique Caractéristiques en ligne pour vérifier le type de votre lecteur de disques optiques puis **[Lecture et gravure de disques optiques \(page 43\)](#page-42-1)** pour vérifier le type de disques pris en charge.

Pour copier des fichiers sur un disque Blu-ray

- **1** Branchez l'adaptateur secteur sur l'ordinateur.
- **2** Fermez toutes les applications en cours d'exécution.
- **3** Insérez un disque Blu-ray enregistrable dans le lecteur de disque optique.
- **4** Si rien ne s'affiche sur le bureau, cliquez sur **Démarrer**, **Tous les programmes**, puis sur le logiciel voulu pour graver des fichiers sur le disque Blu-ray.

Pour obtenir des instructions sur l'utilisation du logiciel, reportez-vous au fichier d'aide relatif au logiciel de gravure de disque Blu-ray.

# <span id="page-50-0"></span>Utilisation du module ExpressCard

Votre ordinateur est équipé d'un emplacement ExpressCard/34\* permettant de transférer des données entre des appareils photos numériques, des caméscopes, des lecteurs de musique et d'autres périphériques audio/vidéo. Cet emplacement n'accepte que les modules ExpressCard/34 (largeur 34 mm)<sup>\*</sup>.

\* Appelé emplacement ExpressCard et module ExpressCard dans ce manuel.

<span id="page-51-0"></span>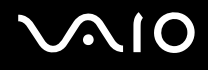

## Insertion d'un module ExpressCard

#### **!**

Votre ordinateur est livré avec un capot de protection d'emplacement dans l'emplacement ExpressCard. Retirez le capot de protection de l'emplacement avant d'utiliser l'emplacement.

Faites attention lors de l'insertion ou du retrait du module ExpressCard de son emplacement. Ne forcez pas l'insertion ou le retrait du module.

#### ✍

Il n'est pas nécessaire de mettre l'ordinateur hors tension pour insérer ou retirer un module ExpressCard.

### Pour insérer un module ExpressCard

- **1** Déterminez la position de l'emplacement ExpressCard.
- **2** Poussez sur le capot de protection d'emplacement ExpressCard afin qu'il soit éjecté.
- **3** Saisissez doucement le capot de l'emplacement ExpressCard et retirez-le de l'emplacement.
- **4** Saisissez le module ExpressCard avec la flèche orientée vers le haut et en direction de son emplacement.
- **5** Glissez délicatement le module ExpressCard dans son emplacement jusqu'à ce qu'un déclic se produise. Ne forcez pas l'insertion dans l'emplacement.

<span id="page-52-0"></span>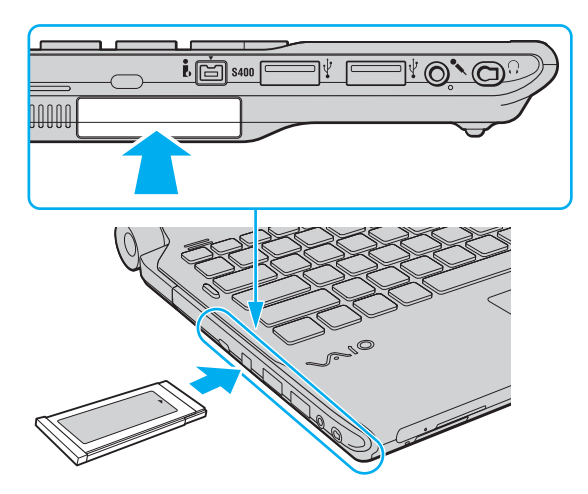

✍ Si le module n'entre pas aisément dans l'emplacement, retirez-le doucement et vérifiez que vous l'insérez dans le bon sens.

Veillez à utiliser le pilote le plus récent du fabricant du module ExpressCard.

<span id="page-53-0"></span>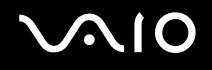

# Retrait d'un module ExpressCard

**!** Insérez le capot de protection de l'emplacement ExpressCard afin de protéger l'emplacement de la poussière lorsque vous n'utilisez pas de module ExpressCard. Avant de déplacer votre ordinateur, veillez à bien insérer le capot de protection de l'emplacement ExpressCard en place.

Pour retirer le module ExpressCard lorsque votre ordinateur est sous tension, suivez la procédure ci-dessous. Une mauvaise opération risquerait de gêner le fonctionnement de votre système.

### Pour retirer un module ExpressCard

### $\mathbb{Z}_n$

Pour retirer un module ExpressCard lorsque l'ordinateur est hors tension, ignorez les étapes 1 à 4.

- **1** Double-cliquez sur l'icône **Supprimer le périphérique en toute sécurité** sur la barre des tâches.
- **2** Sélectionnez l'élément matériel que vous souhaitez déconnecter.
- **3** Cliquez sur **Arrêter**.
- **4** Suivez les instructions à l'écran pour retirer le module ExpressCard.
- **5** Appuyez sur le module ExpressCard en direction de l'ordinateur afin que le module ressorte.
- **6** Saisissez doucement le module ExpressCard et retirez-le de l'emplacement.

# <span id="page-54-0"></span>Utilisation du Memory Stick

Les Memory Stick sont des supports d'enregistrement IC compacts, portables et polyvalents spécialement conçus pour l'échange et le partage de données numériques avec des produits compatibles, tels que des appareils photo numériques, des téléphones portables et autres périphériques. Étant donné qu'ils sont amovibles, ces supports peuvent être utilisés pour le stockage externe de données.

<span id="page-55-0"></span>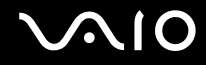

# Avant d'utiliser le Memory Stick

L'emplacement pour le Memory Stick sur votre ordinateur peut être équipé des produits standard et Duo et prend en charge Memory Stick PRO, Memory Stick PRO Duo et Memory Stick PRO-HG Duo avec des possibilités à haute vitesse et à haute capacité.

#### $\mathbb{Z}_n$

Vous pouvez insérer un Memory Stick Duo directement dans l'emplacement Memory Stick sans utiliser d'adaptateur Memory Stick Duo.

**!** Avant d'utiliser un Memory Stick Micro (M2), n'oubliez pas d'insérer un adaptateur M2 Standard ou M2 Duo. Si vous insérez le support directement dans l'emplacement Memory Stick sans l'adaptateur, il vous sera peut-être impossible de le retirer de l'emplacement.

Pour obtenir les dernières informations sur les Memory Stick, visitez le site Web Memory Stick (en anglais) à l'adresse suivante <http://www.memorystick.com/en/>.

**!** Votre ordinateur a été testé et déclaré compatible avec les Memory Stick de marque Sony, d'une capacité pouvant atteindre 16 Go, disponibles à partir de septembre 2008. Cependant, la compatibilité de tous les Memory Stick semblables aux supports compatibles n'est pas garantie.

La compatibilité n'est pas garantie dans le cas d'une installation d'un support Memory Stick avec plusieurs adaptateurs de conversion.

MagicGate est le nom de la technologie de protection des droits d'auteur développée par Sony. Pour bénéficier de cette fonction, utilisez un Memory Stick comportant le logo MagicGate.

Sauf pour votre utilisation personnelle, nous vous rappelons qu'il est illégal d'utiliser des données audio et/ou image que vous avez enregistrées sans l'accord préalable des détenteurs du droit d'auteur. Ainsi, les Memory Stick comportant des données soumises au droit d'auteur ne peuvent être utilisés que dans le cadre de la loi.

L'emplacement Memory Stick de votre ordinateur ne prend pas en charge le transfert de données parallèle à 8 bit (transfert de données rapide).

Un Memory Stick Micro dans un adaptateur M2 Duo peut ne pas fonctionner correctement s'il est ensuite inséré dans un adaptateur Memory Stick Duo.

<span id="page-56-0"></span>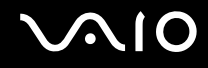

# Insertion d'un Memory Stick

Pour insérer un Memory Stick

- **1** Déterminez la position de l'emplacement Memory Stick.
- **2** Saisissez le Memory Stick avec la flèche orientée vers le haut et en direction de l'emplacement.
- **3** Glissez délicatement le Memory Stick dans son emplacement jusqu'à ce qu'un déclic se produise. Le Memory Stick est automatiquement détecté par votre système et son contenu est affiché. Si rien n'apparaît sur le bureau, cliquez sur **Démarrer**, **Ordinateur**, puis double-cliquez sur l'icône Memory Stick.

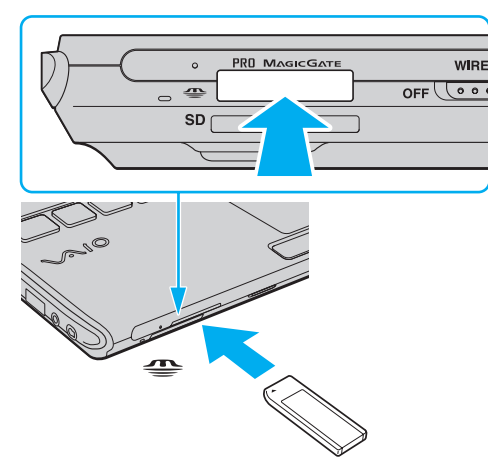

**!**

Tenez le Memory Stick en orientant correctement la flèche et insérez-le dans l'emplacement prévu à cet effet. Si vous rencontrez une résistance en insérant le Memory Stick, ne forcez pas afin de ne pas endommager l'ordinateur ou le Memory Stick.

N'insérez pas plusieurs Memory Stick dans l'emplacement. Une mauvaise insertion du support peut endommager à la fois votre ordinateur et le support lui-même.

# <span id="page-57-0"></span> $\mathbf{\Omega}$ lo

### Pour afficher le contenu du Memory Stick

- **1** Cliquez sur **Démarrer** et **Ordinateur** pour ouvrir la fenêtre **Ordinateur**.
- **2** Double-cliquez sur l'icône Memory Stick pour afficher la liste des fichiers de données que le support contient.

### Pour formater un Memory Stick

Le Memory Stick a été formaté selon le paramètre d'usine par défaut et est prêt à être utilisé. Si vous souhaitez reformater le support avec votre ordinateur, procédez comme suit.

**!** Assurez-vous que vous utilisez le périphérique conçu pour formater le support et prendre en charge le Memory Stick lors du formatage.

Le formatage du Memory Stick efface la totalité des données qui y sont stockées. Avant de formater le support, assurez-vous qu'il ne contient pas des données précieuses.

Attendez que le formatage du Memory Stick soit terminé avant de le retirer de son emplacement. Cela pourrait entraîner un dysfonctionnement.

- **1** Glissez délicatement le Memory Stick dans son emplacement jusqu'à ce qu'un déclic se produise.
- **2** Cliquez sur **Démarrer** et **Ordinateur** pour ouvrir la fenêtre **Ordinateur**.
- **3** Cliquez avec le bouton droit de la souris sur l'icône du Memory Stick et sélectionnez **Formater**.
- **4** Cliquez sur **Restaurer les paramètres par défaut**.

**!** La taille de l'unité d'allocation et du système de fichiers peut varier.

Ne sélectionnez pas **NTFS** dans la liste déroulante **Système de fichiers** car cela peut causer des dysfonctionnements.

### ✍

Le formatage se terminera plus rapidement si vous sélectionnez **Formatage rapide** dans les **Options de formatage**.

<span id="page-58-0"></span>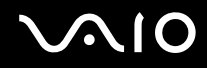

- **5** Cliquez sur **Démarrer**.
- **6** Suivez les instructions qui s'affichent à l'écran.

**!** Le formatage du Memory Stick peut prendre du temps, en fonction du support.

<span id="page-59-0"></span>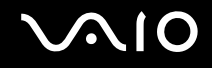

# Retrait d'un Memory Stick

**!** Ne retirez pas le support Memory Stick tant que le témoin d'accès au support est allumé. Vous risqueriez de perdre des données. Le chargement de gros volumes de données peut prendre du temps. Vérifiez donc que le témoin est éteint avant de retirer le Memory Stick.

Pour retirer un Memory Stick

- **1** Vérifiez que le témoin d'accès au support est éteint.
- **2** Enfoncez doucement le Memory Stick en direction de l'ordinateur et relâchez-le. Le Memory Stick s'éjecte.
- **3** Retirez le Memory Stick de son emplacement.

**!** Retirez toujours délicatement le Memory Stick, car il pourrait s'éjecter inopinément de son emplacement.

# <span id="page-60-0"></span>Utilisation de la carte mémoire SD

Votre ordinateur est équipé d'un emplacement pour carte mémoire **SD**. Vous pouvez utiliser cet emplacement pour transférer des données entre des appareils photos numériques, des caméscopes, des lecteurs de musique et d'autres dispositifs audio/vidéo.

# Avant d'utiliser la carte mémoire SD

L'emplacement pour carte mémoire **SD** de votre ordinateur prend en charge les cartes mémoire suivantes :

- ❑ Carte mémoire SD
- ❑ Carte mémoire SDHC
- ❑ Carte mémoire MultiMediaCard (MMC)

Pour obtenir les informations les plus récentes sur les cartes mémoire compatibles, voyez **[Informations sur l'assistance](#page-221-0)  [Sony \(page 222\)](#page-221-0)** afin de vous connecter au site Web de support adéquat.

**!** Votre ordinateur a été testé et il est compatible avec la majeure partie des cartes mémoire vendues sur le marché à partir de septembre 2008. Cependant, la compatibilité de toutes les cartes mémoire semblables aux supports compatibles n'est pas garantie.

Insérez toujours la carte mémoire appropriée dans l'emplacement pour carte mémoire **SD**.

Les cartes mémoire SD, d'une capacité allant jusqu'à 2 Go, et SDHC d'une capacité allant jusqu'à 32 Go, ont été testées et désignées comme compatibles avec votre ordinateur.

L'emplacement pour carte mémoire **SD** de votre ordinateur ne prend pas en charge les fonctions de transfert des données à haute vitesse des cartes mémoire SD et SDHC.

N'essayez pas d'insérer une carte mémoire SD ou un adaptateur de carte mémoire SD d'un autre type dans l'emplacement pour carte mémoire **SD**. Une carte mémoire ou un adaptateur de carte mémoire non compatible peut non seulement être difficile à retirer de l'emplacement, mais peut aussi endommager votre ordinateur.

Faites attention lors de l'insertion ou du retrait d'une carte mémoire SD de l'emplacement pour carte mémoire **SD**. Ne forcez pas l'insertion ou le retrait de la carte.

# <span id="page-61-0"></span>**210**

# Insertion d'une carte mémoire SD

Pour insérer une carte mémoire SD

- **1** Repérez l'emplacement de la carte mémoire **SD**.
- **2** Saisissez la carte mémoire SD avec la flèche orientée vers le haut et en direction de l'emplacement.
- **3** Glissez délicatement la carte mémoire SD dans son emplacement jusqu'à ce qu'un déclic se produise. Ne forcez jamais l'insertion de la carte dans son emplacement.

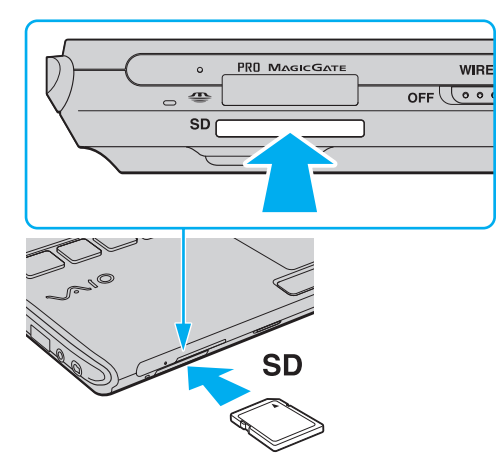

### $\mathbb{Z}$

Si la carte mémoire SD n'entre pas aisément dans l'emplacement, retirez-la doucement et vérifiez que vous l'insérez dans le bon sens.

<span id="page-62-0"></span>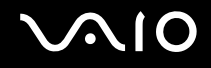

# Retrait d'une carte mémoire SD

**!** Ne retirez pas une carte mémoire SD de son emplacement tandis que le témoin d'accès au support est allumé. Cette manœuvre peut endommager la carte ou ses données.

Pour retirer une carte mémoire SD

- **1** Vérifiez que le témoin d'accès au support est éteint.
- **2** Enfoncez doucement la carte mémoire SD en direction de l'ordinateur et relâchez-la. La carte mémoire SD s'éjecte.
- **3** Extrayez la carte mémoire SD de son emplacement.

<span id="page-63-1"></span>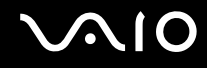

# <span id="page-63-0"></span>Utilisation d'Internet

Avant d'utiliser l'Internet, vous devez vous abonner auprès d'un fournisseur de services Internet et vous devez configurer les périphériques nécessaires pour la connexion de votre ordinateur à Internet.

Votre fournisseur d'accès peut vous proposer les types de connexion suivants :

- ❑ Ligne à fibres optiques
- ❑ Ligne DSL
- ❑ Modem câblé
- ❑ Satellite
- ❑ Accès par ligne commutée

Pour plus d'information sur les périphériques nécessaires et sur le manière de vous connecter à Internet, voyez votre fournisseur d'accès.

### ✍

Pour connecter votre ordinateur à Internet à l'aide de la fonction LAN sans fil, vous devez configurer le réseau LAN sans fil. Pour plus d'information, voyez **[Utilisation du réseau LAN sans fil \(WLAN\) \(page 68\)](#page-67-0)**.

**!** Lorsque vous connectez votre ordinateur à Internet, veillez à prendre les mesures de sécurité adéquates pour le protéger contre les menaces en ligne.

Si votre ordinateur n'est pas équipé d'un modem interne, vous devrez y raccorder un modem externe, par exemple un modem analogique USB, un modem DSL ou un modem câblé. Pour plus d'informations sur les configurations de connexion et de modem, reportez-vous au manuel fourni avec votre modem. Reportez-vous aux Caractéristiques en ligne pour déterminer si votre modèle est équipé d'un modem interne.

### <span id="page-64-0"></span>Pour brancher un câble téléphonique

**!** La procédure ci-dessous n'est valable que pour les modèles équipés d'un modem intégré.

- **1** Branchez une extrémité du câble téléphonique (1) sur le port modem  $\mathbf{r}^{\mathsf{A}}$  de l'ordinateur.
- **2** Branchez l'autre extrémité dans la prise murale (2).

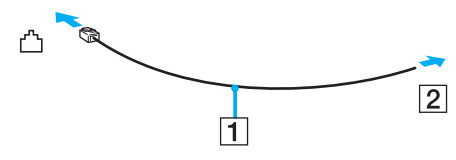

≰n<br>L'ordinateur ne fonctionne pas avec des lignes partagées, ne peut pas être raccordé à un téléphone à pièces et peut s'avérer incompatible avec plusieurs lignes téléphoniques ou un central téléphonique privé (PBX). Certains de ces branchements peuvent entraîner un excès de courant électrique et provoquer un dysfonctionnement du modem interne.

Si vous branchez un câble téléphonique traversant un diviseur, il se peut que le modem ou le périphérique connecté ne fonctionne pas correctement.

Pour configurer une connexion Internet par ligne commutée

**!** La procédure ci-dessous n'est valable que pour les modèles équipés d'un modem intégré.

- **1** Cliquez sur **Démarrer** et **Panneau de configuration**.
- **2** Cliquez sur **Connexion à Internet** sous **Réseau et Internet**. La fenêtre **Connexion à Internet** apparaît.
- **3** Cliquez sur **Accès à distance**.
- **4** Suivez les instructions qui s'affichent à l'écran.

# <span id="page-65-0"></span>Utilisation du réseau (LAN)

Vous pouvez connecter votre ordinateur à un réseau de type 1000BASE-T/100BASE-TX/10BASE-T avec un câble réseau Ethernet. Connectez une extrémité d'un câble réseau (non fourni) au port réseau (Ethernet) de l'ordinateur ou à la station d'accueil (en option), et l'autre extrémité au réseau. Consultez votre administrateur réseau pour de plus amples informations sur les paramètres de connexion au réseau et les périphériques nécessaires.

**!** Le port réseau (Ethernet) de votre ordinateur est désactivé lorsque celui-ci est connecté à la station d'accueil.

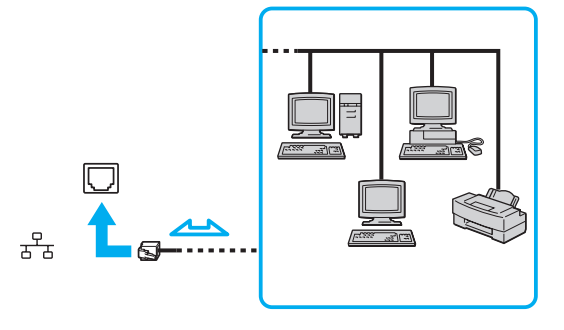

### ✍

L'ordinateur peut être connecté au réseau à l'aide des paramètres par défaut.

<span id="page-66-0"></span>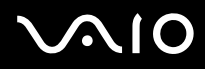

**!** Ne branchez pas un câble téléphonique dans le port réseau (Ethernet) de votre ordinateur.

Si le port réseau (Ethernet) est branché sur l'une des lignes téléphoniques ci-dessous, un courant électrique élevé sur le port peut entraîner des dégâts, une surchauffe ou un incendie.

- Lignes de téléphone résidentielles (poste à haut-parleur d'interphone) ou de bureau (téléphone de bureau à lignes multiples)

- Ligne d'abonné de téléphone public
- PBX (private branch exchange)

# <span id="page-67-1"></span><span id="page-67-0"></span>Utilisation du réseau LAN sans fil (WLAN)

La fonction LAN sans fil (WLAN) permet à tous vos périphériques numériques comportant une fonctionnalité WLAN de communiquer librement entre eux sur un réseau. Dans un réseau sans fil WLAN, un utilisateur peut se connecter à un réseau local (LAN) à l'aide d'une connexion (radio) sans fil. Ceci vous évite de devoir tirer des câbles ou des fils dans vos murs et vos plafonds.

La technologie WLAN prend en charge toute la connectivité Ethernet classique avec les avantages supplémentaires offerts par la mobilité et l'itinérance. Vous pouvez ainsi accéder aux informations, ainsi qu'aux ressources Internet/intranet et réseau, même au cours d'une réunion ou en déplacement.

Vous pouvez communiquer sans point d'accès, c'est-à-dire dialoguer avec un nombre limité d'ordinateurs (ad-hoc). Vous pouvez également vous connecter via un point d'accès et créer ainsi un réseau d'infrastructure complet.

### ✍

Dans certains pays, l'utilisation de la technologie LAN sans fil peut être limitée par la législation locale (nombre de canaux limité, par exemple). Vous devez donc lire attentivement le guide des réglementations Technologie LAN sans fil avant d'activer la fonction WLAN.

La fonctionnalité WLAN est conforme à la norme IEEE 802.11a<sup>\*</sup>/b/g ou au projet de norme IEEE 802.11n<sup>\*</sup> qui définissent la technologie utilisée. Elle prévoit l'utilisation des méthodes de cryptage suivantes : WEP (Wired Equivalent Privacy), qui est un protocole de sécurité, WPA2 (Wi-Fi Protected Access 2) et WPA (Wi-Fi Protected Access). Proposées conjointement par l'IEEE (Institute of Electrical and Electronics Engineers) et l'association Wi-Fi Alliance, les méthodes de cryptage WPA2 et WPA sont basées sur les normes en la matière et accroissent le niveau de protection de données et le contrôle d'accès aux réseaux Wi-Fi. WPA a été conçu en vue d'une compatibilité ascendante avec les spécifications IEEE 802.11i. Basé sur l'algorithme de cryptage de données optimisé TKIP (Temporal Key Integrity Protocol), il met en œuvre 802.1X et le protocole EAP (Extensible Authentication Protocol) afin de renforcer le mécanisme d'authentification de l'utilisateur. Le cryptage des données protège les liaisons sans fil vulnérables entre les clients et les points d'accès. Il existe également d'autres mécanismes de sécurité LAN destinés au maintien de la confidentialité, notamment : la protection par mot de passe, le cryptage de bout en bout, les réseaux virtuels privés et l'authentification. WPA2, qui est une méthode de cryptage WPA de la deuxième génération, renforce la protection des données et le contrôle d'accès aux réseaux. Il est également conçu pour sécuriser toutes les versions des périphériques 802.11, notamment 802.11b, 802.11a, 802.11g et 802.11n (projet de norme), multibande et multimode. Par ailleurs, WPA2, qui se base sur la norme ratifiée IEEE 802.11i, propose une sécurité de niveau gouvernemental en mettant en oeuvre l'algorithme de cryptage AES compatible avec FIPS 140-2 NIST (National Institute of Standards and Technology) et l'authentification 802.1X. WPA2 offre une compatibilité ascendante avec WPA.

\* Voyez la rubrique Caractéristiques en ligne pour vérifier si votre modèle prend en charge la norme IEEE 802.11a et/ou la version provisoire de la norme IEEE 802.11n.

<span id="page-68-0"></span>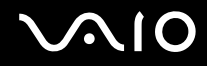

La norme IEEE 802.11b/g est une norme LAN sans fil qui utilise la bande des 2,4 GHz. La norme IEEE 802.11g assure des communications à haut débit, plus rapides que celles de la norme IEEE 802.11b.

La norme IEEE 802.11a est une norme LAN sans fil qui utilise la bande des 5 GHz.

La version provisoire de la norme IEEE 802.11n est une norme LAN sans fil qui utilise les bandes 2,4 ou 5 GHz.

Les périphériques LAN sans fil utilisant la bande 2,4 GHz et ceux utilisant la bande 5 GHz ne peuvent pas communiquer entre eux car les fréquences diffèrent.

La bande des 2,4 GHz utilisée par les périphériques compatibles LAN sans fil est également utilisée par divers autres dispositifs. Bien que les périphériques compatibles avec la technologie LAN sans fil soient conçus pour subir le moins possible les interférences des autres appareils utilisant la même bande passante, ces interférences peuvent toutefois ralentir la vitesse de communication, réduire la plage de communication ou interrompre les connexions sans fil.

La vitesse de communication varie selon la distance qui sépare les périphériques, la présence d'obstacles entre ces périphériques, la configuration des périphériques, les conditions radio et le logiciel utilisé. De plus, les communications peuvent être interrompues suivant les conditions radio.

La plage de communication varie selon la distance qui sépare les périphériques, la présence d'obstacles entre ces périphériques, les conditions radio, l'environnement immédiat (présence de murs, matériaux utilisés dans les murs, etc.) et le logiciel utilisé.

La vitesse réelle de communication peut ne pas être aussi rapide que celle qui est affichée sur votre ordinateur.

L'utilisation de produits IEEE 802.11b et IEEE 802.11g sur le même réseau sans fil peut réduire la vitesse de communication en raison d'interférences radio. C'est pourquoi les produits IEEE 802.11g sont conçus pour réduire leur vitesse de communication lorsqu'ils communiquent avec des produits IEEE 802.11b. Lorsque la vitesse de communication est inférieure à la vitesse prévue, il se peut qu'elle augmente si vous changez le canal de communication sans fil sur le point d'accès.

<span id="page-69-0"></span>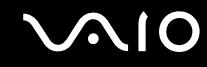

### Pour communiquer sans point d'accès (ad-hoc)

Dans un réseau ad-hoc, un réseau LAN est créé uniquement par les périphériques sans fil proprement dits, sans contrôleur central ni point d'accès. Chaque périphérique communique directement avec les autres périphériques du réseau. Vous pouvez facilement configurer un réseau ad-hoc à domicile.

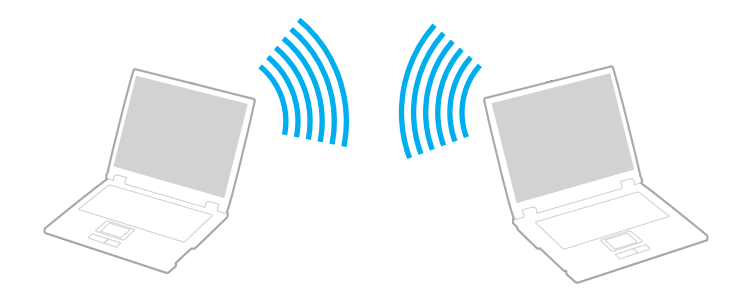

<span id="page-70-0"></span>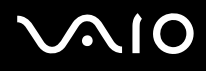

### Pour communiquer sans point d'accès (ad-hoc)

**!** Vous ne pouvez pas utiliser la bande des 5 GHz qui est utilisée par la norme IEEE 802.11a sur les réseaux ad-hoc.

La version provisoire de la norme IEEE 802.11n qui utilise les bandes 2,4 ou 5 GHz n'est pas disponible sur les réseaux ad-hoc.

- **1** Activez le commutateur **WIRELESS**.
- **2** Dans la fenêtre **VAIO Smart Network**, cliquez sur le bouton qui se trouve en face ou au-dessus de la ou des options sans fil de votre choix.

Assurez-vous que le témoin **WIRELESS** s'allume.

- **3** Cliquez sur **Démarrer** et **Panneau de configuration**.
- **4** Cliquez sur **Afficher l'état et la gestion du réseau** sous **Réseau et Internet**.
- **5** Cliquez sur **Configurer une connexion ou un réseau** dans le panneau gauche. La fenêtre **Configurer une connexion ou un réseau** apparaît.
- **6** Sélectionnez une option pour spécifier les paramètres du réseau ad-hoc et cliquez sur **Suivant**.
- **7** Suivez les instructions qui s'affichent à l'écran.

# <span id="page-71-0"></span>Communiquer avec un point d'accès (infrastructure)

Un réseau d'infrastructure est un réseau qui étend le réseau local câblé existant pour desservir des périphériques sans fil à l'aide d'un point d'accès (non fourni). Le point d'accès établit un pont entre le réseau local sans fil et le réseau câblé, tout en servant de contrôleur central au réseau local sans fil. Le point d'accès coordonne les activités d'émission et de réception liées à une catégorie donnée de périphériques sans fil.

Le point d'accès va sélectionner le canal à utiliser sur un réseau d'infrastructure.

**!** Pour plus d'informations sur la méthode de sélection du canal qui sera utilisé avec le point d'accès, reportez-vous au manuel livré avec ce dernier.

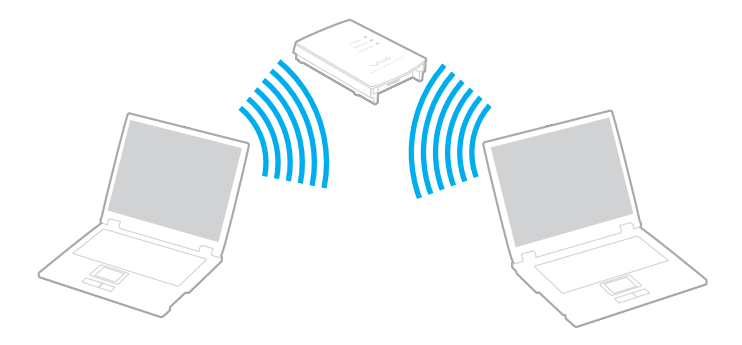
<span id="page-72-0"></span>Pour se connecter à un réseau sans fil

- **1** Assurez-vous qu'un point d'accès est défini. Pour plus d'informations, reportez-vous au manuel fourni avec votre point d'accès.
- **2** Activez le commutateur **WIRELESS**.
- **3** Dans la fenêtre **VAIO Smart Network**, cliquez sur le bouton qui se trouve en face ou au-dessus de la ou des options sans fil de votre choix.

Assurez-vous que le témoin **WIRELESS** s'allume.

**!** Les communications LAN sans fil (norme IEEE 802.11a) qui utilisent la bande des 5 GHz et qui ne sont disponibles que sur certains modèles sont désactivées par défaut. Pour activer les communciations sur la bande des 5 GHz, vous devez sélectionner l'option de la bande des 5 GHz ou des deux bandes 2,4 GHz et 5 GHz dans l'onglet **WLAN** de la fenêtre de configuration **VAIO Smart Network**.

- 4 Cliquez avec le bouton droit sur **du ou de dans la barre des tâches et sélectionnez Connexion à un réseau**.
- **5** Sélectionnez le point d'accès désiré et cliquez sur **Connecter**.

#### ✍

Pour l'authentification WPA-PSK ou WPA2-PSK, vous devez entrer un mot de passe. La phrase de passe est sensible à la casse et doit être une chaîne de caractères de 8 à 63 caractères de long ou une chaîne hexadécimale de 64 caractères.

<span id="page-73-0"></span>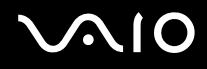

## Interruption des connexions LAN sans fil

Pour arrêter les communications LAN sans fil

Cliquez sur le bouton situé à côté ou au-dessus de l'icône **WLAN** dans la fenêtre **VAIO Smart Network**.

**!** Vous risquez de perdre des données si vous désactivez la fonction LAN sans fil alors que vous accédez à des documents, fichiers ou ressources à distance.

## <span id="page-74-0"></span>Utilisation de la fonction Bluetooth

Vous pouvez établir une communication sans fil entre votre ordinateur et d'autres périphériques Bluetooth tels qu'un autre ordinateur ou un téléphone portable. Vous pouvez transférer des données entre ces périphériques sans utiliser de câble à une distance pouvant aller jusqu'à 10 mètres dans une zone libre d'obstacles.

Pour démarrer la communication Bluetooth

- **1** Activez le commutateur **WIRELESS**.
- **2** Dans la fenêtre **VAIO Smart Network**, cliquez sur le bouton qui se trouve en face ou au-dessus de l'icône **Bluetooth**. Assurez-vous que le témoin **WIRELESS** s'allume.

## <span id="page-75-0"></span>**AIO**

## Remarques relatives à l'utilisation de la fonctionnalité Bluetooth

- ❑ La vitesse de transfert des données varie, en fonction des conditions suivantes :
	- ❑ obstacles, tels que les murs, situés entre les périphériques
	- ❑ distance entre périphériques
	- ❑ matériau utilisé dans les murs
	- ❑ proximité des micro-ondes et des téléphones sans fil
	- ❑ interférences aux fréquences radio et aux autres conditions ambiantes
	- ❑ configuration des périphériques
	- ❑ type de logiciels
	- ❑ type de système d'exploitation
	- ❑ utilisation simultanée des fonctions WLAN et Bluetooth sur l'ordinateur
	- ❑ taille du fichier échangé
- ❑ Les fichiers volumineux peuvent être altérés pendant le transfert continu à cause des restrictions de la norme Bluetooth et des interférences électromagnétiques dans l'environnement.
- ❑ Pour être sûr que les conditions de norme applicables soient satisfaites, tous les périphériques Bluetooth doivent être certifiés. Même si les normes sont satisfaites, les performances, spécifications et procédures de fonctionnement de chaque périphérique peuvent varier. L'échange de données n'est pas possible dans certaines situations.
- ❑ Les signaux vidéo et audio peuvent ne pas être synchrones si vous lisez des vidéos sur votre ordinateur avec sortie audio en provenance d'un périphérique Bluetooth connecté. C'est fréquent avec la technologie Bluetooth, et il ne s'agit nullement d'un dysfonctionnement.

<span id="page-76-0"></span>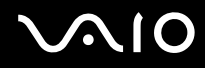

❑ La bande de fréquences 2,4 GHz avec laquelle les périphériques Bluetooth ou WLAN fonctionnent est utilisée par différents périphériques. Les périphériques Bluetooth utilisent la technologie pour réduire les interférences provenant d'autres périphériques qui fonctionnent avec la même longueur d'onde. Cependant, l'utilisation simultanée de la fonction Bluetooth et de périphériques de communication sans fil peut causer des interférences radio et se traduire par des vitesses et des distances de transmission réduites par rapport aux valeurs normales.

#### $\mathbb{Z}_n$

Lisez le Guide des réglementations Bluetooth avant d'utiliser la fonction Bluetooth.

- ❑ La fonction Bluetooth peut ne pas fonctionner avec d'autres périphériques selon le fabricant ou la version du logiciel utilisée par celui-ci.
- ❑ La connexion de plusieurs périphériques Bluetooth à votre ordinateur peut causer un encombrement de la bande passante, ce qui se traduit par des baisses de performance. C'est normal avec la technologie Bluetooth, et il ne s'agit nullement d'un dysfonctionnement.

<span id="page-77-0"></span>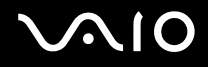

## Sécurité Bluetooth

La technologie sans fil Bluetooth comporte une fonction d'authentification, qui vous permet de vérifier avec qui vous communiquez. Grâce à la fonction d'authentification, vous pouvez éviter que des périphériques Bluetooth anonymes accèdent à votre ordinateur.

La première fois que deux périphériques Bluetooth communiquent, une clé d'accès commune (mot de passe requis pour l'authentification) doit être déterminée pour l'enregistrement des deux périphériques. Une fois qu'un périphérique est enregistré, il est inutile de resaisir la clé d'accès.

#### ✍

La clé d'accès peut être chaque fois différente, mais elle doit être identique des deux côtés.

Avec certains périphériques, par exemple une souris, il est inutile d'entrer une clé d'accès.

## <span id="page-78-0"></span>Communication avec un autre périphérique Bluetooth

Vous pouvez connecter l'ordinateur à un périphérique Bluetooth tel qu'un autre ordinateur, un téléphone portable, un assistant numérique personnel (PDA), un casque, une souris ou un appareil photo numérique sans utiliser de câbles.

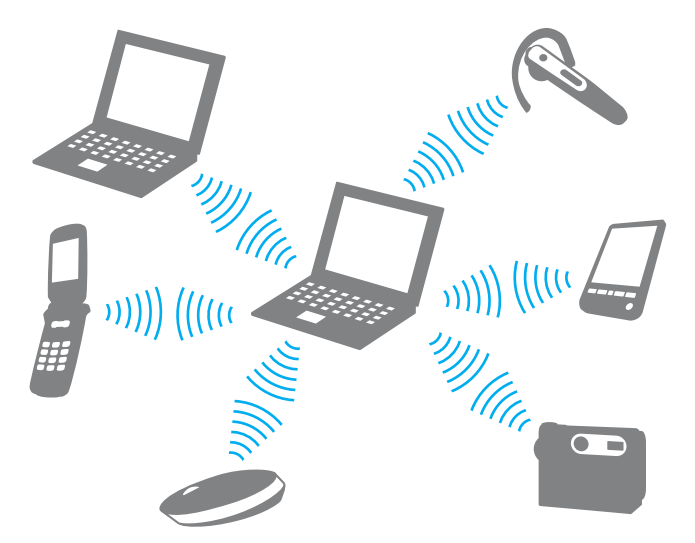

Pour communiquer avec un autre périphérique Bluetooth

Pour communiquer avec un autre périphérique Bluetooth, vous devez tout d'abord configurer la fonction Bluetooth. Pour plus d'informations sur le paramétrage et l'utilisation de la fonction Bluetooth, recherchez les informations sur Bluetooth dans **Aide et support Windows**. Pour accéder à **Aide et support Windows**, cliquez sur **Démarrer** puis sur **Aide et support**.

**!** Veillez à allumer le commutateur **WIRELESS** avant de lancer la fonction Bluetooth.

## <span id="page-79-0"></span>**AIO**

## Arrêter la communication Bluetooth

Pour arrêter la communication Bluetooth

- **1** Éteignez le périphérique Bluetooth qui communique actuellement avec votre ordinateur.
- **2** Dans la fenêtre **VAIO Smart Network**, cliquez sur le bouton qui se trouve en face ou au-dessus de l'icône **Bluetooth**.

## <span id="page-80-0"></span>**AIO**

## Utilisation de périphériques

Vous pouvez étoffer les fonctionnalités de votre ordinateur VAIO en utilisant les différents ports présents sur votre unité.

- ❑ **[Utilisation du casque avec suppression de bruit \(page 82\)](#page-81-1)**
- ❑ **[Connexion d'une station d'accueil \(page 88\)](#page-87-0)**
- ❑ **[Connexion de haut-parleurs externes \(page 96\)](#page-95-0)**
- ❑ **[Connexion d'un écran externe \(page 97\)](#page-96-0)**
- ❑ **[Sélection du mode d'affichage \(page 105\)](#page-104-0)**
- ❑ **[Utilisation de la fonction Moniteurs multiples \(page 106\)](#page-105-0)**
- ❑ **[Connexion d'un microphone externe \(page 108\)](#page-107-0)**
- ❑ **[Connexion d'un périphérique USB \(Universal Serial Bus\) \(page 109\)](#page-108-0)**
- ❑ **[Connexion d'une imprimante \(page 112\)](#page-111-0)**
- ❑ **[Connexion d'un périphérique i.LINK \(page 113\)](#page-112-0)**

<span id="page-81-0"></span>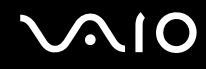

## <span id="page-81-1"></span>Utilisation du casque avec suppression de bruit

Selon le modèle d'ordinateur que vous possédez, un casque avec suppression de bruit vous a peut-être été fourni.

Le casque avec suppression de bruit est équipé d'un micro intégré qui capte le bruit ambiant et produit un bruit en opposition de phase qui permet de le réduire.

Voyez les Caractéristiques en ligne pour savoir si le casque avec suppression de bruit est fourni avec votre ordinateur.

<span id="page-82-0"></span>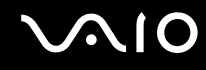

### Avant l'utilisation du casque avec suppression de bruit

- ❑ Vous ne pouvez activer la fonction de suppression de bruit que lorsque le casque avec suppression de bruit fourni est connecté à la prise casque qui prend en charge cette fonction.
- ❑ La fonction de suppression de bruit ne fonctionne pas sur le son émis par les périphériques suivants :
	- ❑ Haut-parleurs externes
	- ❑ Casque sans fonction de suppression de bruit
	- ❑ Périphériques de sortie du son raccordés à votre ordinateur via Bluetooth
- ❑ La fonction de suppression de bruit ne peut fonctionner correctement si vous ne portez pas correctement le casque. Veillez à bien fixer chaque écouteur solidement dans vos oreilles.

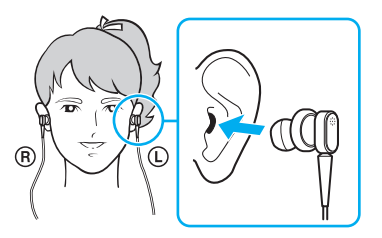

Si vous pensez que la fonction de suppression de bruit ne fonctionne pas très bien, réglez la position des écouteurs ou remplacez-les par des écouteurs d'une autre taille. Par défaut, c'est une paire d'écouteurs de taille moyenne qui est fixée au casque. Une paire de petite taille et une paire de grande taille sont aussi fournies avec le casque.

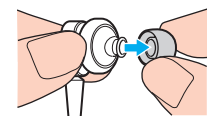

<span id="page-83-0"></span>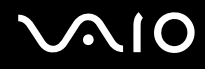

- ❑ La fonction de suppression de bruit réduit le bruit de basse fréquence de l'environnement, mais pas le bruit de haute fréquence. Son but n'est pas non plus de mettre en oeuvre un environnement audio à 100 % sans bruit.
- ❑ Lorsque la fonction de suppression de bruit ne semble pas fonctionner, débranchez complètement le casque avec suppression de bruit fourni puis rebranchez-le.
- ❑ Veillez à ce que le micro intégré (1) au casque avec suppression de bruit ne soit pas bloqué pour que la fonction de suppression de bruit puisse fonctionner correctement.

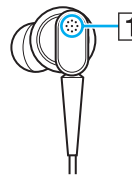

- ❑ Il est possible que vous entendiez un léger sifflement lorsque la fonction de suppression de bruit est activée. Il s'agit simplement d'un bruit de fonctionnement généré par cette fonction et n'indique pas un dysfonctionnement.
- ❑ Il est possible que vous trouviez que la fonction de suppression de bruit a peu d'effet ou que le bruit ambiant semble même plus bruyant, selon le type de bruit ou le degré de calme de votre environnement. Dans ce cas, désactivez la fonction de suppression de bruit.
- ❑ L'utilisation d'un téléphone portable peut provoquer des interférences radio avec le casque avec suppression de bruit. Lorsque vous utilisez le casque, éloignez les téléphones portables.
- ❑ Le branchement et le débranchement du casque avec suppression de bruit produit du bruit. Ce phénomène est normal et ne constitue nullement un signe de dysfonctionnement. Veillez donc à retirer le casque de vos oreilles avant de le brancher ou de le débrancher.
- ❑ L'activation/désactivation de la fonction de suppression de bruit génère du bruit, de même que l'activation/désactivation du son avec les contrôles du niveau de volume Windows. Ce bruit provient de la commutation du circuit de suppression de bruit et n'indique pas un dysfonctionnement.
- □ Veillez à utiliser le casque avec suppression de bruit fourni. Il est possible de brancher le casque fourni avec un Walkman<sup>®</sup> à votre ordinateur mais la fonction de suppression de bruit de l'ordinateur ne fonctionnera pas correctement avec ce type de casque.

<span id="page-84-0"></span>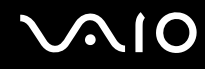

## Connexion du casque avec suppression de bruit

Pour connecter le casque avec suppression de bruit

**1** Branchez le câble du casque dans la prise casque  $\Omega$ .

L'icône  $\sim$ C apparaît sur la barre des tâches pour indiquer que la fonction de suppression de bruit est activée et une info-bulle apparaît.

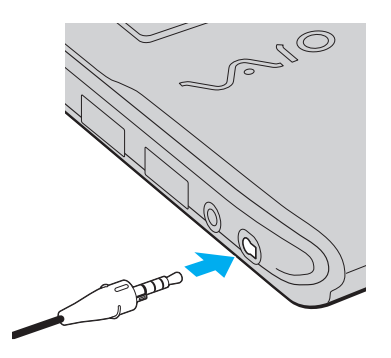

#### **!**

Avant de brancher le câble du casque à la prise casque, veillez à ce que la marque gravée située sur la prise soit orientée vers le haut.

#### ✍

Lorsque l'icône  $\lfloor \bigwedge_C \bigright|$  est sur la barre des tâches, la fonction de suppression de bruit est désactivée. Cliquez avec le bouton droit de la souris sur l'icône et sélectionnez **Activer la fonction de suppression de bruit** (Enable Noise Canceling Function) dans le menu.

S'il n'y a pas d'icône sur la barre des tâches, voyez **[Que faire si l'icône et l'info-bulle n'apparaissent pas \(page 87\)](#page-86-0)** pour modifier les paramètres.

<span id="page-85-0"></span>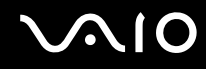

## Réglage de l'effet de la fonction de suppression de bruit

Le casque avec suppression de bruit fourni avec votre ordinateur est configuré pour produire l'effet optimal par défaut.

Si vous pensez que la fonction de suppression de bruit n'a pas un effet maximum, vous pouvez régler son effet à l'aide du curseur du **Contrôle de suppression de bruit** (Noise Canceling Control) de la fenêtre **Casque avec suppression de bruit** (Noise Canceling Headphones).

Pour régler l'effet de la fonction de suppression de bruit

**1** Cliquez avec le bouton droit de la souris sur l'icône  $\sqrt{C}$  et sélectionnez **Paramètres**. La fenêtre **Casque avec suppression de bruit** (Noise Canceling Headphones) apparaît.

#### $\mathbb{Z}_n$

S'il n'y a pas d'icône sur la barre des tâches, voyez **[Que faire si l'icône et l'info-bulle n'apparaissent pas \(page 87\)](#page-86-0)** pour modifier les paramètres.

**2** Faites glisser le curseur du **Contrôle de suppression de bruit** (Noise Canceling Control) vers **Mic+** ou vers **Mic-** pour sélectionner le niveau de suppression de bruit désiré.

#### ✍

Le curseur doit être au milieu de la plage pour fournir le niveau optimal. Faire glisser le curseur jusqu'au bout du côté **Mic+** ne pousse pas la fonction de suppression de bruit à son maximum.

- **3** Cliquez sur **Appliquer**.
- **4** Vérifiez que l'effet de suppression du bruit est satisfaisant puis cliquez sur **OK**.

## <span id="page-86-1"></span><span id="page-86-0"></span>Que faire si l'icône et l'info-bulle n'apparaissent pas

Lorsque l'icône de suppression de bruit  $(\sqrt{C}/\sqrt{C})$  n'est pas sur la barre des tâches et que l'info-bulle n'apparaît pas, il faut modifier les paramètres de la fonction de suppression de bruit.

Pour afficher l'info-bulle et l'icône

- **1** Cliquez sur **Démarrer** et **Panneau de configuration**.
- **2** Cliquez sur **Matériel et audio**.
- **3** Cliquez sur **Gérer les périphériques audio** sous **Sons**.
- **4** Sur l'onglet **Lecture**, double-cliquez sur l'icône des haut-parleurs ou du casque.
- **5** Cliquez sur l'onglet **Améliorations**.
- **6** Cliquez pour sélectionner la case à cocher **Fonction de suppression de bruit** (Noise Canceling Function) puis cliquez sur **Modifier les paramètres** (Modify Settings).

#### ✍

Si la case à cocher **Désactiver toutes les améliorations** est sélectionnée, cliquez dessus pour supprimer cette sélection.

- **7** Cliquez la case à cocher **Afficher une icône pour le casque avec suppression de bruit dans la barre des tâches** (Display an icon for the noise canceling headphones in the task tray) ou **Afficher un message lorsqu'un casque avec suppression de bruit est branché** (Display a message when noise canceling headphones are connected) pour la sélectionner.
- **8** Cliquez sur **OK**.

## <span id="page-87-1"></span><span id="page-87-0"></span>Connexion d'une station d'accueil

La connexion d'une station d'accueil vous permet de brancher sur votre ordinateur des périphériques supplémentaires, tels qu'une imprimante et un écran externe.

Cette station n'est pas fournie avec votre ordinateur. Elle est disponible en option sous forme d'accessoire.

### Emplacement des ports sur la station d'accueil

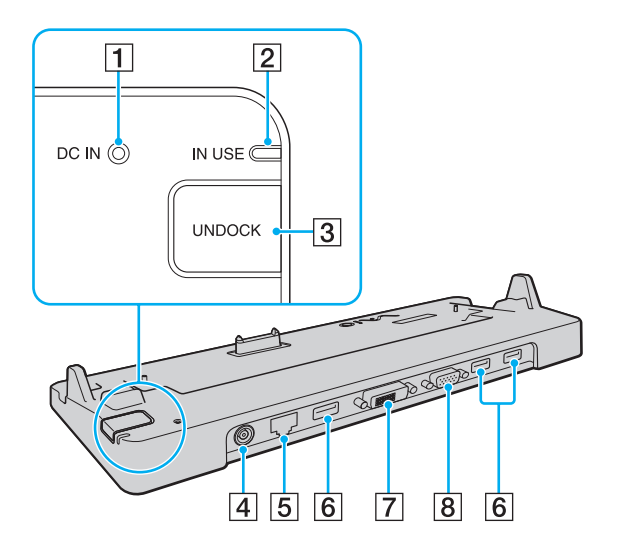

**1** Témoin DC IN

S'allume lorsque la station d'accueil est sous tension.

- B Témoin **IN USE** [\(page 92\)](#page-91-0)
- **3** Bouton **UNDOCK** [\(page 92\)](#page-91-0)
- **4** Port **DC IN** [\(page 89\)](#page-88-1)
- [5] Port réseau (Ethernet) (1000BASE-T/100BASE-TX/ 10BASE-T) [\(page 66\)](#page-65-0)
- **6** Ports Hi-Speed USB (USB 2.0)<sup>\*</sup> [\(page 109\)](#page-108-0)
- G Port **DVI-D** [\(page 98\)](#page-97-0)
- **8** Port **MONITOR** [\(page 98\)](#page-97-0)
- Prend en charge les vitesses faible, moyenne et rapide.

**!** La station d'accueil ne peut être mise sous tension qu'avec l'adaptateur secteur fourni avec l'ordinateur. Ne débranchez pas l'adaptateur secteur de la station d'accueil et la prise secteur lorsque vous utilisez la station d'accueil. Cela pourrait endommager les données ou provoquer des dysfonctionnements matériels.

<span id="page-88-0"></span>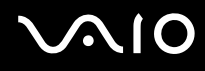

## <span id="page-88-1"></span>Connexion de l'ordinateur à la station d'accueil

**!**

Veillez à installer le module batterie avant de connecter votre ordinateur à la station d'accueil.

Pour connecter l'ordinateur à la station d'accueil

#### **!**

Utilisez l'adaptateur secteur fourni avec votre ordinateur.

Ne déplacez pas votre ordinateur lorsqu'il est relié à la station d'accueil. Cela pourrait détacher la station d'accueil et provoquer des dommages aux deux appareils.

Le port moniteur situé sur l'ordinateur n'est pas accessible lorsque l'ordinateur est connecté à la station d'accueil. Utilisez le port **DVI-D** ou **MONITOR** de la station d'accueil pour raccorder un moniteur externe.

- **1** Déconnectez tous les périphériques de l'ordinateur.
- **2** Branchez l'une des extrémités du cordon d'alimentation (1) sur l'adaptateur secteur (2) et l'autre extrémité sur une prise secteur.
- **3** Branchez le câble connecté à l'adaptateur secteur (2) sur le port **DC IN** (3) de la station d'accueil (4).

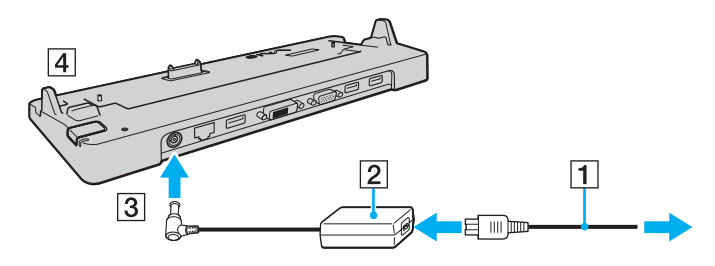

<span id="page-89-0"></span>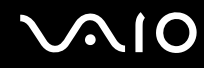

**4** Retirez le cache du connecteur de la station d'accueil situé sous l'ordinateur.

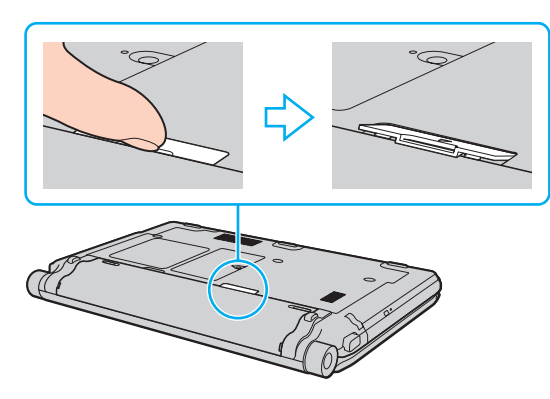

**!**

Ceci peut s'avérer difficile car ce cache est solidement fixé sur votre ordinateur. Évitez d'exercer une pression lorsque vous retirez ce cache afin de ne pas endommager l'ordinateur ni le cache du connecteur de la station d'accueil.

#### ✍

Lorsque ce cache a été retiré, conservez-le à l'endroit prévu à cet effet sur la station d'accueil (1).

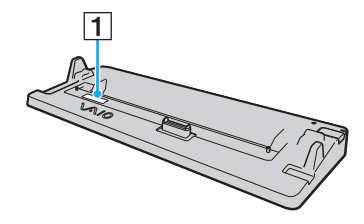

<span id="page-90-0"></span>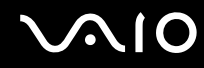

**5** Alignez les coins inférieurs arrière de l'ordinateur avec les guides de la station d'accueil.

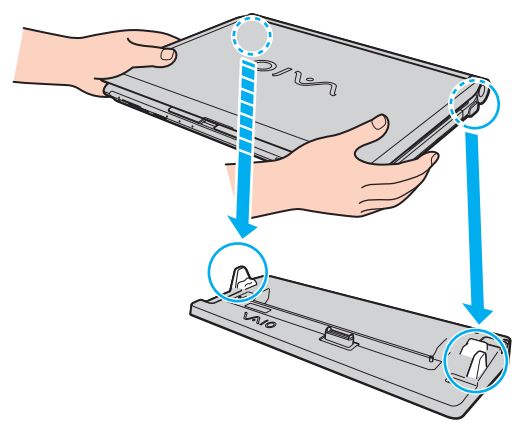

**6** Appuyez doucement sur l'ordinateur jusqu'à ce qu'un déclic se produise.

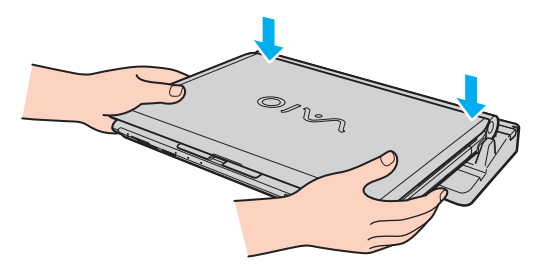

**7** Ouvrez l'écran LCD et mettez l'ordinateur sous tension.

<span id="page-91-1"></span>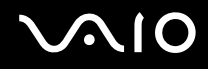

## <span id="page-91-0"></span>Déconnexion de l'ordinateur de la station d'accueil

**!** Assurez-vous qu'aucun périphérique connecté à la station d'accueil n'est utilisé avant de débrancher votre ordinateur.

Ne débranchez pas votre ordinateur de la station d'accueil lorsque le témoin **IN USE** est allumé. Le fait de débrancher l'ordinateur tandis que le témoin **IN USE** est allumé peut entraîner la perte des données non enregistrées, voire une panne de l'ordinateur.

Lorsque la batterie est presque déchargée, le fait de débrancher l'ordinateur de la station d'accueil peut entraîner la perte des données non enregistrées.

Ne débranchez pas votre ordinateur de la station d'accueil pendant la lecture d'une vidéo. Assurez-vous de quitter le logiciel de lecture vidéo avant de le débrancher.

Lorsque vous avez terminé les étapes reprises à la section **[Pour déconnecter l'ordinateur de la station d'accueil \(page 93\)](#page-92-1)**, veillez à retirer votre ordinateur de la station d'accueil. L'utilisation de l'ordinateur encore connecté à la station d'accueil peut engendrer un fonctionnement instable.

## <span id="page-92-0"></span>**210**

<span id="page-92-1"></span>Pour déconnecter l'ordinateur de la station d'accueil

**1** Appuyez sur le bouton **UNDOCK** (1) et attendez que le témoin **IN USE** (2) s'éteigne.

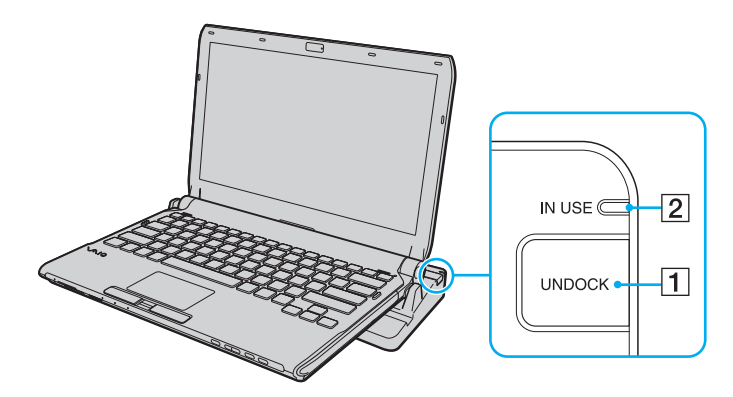

#### ✍

Si le témoin **IN USE** est éteint, il n'est pas nécessaire d'appuyer sur le bouton **UNDOCK**.

Appuyez sur le bouton **UNDOCK** lorsque l'ordinateur est en mode d'économie d'énergie pour que l'ordinateur revienne d'abord en mode normal, puis active le processus de déconnexion.

**!** Lorsque votre ordinateur est repassé en mode normal, sortez-le de la station d'accueil. L'utilisation de l'ordinateur encore connecté à la station d'accueil peut engendrer un fonctionnement instable.

<span id="page-93-0"></span>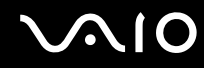

**2** Extrayez l'ordinateur de la station d'accueil.

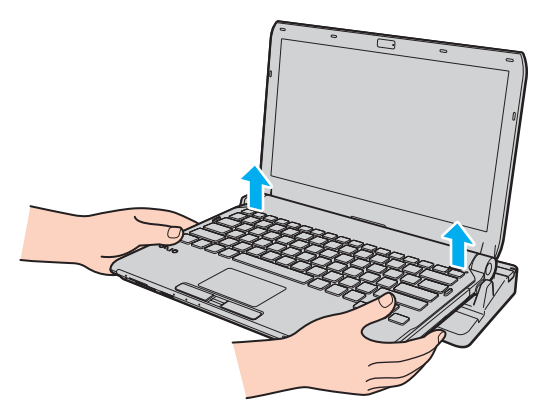

**3** Remettez en place le cache du connecteur de la station d'accueil situé sous l'ordinateur.

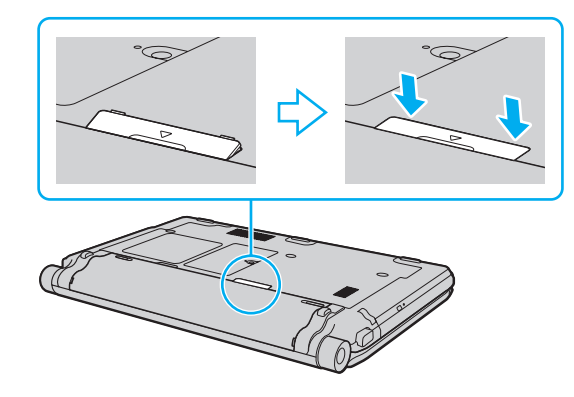

## <span id="page-94-0"></span> $\bigwedge$ lo

Vous pouvez également déconnecter l'ordinateur de la station d'accueil en procédant comme suit :

- **1** Cliquez sur **Démarrer**, la flèche à côté du bouton **Verrouiller** puis **Détacher**.
- **2** Vérifiez qu'une info-bulle apparaît et que le témoin **IN USE** s'éteint. Extrayez alors l'ordinateur de la station d'accueil.
- **3** Remettez en place le cache du connecteur de la station d'accueil sous l'ordinateur.

#### **!**

Il est primordial de remettre en place le cache du connecteur de la station d'accueil après la déconnexion de l'ordinateur. Si le cache n'est pas remis en place, la poussière peut entrer et endommager l'ordinateur.

#### ✍

Pour déconnecter complètement la station d'accueil de l'alimentation secteur, débranchez l'adaptateur secteur.

<span id="page-95-1"></span>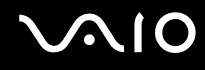

## <span id="page-95-0"></span>Connexion de haut-parleurs externes

Vous pouvez raccorder des périphériques externes de diffusion du son (non fournis) comme un casque ou des haut-parleurs à votre ordinateur.

#### Pour connecter des haut-parleurs externes

- **1** Branchez le câble des haut-parleurs (1) (non fourni) dans la prise casque (2)  $\bigcap$ .
- **2** Branchez l'autre extrémité du câble des haut-parleurs sur les haut-parleurs externes (3).
- **3** Diminuez le volume des haut-parleurs avant de les allumer.

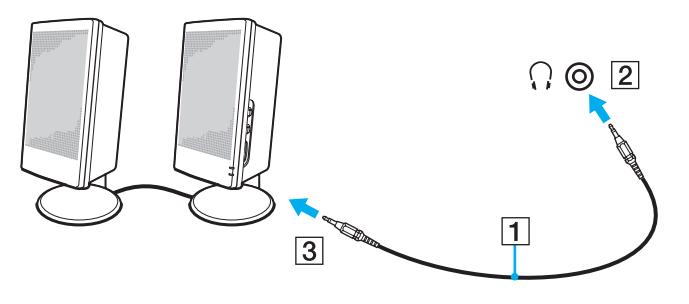

#### $\mathbb{Z}$

Assurez-vous que vos haut-parleurs peuvent être utilisés avec un ordinateur.

#### **!**

Ne déposez pas de disquette sur les haut-parleurs. Leur champ magnétique peut endommager les données enregistrées sur la disquette.

La fonction de suppression de bruit ne fonctionne pas sur le son émis par des haut-parleurs externes.

<span id="page-96-1"></span>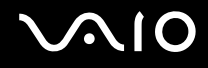

## <span id="page-96-0"></span>Connexion d'un écran externe

Vous avez la possibilité de connecter un écran externe (non fourni) à votre ordinateur. Vous pouvez par exemple brancher un moniteur ou un projecteur.

**!** La lecture de disques Blu-ray sur un écran externe peut être interrompue en fonction du type et du débit binaire de la vidéo. Il est peut-être possible de résoudre ce problème en diminuant la résolution de l'écran externe. Pour modifier la résolution de l'écran, suivez les étapes données dans **[Pourquoi](#page-203-0)  [l'écran de mon ordinateur n'affiche pas les vidéos ? \(page 204\)](#page-203-0)**.

#### ✍

Si la déconnexion de l'écran externe de la station d'accueil en option ne modifie pas automatiquement la résolution de l'écran LCD de votre ordinateur, modifiez les paramètres d'affichage actuels. Pour modifier les paramètres, voyez **[Sélection du mode d'affichage \(page 105\)](#page-104-0)**.

Branchez le cordon d'alimentation de votre écran externe après avoir connecté tous les autres câbles.

<span id="page-97-1"></span>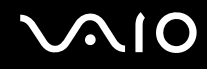

### <span id="page-97-0"></span>Connexion d'un moniteur

Vous pouvez connecter un moniteur directement sur votre ordinateur ou via la station d'accueil en option.

### Pour connecter un moniteur

**!** Le port moniteur situé sur l'ordinateur n'est pas accessible lorsque l'ordinateur est connecté à la station d'accueil. Utilisez le port **MONITOR** de la station d'accueil pour raccorder un moniteur.

- **1** Au besoin, branchez une extrémité du cordon d'alimentation du moniteur (1) dans le moniteur et l'autre extrémité dans une prise secteur.
- **2** Pour connecter un moniteur analogique, branchez le câble du moniteur (2) (non fourni) sur le port moniteur (3)  $\Box$  de l'ordinateur ou de la station d'accueil.

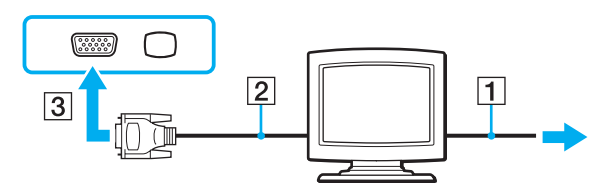

<span id="page-98-0"></span>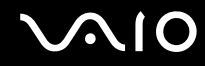

**3** Si vous voulez raccorder un moniteur TFT/DVI, branchez le câble du moniteur (2) (non fourni) dans un adaptateur HDMI-DVI-D (3) (non fourni) et branchez une extrémité du câble HDMI (4) (non fourni) à l'adaptateur HDMI-DVI-D (3) et l'autre à la sortie **HDMI** (5) de l'ordinateur ou branchez le câble du moniteur (2) (non fourni) dans le port **DVI-D** de la station d'accueil.

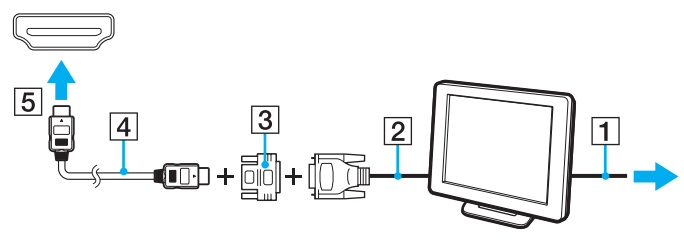

**4** Si l'écran externe est équipé d'une entrée HDMI, connectez une extrémité d'un câble HDMI (non fourni) à la sortie **HDMI** de l'ordinateur et l'autre à l'entrée HDMI du moniteur.

**!** Votre ordinateur prend en charge la norme HDCP qui permet de recevoir des signaux vidéo numériques chiffrés à des fins de protection contre la copie. De cette manière, il est possible de lire un contenu qui doit être protégé contre la copie et de profiter d'une plus grande variété de contenus haute définition. Pour afficher les contenus protégés par copyright, branchez un moniteur conforme à la norme HDCP à la sortie **HDMI** de votre ordinateur ou au port **DVI-D** de la station d'accueil. Si vous raccordez un moniteur qui ne prend pas en charge cette norme, vous ne pouvez pas lire ou afficher le contenu protégé par copyright.

#### $\mathbb{Z}_n$

DVI-D signifie Digital Visual Interface - Digital (Interface visuelle numérique - Numérique). Il s'agit d'un type de port DVI qui prend en charge les signaux vidéo numériques uniquement (pas les signaux vidéo analogiques). Il comporte 24 broches.

Un port DVI-I (Digital Visual Interface - Integrated) prend en charge les signaux vidéo numériques et analogiques. Il comporte 29 broches.

<span id="page-99-0"></span>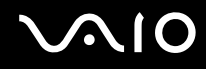

### Connexion d'un moniteur multimédia

Vous pouvez connecter un écran d'ordinateur multimédia avec haut-parleurs et microphone intégrés à l'ordinateur directement ou via la station d'accueil en option.

Pour connecter un moniteur multimédia

**!** Le port moniteur situé sur l'ordinateur n'est pas accessible lorsque l'ordinateur est connecté à la station d'accueil. Utilisez le port **MONITOR** de la station d'accueil pour raccorder un moniteur multimédia.

- **1** Branchez le cordon d'alimentation du moniteur multimédia (1) sur une prise secteur.
- **2** Branchez le câble du moniteur (2) (non fourni) sur le port moniteur (3)  $\Box$  de l'ordinateur ou de la station d'accueil.
- **3** Branchez le câble des haut-parleurs (4) (non fourni) dans la prise casque (5)  $\Omega$  de l'ordinateur.
- 4 Branchez le câble du microphone (6) (non fourni) dans la prise microphone (7)  $\triangleleft$  de l'ordinateur.

<span id="page-100-0"></span>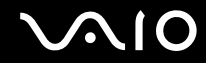

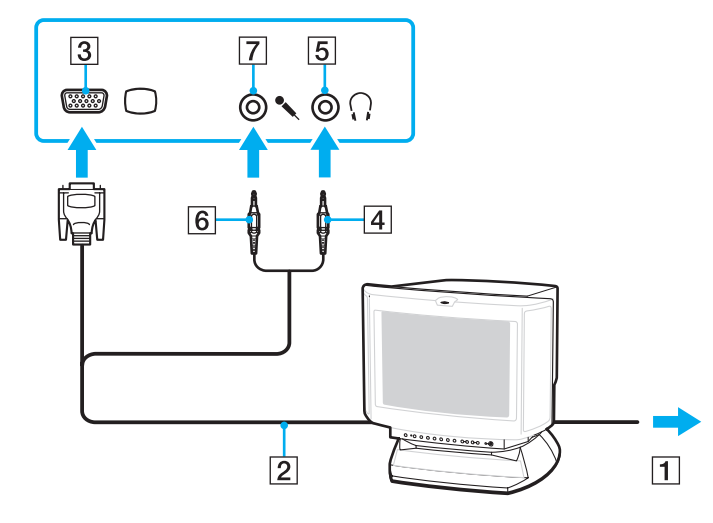

<span id="page-101-0"></span>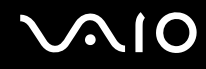

## Connexion d'un téléviseur

Il est possible de raccorder un téléviseur équipé d'une entrée HDMI à votre ordinateur.

Pour connecter un téléviseur à votre ordinateur

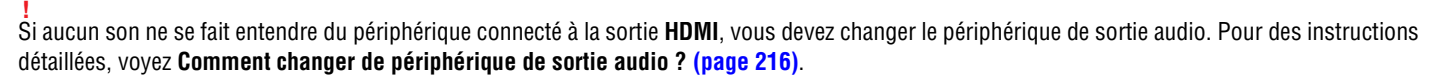

- **1** Branchez le cordon d'alimentation du téléviseur (1) dans une prise secteur.
- **2** Branchez l'une des extrémités d'un câble HDMI (2) (non fourni) à la sortie **HDMI** (3) de l'ordinateur et l'autre extrémité au téléviseur.
- **3** Réglez le canal d'entrée du téléviseur sur une entrée externe.
- **4** Réglez le système de configuration du téléviseur.

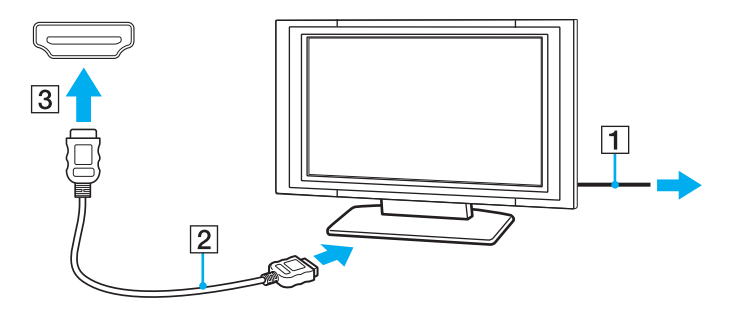

**!** Si vous utilisez un pilote de périphérique autre que celui fourni par Sony, l'image ne s'affiche pas et le son n'est pas reproduit. Utilisez toujours le pilote de périphérique fourni par Sony pour les mises à jour.

<span id="page-102-0"></span>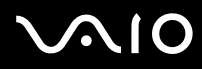

#### ✍

Pour plus d'informations sur l'installation et l'utilisation, consultez le manuel de votre téléviseur.

Le câble HDMI transporte les signaux vidéo et les signaux audio.

Vous pouvez en outre raccorder un récepteur de home cinéma de haute qualité ou tout autre type de décodeur de son d'ambiance (surround) entre votre ordinateur et votre téléviseur à l'aide d'une connexion HDMI.

Pour connecter un périphérique de sortie de son numérique entre votre ordinateur et votre téléviseur

**!** Avant de raccorder le périphérique à votre ordinateur, vérifiez d'abord que la connexion HDMI a bien été établie entre le téléviseur et le récepteur home cinéma ou le décodeur de son d'ambiance (surround).

Si aucun son ne se fait entendre du périphérique connecté à la sortie **HDMI**, vous devez changer le périphérique de sortie audio. Pour des instructions détaillées, voyez **[Comment changer de périphérique de sortie audio ? \(page 216\)](#page-215-0)**.

- **1** Allumez le téléviseur et réglez son entrée sur l'entrée HDMI.
- **2** Allumez le récepteur de home cinéma ou le décodeur de son d'ambiance (surround) et réglez son entrée sur l'entrée HDMI.
- **3** Branchez une extrémité du câble HDMI (non fourni) à l'entrée HDMI du récepteur home cinéma ou du décodeur de son d'ambiance (surround) et l'autre à la sortie **HDMI** de votre ordinateur.
- **4** Appuyez sur les touches **Fn**+**F7** pour modifier la sortie d'écran vers le téléviseur raccordé.

#### ✍

Vous pouvez régler la résolution de l'écran du téléviseur raccordé à l'aide de votre ordinateur. Pour des instructions détaillées, voyez **[Pourquoi l'écran](#page-203-0)  [de mon ordinateur n'affiche pas les vidéos ? \(page 204\)](#page-203-0)**.

Avec une connexion HDMI, le niveau de volume ne peut être réglé qu'à partir du périphérique audio connecté. Votre ordinateur n'a aucun contrôle sur le niveau du volume des périphériques connectés.

<span id="page-103-0"></span>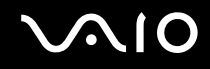

### Connexion d'un projecteur

Vous pouvez connecter un projecteur (le projecteur LCD Sony par exemple) à l'ordinateur directement ou via la station d'accueil en option.

Pour connecter un projecteur

**!** Le port moniteur situé sur l'ordinateur n'est pas accessible lorsque l'ordinateur est connecté à la station d'accueil. Utilisez le port **MONITOR** de la station d'accueil pour raccorder un projecteur.

- **1** Branchez le cordon d'alimentation (1) du projecteur dans une prise secteur.
- **2** Branchez le câble du moniteur  $(2)$  (non fourni) sur le port moniteur  $(3)$   $\bigcirc$  de l'ordinateur ou de la station d'accueil.
- **3** Branchez un câble audio (4) (non fourni) dans la prise casque (5)  $\bigcap$  de l'ordinateur.
- **4** Branchez le câble de l'écran et le câble audio dans la prise et le port appropriés du projecteur (6).

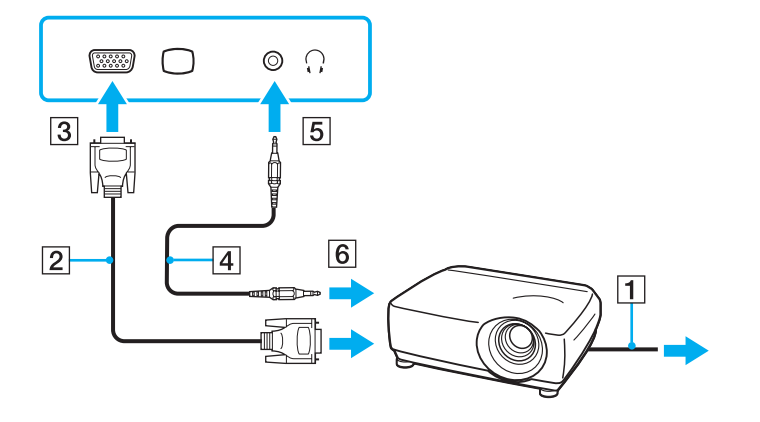

<span id="page-104-1"></span>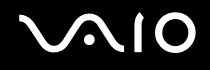

## <span id="page-104-0"></span>Sélection du mode d'affichage

Vous pouvez sélectionner l'écran à utiliser comme écran principal lorsqu'un écran externe (moniteur de bureau, etc.) est connecté à l'ordinateur.

Si vous souhaitez utiliser simultanément l'écran de votre ordinateur et l'écran externe, reportez-vous à la section **[Utilisation de la fonction Moniteurs multiples \(page 106\)](#page-105-0)** pour plus d'informations.

#### Pour sélectionner un écran

- **1** Cliquez avec le bouton droit sur le bureau et sélectionnez **Personnaliser**.
- **2** Cliquez sur **Paramètres d'affichage**.
- **3** Pour modifier les paramètres, suivez les instructions qui s'affichent à l'écran.

#### ✍

Il se peut que vous ne puissiez pas afficher simultanément sur l'écran de votre ordinateur et l'écran externe ou le projecteur le même contenu, selon le type d'écran externe ou de projecteur sélectionné.

Allumez l'écran externe avant de démarrer l'ordinateur.

## <span id="page-105-1"></span><span id="page-105-0"></span>Utilisation de la fonction Moniteurs multiples

La fonction Moniteurs multiples permet d'afficher différentes parties du bureau sur des écrans distincts. Par exemple, si vous utilisez un écran externe branché sur le port moniteur, l'écran de votre ordinateur et le moniteur externe peuvent fonctionner comme un seul bureau.

Vous pouvez déplacer le curseur d'un écran à l'autre. Cela vous permet de faire glisser des objets, telle que la fenêtre d'une application ouverte ou une barre d'outils, d'un écran à l'autre.

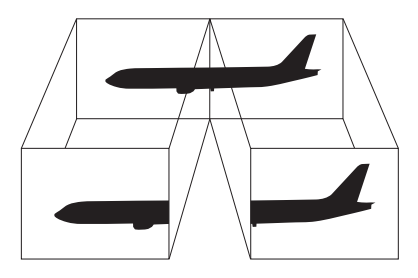

#### ✍

Il se peut que votre écran externe ne prenne pas en charge la fonction Moniteurs multiples.

Il se peut également que certaines applications logicielles ne soient pas compatibles avec les paramètres de la fonction Moniteurs multiples.

Assurez-vous que votre ordinateur ne se mette pas en veille ou en veille prolongée lorsque vous utilisez la fonction Moniteurs multiples. L'ordinateur pourrait ne pas revenir au mode normal si cela arrivait.

Si vous choisissez des couleurs différentes pour les écrans différents, n'étendez pas la même fenêtre sur les deux écrans. Votre logiciel pourrait alors ne pas fonctionner correctement.

Définissez un nombre inférieur de couleurs ou une résolution plus basse pour chaque écran.

# <span id="page-106-0"></span> $\bigwedge$ 10

#### Utilisation de la fonction Moniteurs multiples

- **1** Cliquez avec le bouton droit sur le bureau et sélectionnez **Personnaliser**.
- **2** Cliquez sur **Paramètres d'affichage**.
- **3** Pour modifier les paramètres, suivez les instructions qui s'affichent à l'écran.

### ✍

Vous pouvez aussi changer l'attribution du bouton **S1** pour activer la fonction Moniteurs multiples à l'aide du bouton **S1**. Pour changer l'attribution du bouton **S1**, maintenez le bouton enfoncé pour afficher la fenêtre de changement des attributions. Pour plus d'information sur le bouton **S1**, voyez **[Utilisation des boutons spéciaux \(page 37\)](#page-36-0)**.

Vous pouvez également définir les couleurs de l'affichage ainsi que la résolution de chaque écran et personnaliser la fonction Moniteurs multiples.

<span id="page-107-1"></span>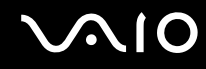

## <span id="page-107-0"></span>Connexion d'un microphone externe

Si vous devez utiliser un périphérique d'entrée du son, par exemple pour dialoguer sur Internet, vous devez brancher un microphone externe (non fourni).

Pour connecter un microphone externe

Branchez le câble du microphone (1) dans la prise microphone (2)  $\blacktriangle$ .

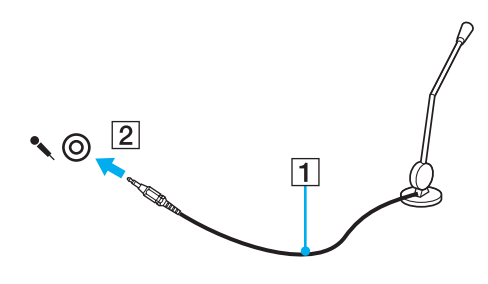

✍ Assurez-vous que votre microphone peut être utilisé avec un ordinateur.
# <span id="page-108-0"></span>Connexion d'un périphérique USB (Universal Serial Bus)

Pour protéger votre ordinateur et/ou les périphériques USB de tout dommage, veuillez respecter les consignes suivantes :

- ❑ Lorsque vous déplacez votre ordinateur alors que des périphériques USB sont connectés, évitez les chocs aux ports USB.
- ❑ Ne mettez pas l'ordinateur dans un sac ou dans un étui de transport alors que des périphériques USB y sont connectés.

# Connexion d'une souris USB

Pour connecter une souris USB

- **1** Sélectionnez le port USB (1)  $\sqrt[1]{}$  que vous préférez utiliser.
- **2** Branchez le câble USB de la souris (2) sur le port USB. Vous pouvez maintenant utiliser votre souris USB (3) (non fournie).

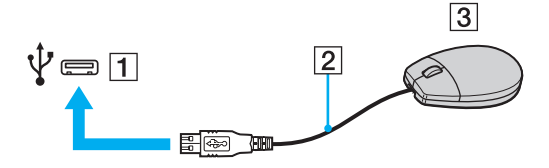

<span id="page-109-0"></span>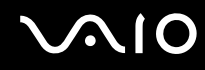

# Pour connecter un lecteur de disquettes USB

Vous pouvez vous procurer un lecteur de disquettes USB et le connecter à votre ordinateur.

Pour connecter un lecteur de disquettes USB

- **1** Sélectionnez le port USB (1)  $\dot{\Psi}$  que vous préférez utiliser.
- **2** Branchez le câble du lecteur de disquettes USB (2) sur le port USB. Votre lecteur de disquettes USB (3) est maintenant prêt à être utilisé.

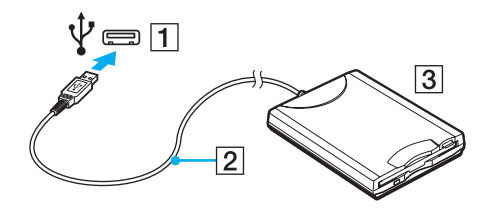

**!** Lors de l'utilisation d'un lecteur de disquettes USB, n'exercez aucune pression sur le port USB. Cela peut provoquer un dysfonctionnement.

# <span id="page-110-0"></span>Déconnexion d'un lecteur de disquettes USB

Vous pouvez déconnecter un lecteur de disquettes USB lorsque l'ordinateur est sous tension ou hors tension. Ne déconnectez pas le lecteur lorsque l'ordinateur est en mode d'économie d'énergie (veille ou veille prolongée), vous pourriez provoquer un dysfonctionnement de l'ordinateur.

Pour déconnecter un lecteur de disquettes USB

#### ✍

Pour déconnecter un lecteur de disquettes USB lorsque votre ordinateur est hors tension, sautez les étapes 1 à 5.

- **1** Fermez tous les programmes nécessitant un accès au lecteur de disquettes.
- **2** Double-cliquez sur l'icône **Supprimer le périphérique en toute sécurité** sur la barre des tâches.
- **3** Sélectionnez le lecteur de disquettes que vous voulez débrancher.
- **4** Cliquez sur **Arrêter**.
- **5** Suivez les instructions à l'écran pour retirer le lecteur de disquettes.
- **6** Déconnectez le lecteur de disquettes de l'ordinateur.

<span id="page-111-0"></span>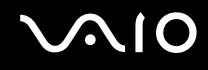

# Connexion d'une imprimante

Vous pouvez connecter une imprimante compatible Windows sur votre ordinateur pour imprimer des documents.

# Pour connecter une imprimante à l'aide du port USB

Vous avez la possibilité de connecter à l'ordinateur une imprimante USB, compatible avec la version Windows utilisée.

Pour connecter une imprimante à l'aide du port USB

- **1** Branchez le cordon d'alimentation (1) de l'imprimante dans une prise secteur.
- **2** Sélectionnez le port USB (3)  $\sqrt[1]{x}$  que vous préférez utiliser.
- **3** Branchez une des extrémités du câble d'imprimante USB (2) (non fourni) sur le port USB et l'autre extrémité sur votre imprimante.

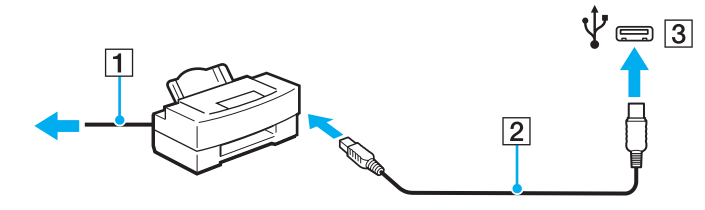

# <span id="page-112-0"></span>Connexion d'un périphérique i.LINK

# Remarques relatives à la connexion de périphériques i.LINK

- ❑ Votre ordinateur est équipé d'un port i.LINK que vous pouvez utiliser pour connecter un périphérique i.LINK tel qu'un caméscope numérique.
- ❑ Le port i.LINK de votre ordinateur n'alimente pas un périphérique externe. Si le périphjérique externe nécessite une alimentation, veillez à le raccorder à une source d'alimentation.
- ❑ Le port i.LINK prend en charge des vitesses de transfert pouvant aller jusqu'à 400 Mbps. La vitesse réelle de transfert dépend cependant de la vitesse de transfert du périphérique externe.
- ❑ Des câbles i.LINK en option peuvent ne pas être disponibles dans certains pays ou certaines régions.
- ❑ Une connexion i.LINK avec d'autres périphériques compatibles n'est pas totalement garantie.
- ❑ La connexion i.LINK peut ne pas être disponible selon l'application logicielle, le système d'exploitation et les périphériques compatibles i.LINK que vous utilisez. Pour plus d'informations, reportez-vous au manuel fourni avec votre logiciel.
- ❑ Vérifiez le mode de fonctionnement et la compatibilité avec le système d'exploitation des périphériques PC compatibles i.LINK (disque dur ou lecteur de CD-RW par exemple) avant de les connecter à l'ordinateur.

<span id="page-113-0"></span>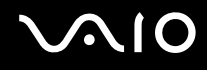

# Connexion d'un caméscope numérique

Pour connecter un caméscope numérique

Branchez une extrémité d'un câble i.LINK (1) (non fourni) sur le port i.LINK (2) de l'ordinateur et l'autre extrémité sur le port DV In/Out (3) du caméscope numérique.

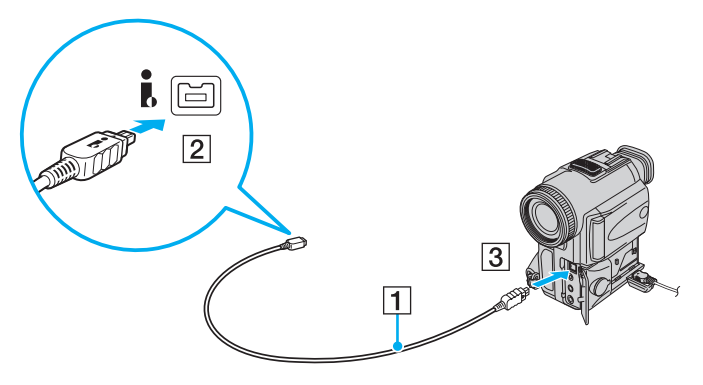

#### $\mathbb{Z}_n$

Sur les caméscopes numériques Sony, les ports étiquetés **DV Out**, **DV In/Out** ou **i.LINK** sont compatibles i.LINK.

Le caméscope numérique Sony illustré ici n'est qu'un exemple. Il est possible que votre caméscope numérique doive être connecté différemment.

Vous ne pouvez pas accéder aux images stockées sur le Memory Stick lorsque vous utilisez une connexion i.LINK.

# <span id="page-114-0"></span>Personnalisation de votre ordinateur VAIO

Cette section explique brièvement comment changer les principaux paramètres de votre ordinateur VAIO. Vous apprendrez entre autres comment utiliser et personnaliser l'aspect de vos logiciels et utilitaires Sony.

- ❑ **[Configuration du mot de passe \(page 116\)](#page-115-1)**
- ❑ **[Utilisation de l'authentification d'empreinte \(page 128\)](#page-127-0)**
- ❑ **[Utilisation du TPM \(Trusted Platform Module\) \(page 136\)](#page-135-0)**
- ❑ **[Configuration de votre ordinateur avec VAIO Control Center \(page 143\)](#page-142-0)**
- ❑ **[Utilisation des modes d'économie d'énergie \(page 144\)](#page-143-0)**
- ❑ **[Gestion de l'alimentation avec VAIO Power Management \(page 149\)](#page-148-0)**
- ❑ **[Protection du disque dur \(page 151\)](#page-150-0)**

# <span id="page-115-1"></span><span id="page-115-0"></span>Configuration du mot de passe

Outre le mot de passe Windows, vous pouvez utiliser les fonctions BIOS pour définir deux types de mots de passe pour protéger votre ordinateur : le mot de passe d'alimentation et le mot de passe du disque dur $\dot{\tilde{\,}}$ .

Une fois le mot de passe d'alimentation défini, le système vous demande de le saisir après apparition du logo VAIO pour démarrer votre ordinateur. Le mot de passe d'alimentation vous permet de protéger votre ordinateur de tout accès non autorisé.

Le mot de passe de disque dur fournit une sécurité supplémentaire pour les données stockées dans votre périphérique de stockage intégré. Si vous définissez le mot de passe de disque dur, aucun autre utilisateur ne pourra accéder aux données s'il ne le connaît pas, même si le périphérique de stockage intégré protégé est retiré de votre ordinateur et installé sur un autre.

\* Le mot de passe du disque dur n'est pas disponible sur les modèles équipés de deux périphériques de stockage intégrés en configuration RAID. Reportez-vous aux Caractéristiques en ligne pour connaître la configuration de votre périphérique de stockage.

# <span id="page-116-1"></span><span id="page-116-0"></span>Ajouter le mot de passe d'alimentation

Le mot de passe d'alimentation permet de protéger votre ordinateur de tout accès non autorisé.

Il existe deux types de mot de passe d'alimentation : le mot de passe de l'ordinateur et le mot de passe utilisateur. Le mot de passe de l'ordinateur est prévu pour permettre aux utilisateurs détenteurs de droits d'administrateur sur l'ordinateur de modifier toutes les options de configuration de l'écran de configuration du BIOS et de démarrer l'ordinateur. Le mot de passe de l'utilisateur permet aux utilisateurs ordinaires de modifier certaines options de configuration du BIOS, ainsi que de démarrer l'ordinateur. Pour définir le mot de passe de l'utilisateur, vous devez au préalable définir le mot de passe de l'ordinateur.

**!** Une fois le mot de passe d'alimentation défini, le démarrage de votre ordinateur sera impossible sans celui-ci. Veillez à ne pas oublier ce mot de passe. Notez votre mot de passe et conservez-le en lieu sûr et à l'abri des regards.

Si vous l'oubliez et avez besoin d'assistance pour le réinitialiser, des frais de réinitialisation vous seront facturés. Il se peut également que votre ordinateur doive être envoyé en atelier pour procéder à la réinitialisation du mot de passe.

 $\n *A*$ 

Si votre ordinateur est équipé d'un capteur d'empreintes et si vous avez défini le mot de passe d'alimentation conjointement à la fonctionnalité d'authentification d'empreinte, vous pouvez remplacer la saisie du mot de passe par l'authentification d'empreinte lors de la mise sous tension de l'ordinateur. Pour plus d'information, voyez **[Utilisation de l'authentification d'empreinte \(page 128\)](#page-127-0)**.

# <span id="page-117-0"></span>**AIO**

Pour ajouter le mot de passe d'alimentation (mot de passe de l'ordinateur)

- **1** Mettez votre ordinateur sous tension.
- **2** Appuyez sur la touche **F2** lorsque le logo VAIO apparaît. L'écran de configuration du BIOS s'affiche. Si ce n'est pas le cas, redémarrez l'ordinateur et appuyez à plusieurs reprises sur la touche **F2** lorsque le logo VAIO apparaît.
- **3** Appuvez sur la touche  $\leftarrow$  ou  $\rightarrow$  pour sélectionner **Security** et afficher ainsi l'onglet **Security** puis sélectionnez **Set Machine Password** et appuyez sur la touche **Enter**.
- **4** Sur l'écran de saisie du mot de passe, entrez le mot de passe à deux reprises, puis appuyez sur la touche **Enter**. Le mot de passe peut comporter jusqu'à 32 caractères alphanumériques (espaces compris).
- **5** Sélectionnez **Password when Power On** sous **Security** et appuyez sur la touche **Enter**.
- **6** Modifiez le paramètre de **Disabled** à **Enabled**.
- **7** Appuyez sur la touche ← ou → pour sélectionner **Exit**, puis **Exit Setup**. Appuyez enfin sur la touche **Enter**. À l'invite de confirmation appuyez sur **Enter**.

<span id="page-118-0"></span>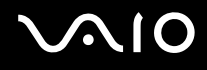

Pour ajouter le mot de passe d'alimentation (mot de passe de l'utilisateur)

**!**

Veillez à définir le mot de passe de l'ordinateur avant de définir celui de l'utilisateur.

- **1** Mettez votre ordinateur sous tension.
- **2** Appuyez sur la touche **F2** lorsque le logo VAIO apparaît. L'écran de configuration du BIOS s'affiche. Si ce n'est pas le cas, redémarrez l'ordinateur et appuyez à plusieurs reprises sur la touche **F2** lorsque le logo VAIO apparaît.
- **3** Entrez le mot de passe de l'ordinateur et appuyez sur la touche **Enter**.
- **4** Appuyez sur la touche < ou , pour sélectionner **Security** et ouvrir l'onglet **Security**, sélectionnez **Set User Password**, puis appuyez sur la touche **Enter**.
- **5** Sur l'écran de saisie du mot de passe, entrez le mot de passe à deux reprises, puis appuyez sur la touche **Enter**. Le mot de passe peut comporter jusqu'à 32 caractères alphanumériques (espaces compris).
- **6** Appuyez sur la touche ← ou → pour sélectionner **Exit**, puis **Exit Setup**. Appuyez enfin sur la touche **Enter**. À l'invite de confirmation appuyez sur **Enter**.

<span id="page-119-0"></span>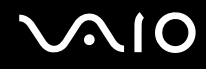

# Changer/supprimer le mot de passe d'alimentation

Pour changer ou supprimer le mot de passe d'alimentation (mot de passe de l'ordinateur)

- **1** Mettez votre ordinateur sous tension.
- **2** Appuyez sur la touche **F2** lorsque le logo VAIO apparaît. L'écran de configuration du BIOS s'affiche. Si ce n'est pas le cas, redémarrez l'ordinateur et appuyez à plusieurs reprises sur la touche **F2** lorsque le logo VAIO apparaît.
- **3** Entrez le mot de passe de l'ordinateur et appuyez sur la touche **Enter**.
- **4** Appuyez sur la touche ← ou → pour sélectionner **Security** et afficher ainsi l'onglet **Security** puis sélectionnez **Set Machine Password** et appuyez sur la touche **Enter**.
- **5** Dans l'écran de saisie du mot de passe, entrez une fois le mot de passe actuel, puis deux fois le nouveau mot de passe. Appuyez ensuite sur la touche **Enter**. Pour supprimer le mot de passe, laissez les champs **Enter New Password** et **Confirm New Password** vides, puis appuyez sur la touche **Enter**.
- **6** Appuyez sur la touche ← ou → pour sélectionner **Exit**, puis **Exit Setup**. Appuyez enfin sur la touche **Enter**. À l'invite de confirmation appuyez sur **Enter**.

# <span id="page-120-0"></span>**AIO**

Pour changer ou supprimer le mot de passe d'alimentation (mot de passe de l'utilisateur)

- **1** Mettez votre ordinateur sous tension.
- **2** Appuyez sur la touche **F2** lorsque le logo VAIO apparaît. L'écran de configuration du BIOS s'affiche. Si ce n'est pas le cas, redémarrez l'ordinateur et appuyez à plusieurs reprises sur la touche **F2** lorsque le logo VAIO apparaît.
- **3** Entrez le mot de passe de l'utilisateur et appuyez sur la touche **Enter**.
- **4** Appuyez sur la touche < ou , pour sélectionner **Security** et ouvrir l'onglet **Security**, sélectionnez **Set User Password**, puis appuyez sur la touche **Enter**.
- **5** Dans l'écran de saisie du mot de passe, entrez une fois le mot de passe actuel, puis deux fois le nouveau mot de passe. Appuyez ensuite sur la touche **Enter**.

Pour supprimer le mot de passe, laissez les champs **Enter New Password** et **Confirm New Password** vides, puis appuyez sur la touche **Enter**.

**6** Appuyez sur la touche ← ou → pour sélectionner **Exit**, puis **Exit Setup**. Appuyez enfin sur la touche **Enter**. À l'invite de confirmation appuyez sur **Enter**.

# <span id="page-121-1"></span><span id="page-121-0"></span>Ajout du mot de passe de disque dur

Le mot de passe de disque dur fournit une sécurité supplémentaire pour les données stockées dans votre périphérique de stockage intégré. Si vous activez le mot de passe de disque dur, vous ajoutez un niveau de sécurité supplémentaire.

Lors de l'ajout du mot de passe de disque dur, vous définissez des mots de passe maître et utilisateur. Le mot de passe maître est fourni pour les utilisateurs disposant de droits d'administrateur sur l'ordinateur, afin de réinitialiser le mot de passe de l'utilisateur sur l'écran de configuration du BIOS. Le mot de passe utilisateur sert à verrouiller votre périphérique de stockage intégré. Une fois que vous avez défini le mot de passe de l'utilisateur, vous devez le saisir, ainsi que le mot de passe d'alimentation (si défini), lorsque le logo VAIO apparaît.

**!** Le mot de passe du disque dur n'est pas disponible sur les modèles équipés de deux périphériques de stockage intégrés en configuration RAID. Reportez-vous aux Caractéristiques en ligne pour connaître la configuration de votre périphérique de stockage.

Vous ne pouvez pas démarrer votre ordinateur à l'aide du mot de passe maître.

Si vous avez oublié ce dernier ou si vous avez un problème avec le clavier, ce qui vous empêche de saisir le mot de passe, aucun contournement n'est possible et les données stockées sur le périphérique de stockage intégré deviennent inaccessibles. Ce mot de passe NE PEUT PAS ÊTRE RÉINITIALISÉ. Vous devrez alors remplacer le périphérique de stockage intégré à vos frais et aurez perdu les données stockées à l'origine sur le périphérique. Veillez à noter le mot de passe maître et à le conserver en lieu sûr et à l'abri des regards.

#### $\n *A*$

Si votre ordinateur est équipé d'un capteur d'empreintes et si vous avez défini le mot de passe de disque dur conjointement à la fonctionnalité d'authentification d'empreinte, vous pouvez remplacer la saisie du mot de passe par l'authentification d'empreinte lors de la mise en route de l'ordinateur. Pour plus d'information, voyez **[Utilisation de l'authentification d'empreinte \(page 128\)](#page-127-0)**.

<span id="page-122-0"></span>Pour ajouter le mot de passe de disque dur

- **1** Mettez votre ordinateur sous tension.
- **2** Appuyez sur la touche **F2** lorsque le logo VAIO apparaît. L'écran de configuration du BIOS s'affiche. Si ce n'est pas le cas, redémarrez l'ordinateur et appuyez à plusieurs reprises sur la touche **F2** lorsque le logo VAIO apparaît.

### ✍

Si vous avez défini le mot de passe d'alimentation, saisissez-le.

**3** Appuyez sur la touche  $\leftarrow$  ou  $\rightarrow$  pour sélectionner **Security** et afficher ainsi l'onglet **Security** puis sélectionnez **Hard Disk Password** et appuyez sur la touche **Enter**. L'écran **Hard Disk Password** apparaît.

#### ✍

Si votre ordinateur est équipé à la fois d'un périphérique de stockage à mémoire flash intégré et d'un disque dur intégré, sélectionnez **Hard Disk 1 Password** pour le périphérique de stockage à mémoire flash ou sélectionnez **Hard Disk 2 Password** pour le disque dur.

- **4** Sélectionnez **Enter Master and User Passwords** et appuyez sur la touche **Enter**.
- **5** Sélectionnez **Continue** sur l'écran d'avertissement et appuyez sur la touche **Enter**.
- **6** Tapez le mot de passe maître deux fois et appuyez sur la touche **Enter**. Le mot de passe doit comporter jusqu'à 32 caractères alphanumériques (espaces compris).
- **7** Tapez le mot de passe de l'utilisateur deux fois et appuyez sur la touche **Enter**. Le mot de passe doit comporter jusqu'à 32 caractères alphanumériques (espaces compris).
- **8** À l'invite de confirmation appuyez sur **Enter**.
- **9** Appuyez sur la touche **Esc** puis sur la touche  $\leftarrow$  ou  $\rightarrow$  pour sélectionner l'onglet **Exit**.
- **10** Appuyez sur la touche ↑ ou ↓ pour sélectionner **Exit Setup** et appuyez sur la touche **Enter**. À l'invite de confirmation appuyez sur **Enter**.

<span id="page-123-0"></span>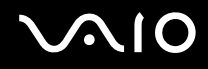

# Modification/suppression du mot de passe de disque dur

#### Pour modifier le mot de passe de disque dur

- **1** Mettez votre ordinateur sous tension.
- **2** Appuyez sur la touche **F2** lorsque le logo VAIO apparaît. L'écran de configuration du BIOS s'affiche. Si ce n'est pas le cas, redémarrez l'ordinateur et appuyez à plusieurs reprises sur la touche **F2** lorsque le logo VAIO apparaît.

#### ✍

Si vous avez défini le mot de passe d'alimentation, saisissez-le.

**3** Appuyez sur la touche  $\leftarrow$  ou  $\rightarrow$  pour sélectionner **Security** et afficher ainsi l'onglet **Security** puis sélectionnez **Hard Disk Password** et appuyez sur la touche **Enter**. L'écran **Hard Disk Password** apparaît.

#### $\mathbb{Z}_n$

Si votre ordinateur est équipé à la fois d'un périphérique de stockage à mémoire flash intégré et d'un disque dur flash intégré, sélectionnez **Hard Disk 1 Password** pour le périphérique de stockage à mémoire flash ou sélectionnez **Hard Disk 2 Password** pour le disque dur.

- **4** Sélectionnez **Change Master Password** ou **Change User Password** et appuyez sur la touche **Enter**.
- **5** Saisissez le mot de passe actuel une fois, puis le nouveau mot de passe deux fois.
- **6** Appuyez sur la touche **Enter**.
- **7** Appuyez sur la touche **Enter** lorsque le message de réussite s'affiche.
- 8 Appuyez sur la touche **Esc** puis sur la touche  $\leftarrow$  ou  $\rightarrow$  pour sélectionner l'onglet **Exit**.
- **9** Appuyez sur la touche  $\uparrow$  ou  $\downarrow$  pour sélectionner **Exit Setup** et appuyez sur la touche **Enter**. À l'invite de confirmation appuyez sur **Enter**.

<span id="page-124-0"></span>Pour supprimer le mot de passe de disque dur

- **1** Mettez votre ordinateur sous tension.
- **2** Appuyez sur la touche **F2** lorsque le logo VAIO apparaît. L'écran de configuration du BIOS s'affiche. Si ce n'est pas le cas, redémarrez l'ordinateur et appuyez à plusieurs reprises sur la touche **F2** lorsque le logo VAIO apparaît.

### ✍

Si vous avez défini le mot de passe d'alimentation, saisissez-le.

**3** Appuyez sur la touche  $\leftarrow$  ou  $\rightarrow$  pour sélectionner **Security** et afficher ainsi l'onglet **Security** puis sélectionnez **Hard Disk Password** et appuyez sur la touche **Enter**. L'écran **Hard Disk Password** apparaît.

#### ✍

Si votre ordinateur est équipé à la fois d'un périphérique de stockage à mémoire flash intégré et d'un disque dur flash intégré, sélectionnez **Hard Disk 1 Password** pour le périphérique de stockage à mémoire flash ou sélectionnez **Hard Disk 2 Password** pour le disque dur.

- **4** Sélectionnez **Enter Master and User Passwords** et appuyez sur la touche **Enter**.
- **5** Saisissez le mot de passe actuel pour **Enter Current Hard Disk Master Password** et appuyez sur la touche **Enter**.
- **6** Appuyez sur la touche **Enter** sans saisir aucune lettre dans aucun des autres champs.
- **7** Appuyez sur la touche **Enter** lorsque le message de réussite s'affiche.
- 8 Appuyez sur la touche **Esc** puis sur la touche  $\leftarrow$  ou  $\rightarrow$  pour sélectionner l'onglet **Exit**.
- **9** Appuyez sur la touche ↑ ou ↓ pour sélectionner **Exit Setup** et appuyez sur la touche **Enter**. À l'invite de confirmation appuyez sur **Enter**.

<span id="page-125-0"></span>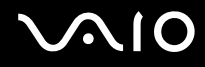

# <span id="page-125-1"></span>Ajout du mot de passe Windows

Le mot de passe Windows est pratique lorsque vous devez partager un ordinateur avec d'autres personnes. Sa définition vous permet de protéger votre compte d'utilisateur de tout accès non autorisé.

Vous serez invité à saisir le mot de passe Windows après la sélection de votre compte d'utilisateur.

**!**

Veillez à ne pas oublier ce mot de passe. Notez votre mot de passe et conservez-le en lieu sûr et à l'abri des regards.

#### $\n *A*$

Si votre ordinateur est équipé d'un capteur d'empreintes et si vous avez défini le mot de passe Windows conjointement à la fonctionnalité d'authentification d'empreinte, vous pouvez remplacer la saisie du mot de passe par l'authentification d'empreinte lors de la mise sous tension de l'ordinateur. Pour plus d'information, voyez **[Utilisation de l'authentification d'empreinte \(page 128\)](#page-127-0)**.

#### Pour ajouter le mot de passe Windows

- **1** Cliquez sur **Démarrer** et **Panneau de configuration**.
- **2** Cliquez sur **Comptes d'utilisateurs et protection des utilisateurs** ou sur **Comptes d'utilisateurs**.
- **3** Cliquez sur **Comptes d'utilisateurs**.
- **4** Sous **Modifier votre compte d'utilisateur**, cliquez sur **Créer un mot de passe pour votre compte**.
- **5** Dans les champs **Nouveau mot de passe** et **Confirmer le nouveau mot de passe**, entrez le mot de passe de votre compte.
- **6** Cliquez sur **Créer un mot de passe**.

#### $\mathbb{Z}_n$

Pour plus d'informations sur le mot de passe Windows, reportez-vous à l'**Aide et support Windows**.

# <span id="page-126-0"></span>**AIO**

# Changement/suppression du mot de passe Windows

#### Pour changer le mot de passe Windows

- Cliquez sur **Démarrer** et **Panneau de configuration**.
- Cliquez sur **Comptes d'utilisateurs et protection des utilisateurs** ou sur **Comptes d'utilisateurs**.
- Cliquez sur **Comptes d'utilisateurs**.
- Cliquez sur **Changer mon mot de passe**.
- Dans le champ **Mot de passe actuel**, entrez votre mot de passe actuel.
- Dans les champs **Nouveau mot de passe** et **Confirmer le nouveau mot de passe**, entrez votre nouveau mot de passe.
- Cliquez sur **Modifier le mot de passe**.

#### Pour supprimer le mot de passe Windows

- Cliquez sur **Démarrer** et **Panneau de configuration**.
- Cliquez sur **Comptes d'utilisateurs et protection des utilisateurs** ou sur **Comptes d'utilisateurs**.
- Cliquez sur **Comptes d'utilisateurs**.
- Cliquez sur **Supprimer votre mot de passe**.
- Dans le champ **Mot de passe actuel**, entrez le mot de passe actuel que vous souhaitez supprimer.
- Cliquez sur **Supprimer le mot de passe**.

# <span id="page-127-1"></span><span id="page-127-0"></span>Utilisation de l'authentification d'empreinte

Votre ordinateur est peut être équipé d'un capteur d'empreinte afin de vous apporter un plus grand confort d'utilisation. La petite barre horizontale située entre les boutons droit et gauche du pavé tactile est le capteur du lecteur d'empreinte et sera appelée capteur d'empreinte dans le reste de la documentation.

Reportez-vous aux Caractéristiques en ligne pour déterminer si votre modèle est équipé du capteur d'empreintes.

Une fois votre/vos empreinte(s) enregistrée(s), la fonction d'authentification d'empreinte permet d'effectuer les opérations suivantes :

- ❑ Remplacer la saisie d'un mot de passe
	- ❑ Ouverture d'une session Windows [\(page 133\)](#page-132-0) Si vos empreintes sont enregistrées pour votre compte d'utilisateur, vous pouvez remplacer la saisie de mot de passe par l'authentification d'empreinte pour ouvrir une session Windows.
	- ❑ Fonction **Power-on Security** [\(page 133\)](#page-132-0)

Si vous avez défini le mot de passe d'alimentation [\(page 117\)](#page-116-1) et/ou le mot de passe de disque dur<sup>\*</sup> [\(page 122\)](#page-121-1), vous pouvez substituer l'authentification d'empreinte à la saisie du mot de passe au démarrage de l'ordinateur.

❑ **Banque de mots de passe** (Password Bank) pour un accès rapide aux sites Web [\(page 134\)](#page-133-0) Vous pouvez choisir d'utiliser l'authentification d'empreinte pour saisir les informations requises pour accéder à des sites Web protégés par mot de passe (comptes d'utilisateurs, mots de passe, etc.).

- ❑ Fonction **Mon Coffre** (File Safe) pour crypter/décrypter des données [\(page 134\)](#page-133-1) La fonction **Mon Coffre** (File Safe) vous permet de crypter des fichiers et des dossiers pour créer une archive cryptée. Pour décrypter ou accéder à une archive cryptée, vous pouvez utiliser l'authentification d'empreinte ou entrer le mot de passe que vous avez défini pour le cryptage.
- ❑ Ouverture rapide des applications par le Lanceur d'applications [\(page 134\)](#page-133-2) Quand vous avez attribué une application à votre doigt, vous pouvez la lancer en faisant glisser le doigt sur le capteur d'empreinte.
- \* Le mot de passe du disque dur n'est pas disponible sur les modèles équipés de deux périphériques de stockage intégrés en configuration RAID. Reportez-vous aux Caractéristiques en ligne pour connaître la configuration de votre périphérique de stockage.

<span id="page-128-0"></span>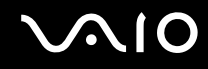

# Précautions d'utilisation de l'authentification d'empreinte

- La technologie d'authentification d'empreinte ne suffit pas pour identifier un utilisateur avec certitude ni pour assurer la protection absolue de vos données et de votre matériel. Sony ne peut être tenu responsable des problèmes ou dommages liés à l'utilisation du capteur d'empreinte ou à l'impossibilité de l'utiliser.
- ❑ Le taux de reconnaissance d'empreinte dépend des conditions d'utilisation et varie également d'une personne à l'autre.
- ❑ Veillez à effectuer une copie de sauvegarde des données enregistrées sur le périphérique de stockage intégré, surtout des archives cryptées créées à l'aide de la fonction **Mon Coffre** (File Safe), avant d'envoyer votre ordinateur en réparation. Sony ne peut être tenu responsable de la perte ou de la modification de vos données qui pourrait survenir pendant la réparation.
- ❑ Dans le cas où le dispositif de stockage intégré doit être initialisé, par exemple après la réparation, les modèles d'empreinte seront perdus. Vous devrez tous les enregistrer à nouveau.
- ❑ La maintenance et la gestion des données relatives à l'authentification d'empreinte s'effectuent à vos propres risques. Sony ne peut être tenu responsable des défauts découlant de la maintenance et de la gestion de vos données.
- ❑ Avant de céder votre ordinateur ou de le prêter à une autre personne, il est vivement recommandé d'effacer toutes les empreintes ayant été enregistrées sur le capteur d'empreinte, une fois que vous avez supprimé les données stockées sur le périphérique de stockage intégré. Pour des instructions détaillées, voyez **[Pour effacer les empreintes enregistrées](#page-134-0)  [\(page 135\)](#page-134-0)**.
- ❑ Un capteur d'empreintes risque de mal fonctionner ou d'être endommagé si sa surface est rayée par :
	- ❑ un objet dur ou pointu
	- ❑ de petits corps étrangers déposés par exemple par un doigt sale passé sur le capteur
- ❑ Avant de numériser votre empreinte digitale par balayage, déchargez l'électricité statique de votre doigt en touchant un objet métallique, en particulier si l'air ambiant est sec (par exemple en hiver). L'électricité statique est une cause possible de dysfonctionnement du capteur d'empreinte.

<span id="page-129-0"></span>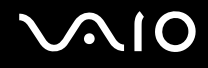

# Enregistrement d'une empreinte

Pour utiliser la fonction d'authentification d'empreinte, vous devez enregistrer votre/vos empreinte(s) dans l'ordinateur.

✍

Définissez le mot de passe Windows sur votre ordinateur avant d'enregistrer votre empreinte. Pour des instructions détaillées, voyez **[Ajout du mot de](#page-125-1)  [passe Windows \(page 126\)](#page-125-1)**.

#### Pour enregistrer une empreinte

**!** Jusqu'à 10 empreintes pour chaque utilisateur et jusqu'à 21 empreintes peuvent être enregistrées pour ouvrir une session sur votre système à l'aide de la fonction **Power-on Security**. Vous pouvez également sélectionner l'empreinte que vous voulez utiliser pour la fonction **Power-on Security** plus tard.

- **1** Cliquez sur **Démarrer**, **Tous les programmes**, **Protector Suite QL**, puis sur **Centre de contrôle** (Control Center).
- **2** Cliquez sur **Empreintes digitales** (Fingerprints), puis sur **Initialiser** (Initialize).
- **3** Suivez les instructions qui s'affichent à l'écran.

#### ✍

Pour des informations détaillées, voyez le fichier d'aide.

# <span id="page-130-0"></span>**210**

Si vous n'avez pas pu enregistrer une empreinte, procédez comme suit pour réessayer.

**1** Placez la phalange supérieure de votre doigt sur le capteur d'empreinte (1).

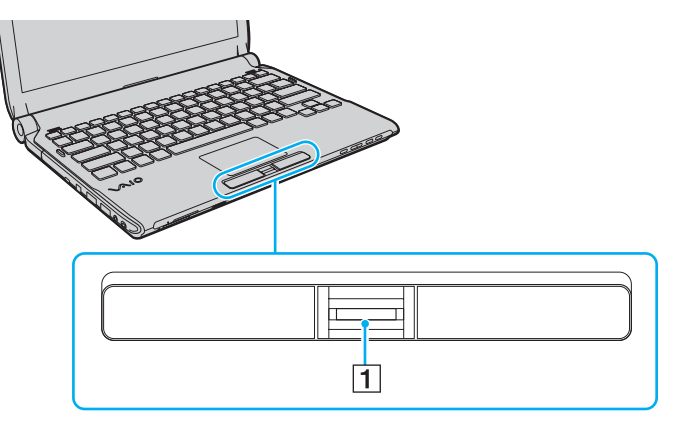

**2** Faites glisser votre doigt perpendiculairement sur le capteur d'empreinte.

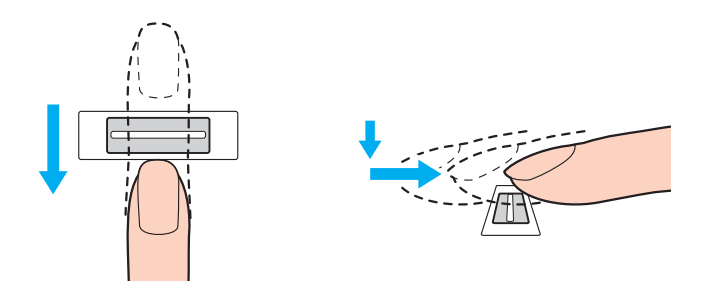

<span id="page-131-0"></span>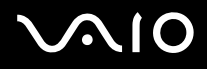

**!** Placez le bout du doigt à plat au centre du capteur d'empreinte.

Balayez l'empreinte de la phalange supérieure au bout du doigt.

Maintenez le contact entre le capteur d'empreinte et votre doigt pendant que vous le faites glisser sur le capteur.

L'enregistrement de l'empreinte peut échouer si vous déplacez le doigt trop rapidement ou trop lentement. Laissez environ une seconde au capteur d'empreinte pour balayer votre empreinte.

L'échec de l'enregistrement ou de la reconnaissance de votre ou vos empreintes peut être dû à un doigt trop sec, trop humide, ridé, blessé, sale, etc.

Enregistrez plus d'une empreinte au cas où le capteur d'empreinte ne reconnaîtrait pas la seule empreinte enregistrée.

Pour un bon fonctionnement de la reconnaissance d'empreinte, veillez à nettoyer le bout de votre doigt et le capteur d'empreintes avant de l'utiliser.

# <span id="page-132-1"></span><span id="page-132-0"></span>Ouverture de session sur votre système

Pour utiliser la fonction d'authentification d'empreinte à la place de la saisie d'un mot de passe pour ouvrir une session sur votre système, vous devez définir les mots de passe d'alimentation, de disque dur et Windows ainsi que configurer votre ordinateur pour l'authentification d'empreinte.

Pour définir les mots de passe d'alimentation, de disque dur<sup>\*</sup> et Windows, reportez vous à la section **Configuration du mot [de passe \(page 116\)](#page-115-1)**.

Le mot de passe du disque dur n'est pas disponible sur les modèles équipés de deux périphériques de stockage intégrés en configuration RAID. Reportez-vous aux Caractéristiques en ligne pour connaître la configuration de votre périphérique de stockage.

Pour plus d'information, voyez le fichier d'aide de **Protector Suite QL**.

# Ouverture d'une session Windows

Si vos empreintes sont enregistrées pour votre compte d'utilisateur, pouvez remplacer la saisie du mot de passe Windows par la reconnaissance d'empreinte. Lorsque la fenêtre d'ouverture de session Windows apparaît, faites glisser le doigt dont vous avez enregistré l'empreinte sur le capteur d'empreinte pour ouvrir la session.

# Fonction Power-on Security

Si vous avez défini le mot de passe d'alimentation [\(page 117\)](#page-116-1) et/ou le mot de passe de disque dur [\(page 122\)](#page-121-1), vous pouvez substituer l'authentification d'empreinte à la saisie du mot de passe au démarrage de l'ordinateur.

# <span id="page-133-3"></span><span id="page-133-0"></span>Utilisation de la Banque de mots de passe (Password Bank)

Une fois vos informations utilisateur enregistrées (comptes d'utilisateurs, mots de passe, etc.) pour les sites Web dans la **Banque de mots de passe** (Password Bank), vous pouvez substituer l'authentification d'empreinte à la saisie des informations requises pour accéder aux sites Web protégés par mot de passe.

Pour plus d'information, voyez le fichier d'aide de **Protector Suite QL**.

**!** Vous ne pourrez peut-être pas utiliser la fonction **Banque de mots de passe** (Password Bank) selon le site Web auquel vous accédez.

# <span id="page-133-1"></span>Utilisation de la fonction Mon Coffre (File Safe)

La fonction **Mon Coffre** (File Safe) vous permet de créer une archive cryptée et d'y déposer un fichier ou un dossier pour le protéger contre l'accès non autorisé. Pour accéder au fichier ou dossier qu'elle renferme, l'archive cryptée peut être décryptée ou déverrouillée en passant votre doigt sur le capteur d'empreinte ou en entrant le mot de passe de sauvegarde que vous avez défini pour le cryptage.

Pour plus d'information, voyez le fichier d'aide de **Protector Suite QL**.

# <span id="page-133-2"></span>Utilisation du lanceur d'applications (Application Launcher)

Le lanceur d'application permet de lancer votre application préférée (fichier exécutable) que vous avez attribuée à un doigt dont vous avez enregistré l'empreinte. Une fois que vous avez attribué une application à votre doigt, il suffit de faire glisser ce dernier sur le capteur d'empreinte pour lancer cette application.

Pour plus d'information, voyez le fichier d'aide de **Protector Suite QL**.

# <span id="page-134-1"></span>Utilisation de l'authentification d'empreinte avec le TPM

Avec la fonction de cryptage des données du TPM, l'authentification d'empreinte peut renforcer la sécurité de votre ordinateur. Pour des instructions sur la manière d'utiliser le TPM, voyez **[Utilisation du TPM \(Trusted Platform Module\)](#page-135-0)  [\(page 136\)](#page-135-0)**.

Pour pouvoir utiliser l'authentification d'empreinte avec le TPM, votre ordinateur doit être équipé à la fois d'un capteur d'empreinte et du TPM. Reportez-vous aux Caractéristiques en ligne pour déterminer si votre modèle est équipé des deux.

Pour plus d'information, voyez le fichier d'aide de **Protector Suite QL**.

# <span id="page-134-0"></span>Pour effacer les empreintes enregistrées

Avant de céder votre ordinateur ou de le prêter à une autre personne, il est vivement recommandé d'effacer toutes les empreintes ayant été enregistrées sur le capteur d'empreinte, une fois que vous avez supprimé les données stockées sur le périphérique de stockage intégré.

#### Pour effacer les empreintes enregistrées

- **1** Mettez votre ordinateur sous tension.
- **2** Appuyez sur la touche **F2** lorsque le logo VAIO apparaît. L'écran de configuration du BIOS s'affiche. Si ce n'est pas le cas, redémarrez l'ordinateur et appuyez à plusieurs reprises sur la touche **F2** lorsque le logo VAIO apparaît.
- **3** Appuyez sur la touche  $\leftarrow$  ou  $\rightarrow$  pour sélectionner **Security** et ouvrir l'onglet **Security**.
- **4** Appuyez sur la touche ♦ pour sélectionner Clear Fingerprint Data, puis appuyez sur la touche Enter.
- **5** A l'invite de confirmation, sélectionnez **Continue** et appuyez sur la touche **Enter**. Les données enregistrées sur le capteur d'empreinte sont automatiquement effacées lors du redémarrage de votre système.

# <span id="page-135-1"></span><span id="page-135-0"></span>Utilisation du TPM (Trusted Platform Module)

Le TPM (Trusted Platform Module) n'est installé que sur certains modèles et apporte à votre ordinateur des fonctions de sécurité de base. Conjointement au TPM, vous pouvez crypter et décrypter vos données en vue de renforcer la sécurité de votre ordinateur contre les accès non autorisés.

Les TPM sont définis par le Trusted Computing Group (TCG) et sont également appelés puces de sécurité.

Reportez-vous aux Caractéristiques en ligne pour déterminer si votre modèle est équipé du TPM.

<span id="page-136-0"></span>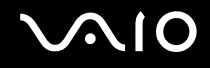

# Précautions d'utilisation du TPM

- ❑ Bien que votre ordinateur soit doté des fonctions de sécurité TPM, celles-ci n'assurent pas une protection complète de vos données et de votre matériel. Sony ne peut être tenu responsable des problèmes ou dommages liés à l'utilisation de ces fonctions.
- ❑ Après avoir installé le logiciel **Infineon TPM Professional Package**, vous devez configurer des mots de passe TPM sur votre ordinateur. Sans ces mots de passe, vous ne serez pas en mesure de restaurer des données protégées par TPM. Veillez à noter vos mots de passe et à les conserver en lieu sûr et à l'abri des regards.
- ❑ Veillez à effectuer des copies de sauvegarde des fichiers les plus récents d'archive de réinstallation d'urgence, de jeton de réinstallation d'urgence et de jeton de réinitialisation des mots de passe, ainsi que de votre fichier secret privé. Conservez-les en lieu sûr à l'abri des regards avant d'envoyer votre ordinateur en réparation. Les données enregistrées dans le TPM qui sont incorporées à la carte mère peuvent être perdues ou endommagées pendant la réparation.
- ❑ Lors de la réparation, le TPM sera aussi remplacé si la carte mère doit l'être. Dans ce cas, utilisez les copies de sauvegarde du fichier d'archive de réinstallation d'urgence, du fichier de jeton de réinstallation d'urgence, du fichier de jeton de réinitialisation des mots de passe et de votre fichier secret privé pour restaurer la configuration du TPM.
- ❑ Veillez à effectuer une copie de sauvegarde des données enregistrées sur le périphérique de stockage intégré avant d'envoyer votre ordinateur en réparation. Il se peut que le périphérique de stockage intégré ait été initialisé puis retourné après réparation, auquel cas vous ne serez pas en mesure de restaurer les données sur le périphérique de stockage intégré à l'aide des copies de sauvegarde du fichier d'archive de réinstallation d'urgence, du fichier du jeton de réinstallation d'urgence, du fichier de jeton de réinitialisation des mots de passe et de votre fichier secret privé.
- ❑ Veillez à configurer les opérations de sauvegarde automatique après avoir exécuté l'assistant d'initialisation du TPM. Si la fenêtre qui contient la case à cocher **Run automatic backup now** s'affiche après avoir configuré, cochez cette case et actualisez les fichiers de sauvegarde. Si vous ne configurez pas les opérations de sauvegarde automatique, il y a un risque que la restauration à l'aide des fichiers de sauvegarde échoue.
- ❑ La maintenance et la gestion des données protégées par TPM s'effectuent à vos propres risques. Sony ne peut être tenu responsable des défauts découlant de la maintenance et de la gestion de vos données.

<span id="page-137-0"></span>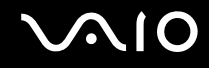

### Remarques importantes

❑ Ne cryptez pas des fichiers contenant des clés devant être utilisées pour le cryptage ou des dossiers contenant de tels fichiers.

Le fait de crypter des fichiers se trouvant dans des dossiers contenant des clés utilisateur ordinaire et autres à l'aide de l'Encrypting File System (EFS) vous empêchera de lancer le logiciel TPM et de décrypter les données dans les cas suivants :

- ❑ Le logiciel TPM a été installé.
- ❑ La plateforme a été initialisée.
- ❑ La fonction EFS a été activée dans le processus d'initialisation utilisateur.

Les paramètres par défaut empêchent tout cryptage des fichiers contenus dans les dossiers ci-dessous du fait des attributs système.

Ne modifiez pas les attributs système des fichiers contenus dans les dossiers ci-dessous.

**!** Les dossiers suivants sont masqués par défaut.

❑ Dossiers contenant des clés utilisateur ordinaire et autres C:\<nom d'utilisateur>\All Users\Infineon\TPM Software 2.0\BackupData C:\<nom d'utilisateur>\All Users\Infineon\TPM Software 2.0\PlatformKeyData C:\<nom d'utilisateur>\All Users\Infineon\TPM Software 2.0\RestoreData (C:\<nom d'utilisateur>\All Users est un raccourci vers C:\ProgramData.) C:\<nom d'utilisateur>\<compte>\AppData\Roaming\Infineon\TPM Software 2.0\UserKeyData

<span id="page-138-0"></span>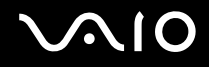

❑ Ne cryptez pas les fichiers d'archive, de sauvegarde ou de jeton suivants. S'il vous arrivait de le faire par erreur, il n'y a aucun moyen de les restaurer.

Sony ne peut être tenu responsable des problèmes ou dommages liés à un cryptage négligent des fichiers suivants, ainsi que des dossiers qui les contiennent.

- ❑ Fichier de sauvegarde automatique Nom de fichier par défaut : SPSystemBackup.xml Chemin par défaut : Aucun (cliquez sur **Browse** pour afficher la fenêtre **<dossier utilisateur>\Documents\ Security Platform**.)
- ❑ Dossier de stockage des données de sauvegarde automatique Nom de fichier par défaut : SPSystemBackup Ce dossier est créé sous forme de sous-dossier contenant le fichier SPSystemBackup.xml.
- ❑ Fichier de jeton pour rétablir la configuration du TPM Nom de fichier par défaut : SPEmRecToken.xml Chemin par défaut : Support amovible (disquette, mémoire USB, etc.)
- ❑ Fichier de sauvegarde de la clé et du certificat Nom de fichier par défaut : SpBackupArchive.xml Chemin par défaut : Aucun (cliquez sur **Browse** pour afficher la fenêtre **<dossier utilisateur>\Documents\ Security Platform**.)
- ❑ Fichier de sauvegarde PSD Nom de fichier par défaut : SpPSDBackup.fsb Chemin par défaut : Aucun (cliquez sur **Browse** pour afficher la fenêtre **<dossier utilisateur>\Documents\ Security Platform**.)

<span id="page-139-0"></span>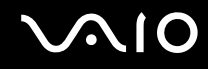

- ❑ Ne cryptez pas les fichiers de jetons de réinitialisation de mot de passe et ou les fichiers secrets suivants. S'il vous arrivait de le faire par erreur, il n'y a aucun moyen de les restaurer. Sony ne peut être tenu responsable des problèmes ou dommages liés à un cryptage négligent des fichiers suivants, ainsi que des dossiers qui les contiennent.
	- ❑ Fichier de jeton de réinitialisation du mot de passe Nom de fichier par défaut : SPPwdResetToken.xml Chemin par défaut : Support amovible (disquette, mémoire USB, etc.)
	- ❑ Fichier secret de réinitialisation du mot de passe Nom de fichier par défaut : SPPwdResetSecret.xml Chemin par défaut : Support amovible (disquette, mémoire USB, etc.)

# <span id="page-140-0"></span>Configuration du TPM

Pour utiliser le TPM incorporé, vous devez effectuer les opérations suivantes :

- **1** Activer le TPM dans l'écran de configuration du BIOS.
- **2** Installer le logiciel **Infineon TPM Professional Package**.
- **3** Initialiser et configurer le TPM.

#### Activation du TPM dans l'écran de configuration du BIOS

- **1** Mettez votre ordinateur sous tension.
- **2** Appuyez sur la touche **F2** lorsque le logo VAIO apparaît. L'écran de configuration du BIOS s'affiche. Si ce n'est pas le cas, redémarrez l'ordinateur et appuyez à plusieurs reprises sur la touche **F2** lorsque le logo VAIO apparaît.
- **3** Appuyez sur la touche  $\leftarrow$  ou  $\rightarrow$  pour sélectionner l'onglet **Security**, la touche  $\uparrow$  ou  $\downarrow$  pour sélectionner **Change TPM State** puis la touche **Enter**.
- **4** Appuyez sur la touche **↑** ou ♦ pour sélectionner **Enable** et appuyez sur la touche **Enter**.
- **5** Appuyez sur la touche < ou , pour sélectionner **Exit**, sélectionnez **Exit Setup**, puis appuyez sur la touche **Enter**.
- **6** Lorsque votre système a redémarré, sélectionnez **Execute** dans la fenêtre de confirmation puis appuyez sur la touche **Enter**.

#### $\mathbb{Z}_n$

Vous pouvez également désactiver le TPM et effacer sa configuration dans l'écran de configuration du BIOS.

#### **!**

Avant d'activer le TPM, vérifiez que vous avez défini les mots de passe d'alimentation et de disque dur\* pour protéger la configuration du TPM de toute modification non autorisée.

\* Le mot de passe du disque dur n'est pas disponible sur les modèles équipés de deux périphériques de stockage intégrés en configuration RAID. Reportez-vous aux Caractéristiques en ligne pour connaître la configuration de votre périphérique de stockage.

Si le TPM est activé, le logo VAIO mettra plus de temps à s'afficher en raison des vérifications de sécurité effectuées au démarrage de l'ordinateur.

Vous ne pourrez plus accéder aux données protégées par le TPM si vous effacez la propriété TPM. Avant d'effacer la configuration du TPM, veillez à effectuer des copies de sauvegarde des données protégées par le TPM.

<span id="page-141-0"></span>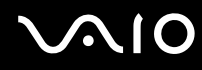

### Installation du logiciel Infineon TPM Professional Package

Lisez le fichier Readme.txt situé dans le dossier **C:\Infineon\Readme**. Double-cliquez ensuite sur **setup.exe** dans le dossier **C:\Infineon** pour installer le logiciel.

Pour installer ce logiciel, vous devez disposer des droits d'administrateur sur l'ordinateur.

**!** Vous devez définir quelques mots de passe pendant l'installation du logiciel **Infineon TPM Professional Package**. Faute de ces mots de passe, vous ne pourrez restaurer aucune donnée ni aucun fichier de sauvegarde protégé par TPM. Veillez à noter vos mots de passe et à les conserver en lieu sûr et à l'abri des regards.

#### Initialisation et configuration du TPM

Pour plus d'informations, reportez-vous à la documentation en ligne. Pour ouvrir cette documentation, cliquez sur **Démarrer**, **Tous les programmes** et **Infineon Security Platform Solution**, puis cliquez sur **Help**.

**!** La maintenance et la gestion des données protégées par TPM s'effectuent à vos propres risques. Sony ne peut être tenu responsable des défauts découlant de la maintenance et de la gestion de vos données.

<span id="page-142-1"></span>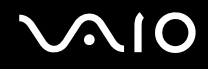

# <span id="page-142-0"></span>Configuration de votre ordinateur avec VAIO Control Center

L'utilitaire **VAIO Control Center** vous permet de consulter les informations système et de définir vos préférences de comportement du système.

#### Pour utiliser VAIO Control Center

- **1** Cliquez sur **Démarrer**, **Tous les programmes** puis sur **VAIO Control Center**.
- **2** Sélectionnez l'élément de contrôle souhaité et modifiez les paramètres.
- **3** Lorsque vous avez terminé, cliquez sur **OK**. La configuration de l'élément souhaité a été modifiée.

#### ✍

Pour plus d'information sur chaque option, voyez le fichier d'aide inclus dans le **VAIO Control Center**.

Certains éléments de contrôle ne sont pas visibles si vous ouvrez le **VAIO Control Center** en tant qu'utilisateur standard.

# <span id="page-143-1"></span><span id="page-143-0"></span>Utilisation des modes d'économie d'énergie

Les paramètres de gestion de l'alimentation vous permettent d'économiser la batterie. En plus du mode de fonctionnement normal, votre ordinateur est équipé de deux modes d'économie d'énergie différents : mise en veille et mise en veille prolongée. Si vous utilisez la batterie, n'oubliez pas que l'ordinateur passe automatiquement en mode de mise en veille prolongée si la charge de la batterie s'affaiblit, et ce quel que soit le réglage de gestion d'alimentation sélectionné.

**!** Si le niveau de charge de la batterie passe en dessous de 10 %, branchez l'adaptateur secteur pour recharger le module batterie ou mettez l'ordinateur hors tension et installez un module batterie complètement chargé.

# Utilisation du mode normal

Il s'agit de l'état normal de l'ordinateur lorsqu'il est en service. Lorsque vous utilisez ce mode, le témoin d'alimentation prend la couleur verte.
<span id="page-144-0"></span>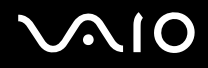

#### Utilisation du mode de mise en veille

Le mode de mise en veille éteint l'écran LCD et met le ou les périphériques de stockage et l'UC en mode de faible consommation d'énergie. Le témoin orange d'alimentation clignote lentement dans ce mode.

**!** Si l'ordinateur est débranché du secteur et doit rester inutilisé pour une période prolongée, mettez-le en mode de mise en veille prolongée ou mettez-le hors tension.

#### Pour activer le mode veille

#### Cliquez sur **Démarrer**, la flèche à côté du bouton **Verrouiller** puis **Mettre en veille**.

#### ✍

Il est impossible d'insérer un disque lorsque l'ordinateur est en mode de mise en veille.

L'ordinateur quitte le mode de mise en veille plus rapidement que le mode de mise en veille prolongée.

Le mode de mise en veille consomme plus d'énergie que le mode de mise en veille prolongée.

#### **!**

Si la batterie vient à se décharger complètement alors que l'ordinateur est en mode de mise en veille, vous perdrez toutes les données non encore enregistrées. Il ne sera pas possible de rétablir la précédente session de travail. Aussi, pour éviter de perdre vos données, enregistrez-les régulièrement.

#### <span id="page-145-0"></span>Pour revenir au mode normal

- ❑ Appuyez sur n'importe quelle touche.
- ❑ Appuyez sur le bouton d'alimentation de votre ordinateur.

**!** Si vous appuyez sur le bouton d'alimentation et que vous le maintenez enfoncé pendant plus de quatre secondes, l'ordinateur s'éteint automatiquement. Vous perdez alors toutes les données non encore sauvegardées.

#### $\n *A*$

Vous pouvez utiliser le **VAIO Control Center** pour configurer l'ordinateur pour qu'il revienne en mode normal lorsque vous ouvrez l'écran. Cette préférence sera perdue si vous déconnectez l'adaptateur secteur et retirez le module batterie. Voyez **[Configuration de votre ordinateur avec VAIO](#page-142-0)  [Control Center \(page 143\)](#page-142-0)**.

Lorsque l'ordinateur est inutilisé pendant un certain temps, il entre en mode veille. Pour modifier ce comportement, vous pouvez changer les paramètres du mode de mise en veille.

#### Pour modifier les paramètres du mode veille

- **1** Cliquez avec le bouton droit de la souris sur l'icône d'état de l'alimentation dans la barre des tâches et sélectionnez **Options d'alimentation**.
- **2** Cliquez sur **Modifier les paramètres du mode** sous le mode d'alimentation en cours.
- **3** Modifiez l'heure pour mettre l'ordinateur en mode de mise en veille et cliquez sur **Enregistrer les modifications**.

<span id="page-146-0"></span>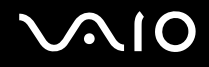

#### Mode de mise en veille prolongée

En mode de mise en veille prolongée, la configuration du système est enregistrée sur le périphérique de stockage intégré et l'alimentation est éteinte. Vous ne perdrez aucune donnée même si la batterie vient à se décharger complètement. Lorsque vous utilisez ce mode, le témoin d'alimentation est éteint.

#### ✍

Si l'ordinateur doit rester inutilisé pour une période prolongée, mettez-le en mode de mise en veille prolongée.

#### Pour activer le mode de mise en veille prolongée

#### Appuyez sur les touches **Fn**+**F12**.

L'ordinateur passe en mode de mise en veille prolongée.

Pour mettre l'ordinateur en mode de veille prolongée, vous pouvez aussi cliquer sur **Démarrer**, sur la flèche à côté du bouton **Verrouiller**, puis sur **Mettre en veille prolongée**.

#### $\mathbb{Z}_n$

Il est impossible d'insérer un disque lorsque l'ordinateur est en mode de mise en veille prolongée.

L'activation du mode de mise en veille prolongée nécessite un peu plus de temps que celle du mode mise en veille.

Le mode de mise en veille prolongée consomme moins d'énergie que le mode de mise en veille.

**!** Ne déplacez pas l'ordinateur tant que le témoin d'alimentation est allumé.

<span id="page-147-0"></span>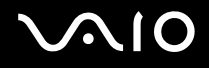

#### Pour revenir au mode normal

Appuyez sur le bouton d'alimentation.

L'ordinateur revient à l'état normal.

**!**

Si vous appuyez sur le bouton d'alimentation et que vous le maintenez enfoncé pendant plus de quatre secondes, l'ordinateur s'éteint automatiquement.

#### ✍

Le retour au mode normal à partir du mode de mise en veille prolongée est un peu moins rapide qu'à partir du mode de mise en veille.

Vous pouvez utiliser le **VAIO Control Center** pour configurer l'ordinateur pour qu'il revienne en mode normal lorsque vous ouvrez l'écran. Cette préférence sera perdue si vous déconnectez l'adaptateur secteur et retirez le module batterie. Voyez **[Configuration de votre ordinateur avec VAIO](#page-142-0)  [Control Center \(page 143\)](#page-142-0)**.

## <span id="page-148-0"></span>Gestion de l'alimentation avec VAIO Power Management

La gestion de l'alimentation vous aide à configurer les modes de gestion de l'alimentation de votre ordinateur lorsque celui-ci fonctionne sur secteur ou sur batterie, pour régler sa consommation d'énergie en fonction de vos besoins.

**VAIO Power Management** est une application développée exclusivement pour les ordinateurs VAIO. Cette application vous permet d'améliorer les fonctions de gestion de l'alimentation de Windows pour optimiser les performances de votre ordinateur et accroître la longévité de la batterie. Pour plus d'informations, reportez-vous au fichier d'aide de votre application.

## Sélection d'un mode de gestion de l'alimentation

Lorsque vous démarrez l'ordinateur, une icône d'état de l'alimentation s'affiche dans la barre des tâches. Cette icône indique la source d'alimentation utilisée, par exemple le secteur. Cliquez sur cette icône pour afficher la fenêtre indiquant l'état de l'alimentation. La fonction **VAIO Power Management** a été ajoutée aux **Options d'alimentation** de Windows.

Pour sélectionner un mode de gestion de l'alimentation

- **1** Cliquez avec le bouton droit de la souris sur l'icône d'état de l'alimentation dans la barre des tâches et sélectionnez **Options d'alimentation**.
- **2** Sélectionnez le mode de gestion de l'alimentation désiré.

Pour changer les paramètres du mode de gestion de l'alimentation

**1** Cliquez sur **Modifier les paramètres du mode** sous le mode de gestion de l'alimentation désiré dans la fenêtre **Options d'alimentation**.

Modifiez le Mode de mise en veille et les paramètres d'affichage comme désiré.

**2** Si vous devez changer les paramètres avancés, cliquez sur **Modifier les paramètres d'alimentation avancés** et passez à l'étape 3.

Sinon, cliquez sur **Enregistrer les modifications**.

- **3** Cliquez sur l'onglet **VAIO Power Management**. Modifiez les paramètres pour chaque point.
- **4** Cliquez sur **OK**.

<span id="page-149-0"></span>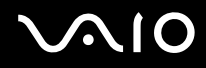

## L'utilitaire d'affichage de la gestion de l'alimentation VAIO

Vous pouvez afficher les performances avec le mode de gestion de l'alimentation qui a été modifié dans le **VAIO Power Management**.

Pour lancer l'utilitaire d'affichage de la gestion de l'alimentation VAIO (VAIO Power Management Viewer)

- **1** Cliquez sur **Démarrer**, **Tous les programmes** puis sur **VAIO Control Center**.
- **2** Cliquez sur **Gestion de l'alimentation** (Power Management) et **L'utilitaire d'affichage de la gestion de l'alimentation VAIO** (VAIO Power Management Viewer).

#### $\mathbb{Z}_n$

Vous pouvez aussi lancer **L'utilitaire d'affichage de la gestion de l'alimentation VAIO** (VAIO Power Management Viewer) en appuyant sur le bouton **S1**.

## <span id="page-150-0"></span>Protection du disque dur

Si votre ordinateur est équipé d'un lecteur de disque dur intégré, l'utilitaire **VAIO HDD Protection** a été préinstallé pour vous permettre de personnaliser vos paramètres de protection du disque dur contre les risques de choc. Vous pouvez sélectionner le niveau de sensibilité du capteur de chocs intégré afin de définir le degré adéquat de protection.

Reportez-vous aux Caractéristiques en ligne pour connaître la configuration de votre périphérique de stockage.

**!** Veuillez noter que la mémoire flash de stockage intégrée n'entre pas dans le champ d'application de l'utilitaire **VAIO HDD Protection**.

## Activation de VAIO HDD Protection

Pour protéger votre disque dur contre les chocs, vous devez activer **VAIO HDD Protection**.

#### Pour activer VAIO HDD Protection

- **1** Cliquez sur **Démarrer**, **Tous les programmes** puis sur **VAIO Control Center**.
- **2** Cliquez sur **Sécurité** (Security) et **Paramètres de protection du disque dur** (Hard Disk Drive Protection Settings).
- **3** Cochez la case **Activer la protection du disque dur** (Activate hard disk drive protection).
- **4** Sélectionnez le niveau de sensibilité voulu.
- **5** Cliquez sur **OK**.

Pour plus d'information, reportez-vous au fichier d'aide de votre logiciel.

**!** L'utilitaire **VAIO HDD Protection** a été mis au point pour réduire les possibilités de dommage aux disques durs et aux données utilisateur. Il ne garantit pas une protection sans faille des données dans toutes les circonstances.

La protection du disque dur est désactivée avant le démarrage de Windows et au cours de l'activation du mode de mise en veille ou de mise en veille prolongée, d'une reprise du système et de son arrêt.

# <span id="page-151-0"></span>Mise à niveau de votre ordinateur VAIO

Votre ordinateur VAIO et ses modules de mémoire utilisent des composants de haute précision ainsi que des connecteurs électroniques. Pour éviter une invalidation de la garantie pendant la période de garantie de votre produit, nous vous recommandons de :

- ❑ contacter votre revendeur avant d'installer un nouveau module de mémoire ;
- ❑ ne pas procéder vous-même à l'installation, si vous ne maîtrisez pas la procédure de mise à niveau de la mémoire de votre ordinateur ;
- ❑ ne pas toucher les connecteurs ni ouvrir le cache du compartiment du module de mémoire.

Pour connaître le type de module et la quantité de mémoire installée sur votre ordinateur, reportez-vous aux Caractéristiques en ligne.

Si vous avez besoin d'aide, contactez VAIO-Link.

## <span id="page-152-0"></span>Ajout et suppression de mémoire

Si vous souhaitez étendre les fonctionnalités de votre ordinateur, vous pouvez augmenter la mémoire en remplaçant le module de mémoire installé. Avant d'augmenter la mémoire de l'ordinateur, lisez les remarques et procédures des pages suivantes.

#### Remarques relatives à l'ajout de modules de mémoire

- ❑ Veillez à placer votre ordinateur sur une surface plane avant d'ajouter ou de supprimer des modules de mémoire.
- ❑ L'ajout de mémoire est une opération délicate. Une mauvaise installation des modules mémoire risque d'endommager votre système. Cela entraînerait l'annulation de la garantie du constructeur.
- ❑ Utilisez exclusivement les modules de mémoire compatibles avec l'ordinateur. Si un module de mémoire n'est pas détecté par l'ordinateur ou si le système d'exploitation Windows devient instable, contactez votre revendeur ou le fabricant du module de mémoire.
- ❑ Les décharges électrostatiques peuvent endommager les composants électroniques. Avant de manipuler un module de mémoire, vérifiez les éléments suivants :
	- ❑ Les procédures décrites dans ce document supposent que l'utilisateur connaît parfaitement la terminologie relative aux ordinateurs personnels, aux normes de sécurité et aux règles de conformité requises pour l'utilisation et la transformation des équipements électroniques.
	- ❑ Éteignez l'ordinateur et débranchez-le de ses sources d'alimentation (module batterie et adaptateur secteur) et de ses liaisons de télécommunication ou de réseau avant d'ouvrir tout cache ou panneau de l'ordinateur. À défaut, vous risquez des dommages corporels ou une détérioration de l'équipement.
	- ❑ Les décharges électrostatiques peuvent endommager les modules de mémoire et autres composants. Installez le module de mémoire uniquement sur une station de travail protégée contre les décharges électrostatiques. Si vous ne disposez pas d'un tel équipement, ne travaillez pas dans une pièce recouverte de moquette et ne manipulez pas de matériaux générant ou retenant l'électricité statique (emballage en cellophane, par exemple). Au moment de l'exécution de la procédure, reliez-vous à la terre en restant en contact avec une partie métallique non peinte du châssis.
	- ❑ Ne déballez le module de mémoire que lorsque vous êtes prêt à l'installer. L'emballage protège le module contre d'éventuelles décharges électrostatiques.

<span id="page-153-0"></span>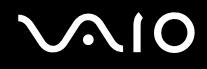

- ❑ Utilisez le sachet spécial qui accompagne le module de mémoire ou enveloppez-le dans de l'aluminium pour le protéger des décharges électrostatiques.
- ❑ L'introduction d'un liquide, d'une substance ou d'un corps étranger dans les emplacements de module de mémoire ou dans tout autre composant interne de l'ordinateur aura pour effet d'endommager l'ordinateur et les réparations qui en résulteront ne seront pas couvertes par la garantie.
- $\Box$  Évitez de stocker le module de mémoire dans un endroit soumis à :
	- ❑ des sources de chaleur telles que radiateurs ou bouches d'aération
	- ❑ la lumière directe du soleil
	- ❑ une poussière excessive
	- ❑ des vibrations ou des chocs mécaniques
	- ❑ des aimants puissants ou des haut-parleurs dépourvus de blindage antimagnétique
	- ❑ une température ambiante supérieure à 35 °C ou inférieure à 5 °C
	- ❑ une forte humidité
- ❑ Manipulez les modules de mémoire avec soin. Pour éviter toute blessure aux mains ou aux doigts, ne touchez pas les bords des composants et des cartes de circuits à l'intérieur de l'ordinateur.

<span id="page-154-0"></span>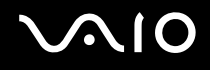

#### Retirer et installer un module de mémoire

#### Pour changer ou ajouter un module de mémoire

- **1** Mettez l'ordinateur hors tension, puis déconnectez tous les périphériques.
- **2** Débranchez l'ordinateur et retirez le module batterie.
- **3** Attendez environ une heure que votre ordinateur refroidisse.
- **4** Desserrez la vis (indiquée par la flèche ci-dessous) située sous l'ordinateur et retirez le cache du compartiment du module de mémoire.

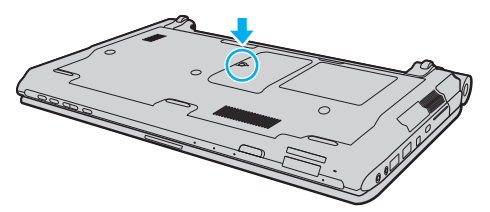

**5** Touchez un objet métallique pour décharger l'électricité statique.

<span id="page-155-0"></span>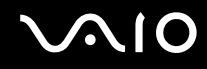

- **6** Retirez le module de mémoire actuellement installé comme suit :
	- ❑ Tirez les loquets dans le sens des flèches (1). Le module de mémoire se détache.
	- ❑ Vérifiez que le module de mémoire s'incline puis tirez-le dans le sens de la flèche (2).

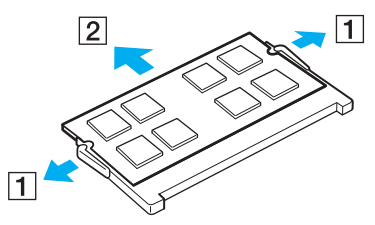

**7** Sortez le nouveau module de mémoire de son emballage.

<span id="page-156-0"></span>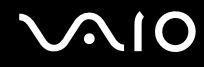

**8** Faites coulisser le module de mémoire dans son emplacement et appuyez dessus jusqu'à ce qu'un déclic se produise.

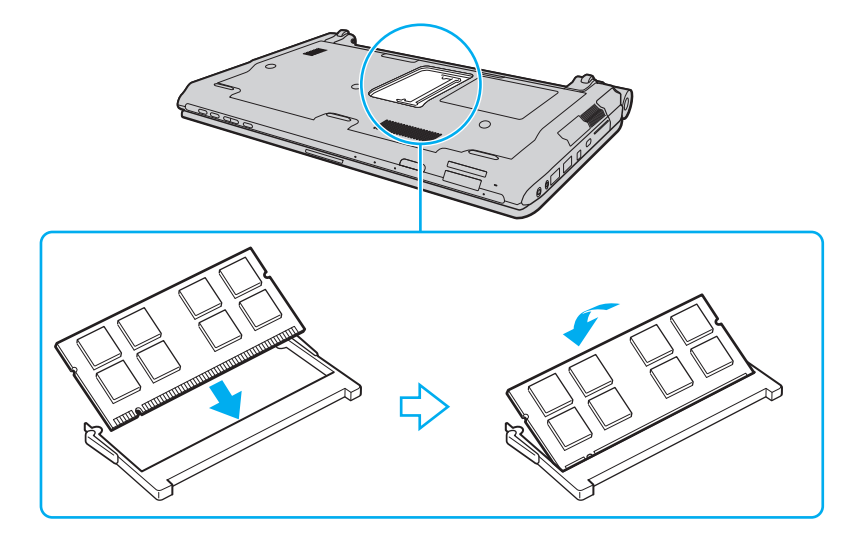

**!** Ne touchez aucun autre composant sur la carte mère.

Si vous ne voulez installer qu'un seul module de mémoire, veillez à utiliser l'emplacement le plus bas.

Insérez le bord du connecteur du module de mémoire dans l'emplacement tout en alignant l'encoche du module et l'ergot saillant de l'emplacement ouvert. Ne forcez pas le module de mémoire dans son emplacement avec une orientation incorrecte. Cela pourrait endommager l'emplacement et le module lui-même.

<span id="page-157-0"></span>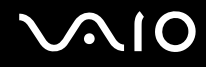

- **9** Remettez en place le cache du compartiment du module de mémoire.
- **10** Resserrez la vis sur la face inférieure de votre ordinateur.
- **11** Réinstallez le module batterie et mettez l'ordinateur sous tension.

# <span id="page-158-0"></span>**AIO**

## Affichage de la quantité de mémoire

Pour afficher la quantité de mémoire

- **1** Mettez votre ordinateur sous tension.
- **2** Cliquez sur **Démarrer**, **Tous les programmes** puis sur **VAIO Control Center**.
- **3** Cliquez sur **Informations système** (System Information) et **Informations système** (System Information). Vous pouvez voir la quantité de mémoire système dans le panneau droit. Si la mémoire supplémentaire ne s'affiche pas, répétez la procédure d'installation et redémarrez l'ordinateur.

<span id="page-159-0"></span>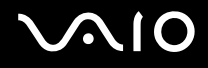

# Précautions

Cette section vous aide à résoudre les problèmes courants que vous êtes susceptible de rencontrer en utilisant votre ordinateur VAIO.

- ❑ **[Manipulation de l'écran LCD \(page 161\)](#page-160-1)**
- ❑ **[Utilisation des sources d'alimentation \(page 162\)](#page-161-0)**
- ❑ **[Manipulation de votre ordinateur \(page 163\)](#page-162-0)**
- ❑ **[Utilisation de la caméra numérique intégrée MOTION EYE \(page 166\)](#page-165-0)**
- ❑ **[Manipulation des disquettes \(page 167\)](#page-166-0)**
- ❑ **[Manipulation des disques \(page 168\)](#page-167-0)**
- ❑ **[Utilisation du module batterie \(page 169\)](#page-168-0)**
- ❑ **[Utilisation du casque \(page 170\)](#page-169-0)**
- ❑ **[Utilisation du Memory Stick \(page 171\)](#page-170-0)**
- ❑ **[Manipulation du disque dur \(page 172\)](#page-171-0)**
- ❑ **[Mise à jour de votre ordinateur \(page 173\)](#page-172-0)**

# <span id="page-160-0"></span>**AIO**

## <span id="page-160-1"></span>Manipulation de l'écran LCD

- ❑ Ne laissez pas l'écran LCD exposé au soleil. Il risquerait d'être endommagé. Faites attention lorsque vous utilisez l'ordinateur à proximité d'une fenêtre.
- ❑ Ne rayez pas l'écran LCD et n'y exercez aucune pression. Cela pourrait entraîner un dysfonctionnement.
- ❑ L'utilisation de l'ordinateur dans des conditions de basse température peut entraîner la formation d'une image résiduelle sur l'écran LCD. Il ne s'agit en aucune façon d'un dysfonctionnement. Une fois l'ordinateur revenu à une température normale, l'écran retrouve son aspect habituel.
- ❑ Une image résiduelle peut apparaître sur l'écran LCD si la même image reste affichée pendant longtemps. L'image résiduelle disparaît au bout d'un moment. Ce phénomène peut être évité grâce aux écrans de veille.
- ❑ L'écran LCD chauffe pendant son utilisation. Ce phénomène est normal et ne constitue nullement un signe de dysfonctionnement.
- ❑ L'écran LCD a été fabriqué avec une technologie de haute précision. Toutefois, il se peut que vous constatiez l'apparition régulière de petits points noirs et/ou lumineux (rouge, bleu ou vert) sur l'écran LCD. Il s'agit d'une conséquence normale du processus de fabrication et non d'un signe de dysfonctionnement.
- ❑ Évitez de frotter votre écran LCD. Il risquerait d'être endommagé. Essuyez-le à l'aide d'un tissu doux et sec.
- ❑ Ne changez pas le paramètre d'orientation de l'écran LCD dans la fenêtre **Paramètres du Tablet PC** même si des options de modification sont proposées à la sélection, cela pourrait rendre votre ordinateur instable. Sony ne pourra être tenu responsable de tout dysfonctionnement qui apparaîtrait après modification des paramètres.
- ❑ Pour éviter de rayer ou de salir l'écran LCD, n'exercez aucun pression sur son couvercle lorsqu'il est fermé.

# <span id="page-161-1"></span>**AIO**

## <span id="page-161-0"></span>Utilisation des sources d'alimentation

- ❑ Voyez les Caractéristiques en ligne afin de vérifier l'alimentation de votre modèle.
- ❑ Ne partagez pas une même prise avec d'autres équipements fonctionnant sur le secteur, comme un copieur ou un déchiqueteur.
- ❑ Vous pouvez vous procurer un boîtier d'alimentation équipé d'un parasurtenseur. Ce dispositif aide à protéger l'ordinateur contre les dégâts provoqués par les brusques pointes de tension qui peuvent se produire, par exemple, lors d'un orage.
- ❑ Ne posez pas d'objets lourds sur le cordon d'alimentation.
- ❑ Pour débrancher le cordon, tirez-le par la prise. Ne tirez jamais directement sur le cordon.
- ❑ Débranchez l'ordinateur de la prise secteur si vous prévoyez de ne pas l'utiliser pendant une longue période.
- ❑ Veillez à ce que la prise secteur soit facile d'accès.
- ❑ Si vous n'avez pas besoin de l'adaptateur secteur, débranchez-le de la prise secteur.
- ❑ Utilisez l'adaptateur secteur livré avec l'ordinateur ou des produits de marque Sony. N'utilisez aucun autre adaptateur secteur, un dysfonctionnement pourrait en résulter.

<span id="page-162-1"></span>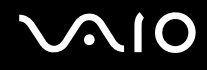

## <span id="page-162-0"></span>Manipulation de votre ordinateur

- ❑ Nettoyez le boîtier à l'aide d'un chiffon doux et sec ou d'un chiffon légèrement humecté d'une solution à base de détergent doux. N'utilisez pas de tissus abrasifs, de poudre décapante ou de solvants tels qu'alcool ou benzine. Vous risqueriez d'abîmer la finition de l'ordinateur.
- ❑ En cas de chute d'un objet ou d'un liquide sur l'ordinateur, arrêtez-le, débranchez-le et enlevez le module batterie. Nous vous recommandons de faire contrôler votre ordinateur par un technicien qualifié avant de le réutiliser.
- ❑ Ne laissez pas tomber l'ordinateur et ne placez pas d'objets sur ce dernier.
- ❑ N'exposez pas l'ordinateur à :
	- ❑ des sources de chaleur telles que radiateurs ou bouches d'aération
	- ❑ la lumière directe du soleil
	- ❑ une poussière excessive
	- ❑ l'humidité ou la pluie
	- ❑ des vibrations ou des chocs mécaniques
	- ❑ des aimants puissants ou des haut-parleurs dépourvus de blindage antimagnétique
	- ❑ une température ambiante supérieure à 35 °C ou inférieure à 5 °C
	- ❑ une forte humidité
- ❑ Ne placez pas d'équipement électronique à proximité de l'ordinateur. Le champ électromagnétique de cet équipement peut provoquer un dysfonctionnement de votre ordinateur.
- ❑ Utilisez votre ordinateur sur une surface solide et stable.
- ❑ Nous vous recommandons de ne pas poser directement votre ordinateur sur vos genoux. La température du bas de l'appareil peut augmenter lorsqu'il fonctionne normalement, ce qui, après un certain temps, pourrait provoquer une gêne ou même des brûlures.

<span id="page-163-0"></span>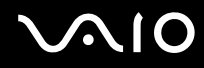

- ❑ Travaillez dans un lieu suffisamment aéré pour éviter une accumulation de chaleur interne. N'installez pas l'ordinateur sur une surface poreuse telle qu'un tapis, une couverture, un fauteuil ou un lit ou à proximité de matériaux susceptibles d'obstruer les orifices d'aération, par exemple des rideaux ou des tentures.
- ❑ Ne soulevez pas votre ordinateur en l'attrapant par le cache des ports.
- ❑ Veillez à tenir fermement les deux côtés de l'ordinateur afin de ne pas le laisser tomber.

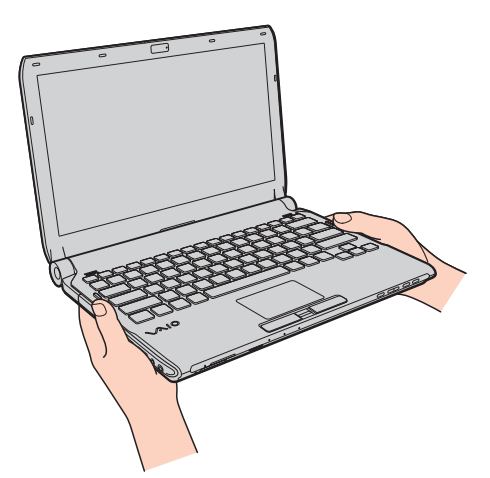

- ❑ L'ordinateur émet des signaux radio de haute fréquence susceptibles de brouiller la réception des émissions de radio et de télévision. Dans ce cas, éloignez l'ordinateur du poste de radio ou de télévision.
- ❑ Utilisez uniquement les périphériques et câbles d'interface spécifiés. Des problèmes pourraient survenir.
- ❑ N'utilisez pas de câbles de connexion sectionnés ou endommagés.
- ❑ Un brusque changement de température peut créer de la condensation à l'intérieur de l'ordinateur. Dans ce cas, attendez au moins une heure avant de le mettre sous tension. En cas de problème, débranchez l'ordinateur et contactez VAIO-Link.

<span id="page-164-0"></span>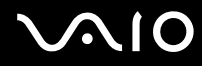

- ❑ Veillez à bien déconnecter l'adaptateur secteur et à retirer le module batterie avant de nettoyer votre ordinateur.
- ❑ Afin d'éviter de perdre des données si votre ordinateur est endommagé, sauvegardez-les régulièrement.

<span id="page-165-1"></span>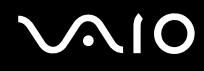

## <span id="page-165-0"></span>Utilisation de la caméra numérique intégrée MOTION EYE

- ❑ Ne touchez pas le couvercle de protection situé devant la lentille de la caméra numérique intégrée **MOTION EYE**, car vous risqueriez de la rayer et ces rayures apparaîtront sur les images capturées.
- ❑ Ne laissez pas la lumière directe du soleil pénétrer dans l'objectif de la caméra numérique intégrée **MOTION EYE**, quel que soit l'état d'alimentation de l'ordinateur, car cela pourrait causer un dysfonctionnement de la caméra.
- ❑ La caméra numérique intégrée **MOTION EYE** est désactivée pendant l'importation de vidéos et de photos d'un périphérique compatible i.LINK connecté au port i.LINK.
- ❑ Nettoyez le couvercle de protection situé devant la lentille de la caméra **MOTION EYE** avec une brosse soufflante ou une brosse douce. Si le couvercle est très sale, nettoyez-le avec un chiffon doux et sec. Ne frottez pas sa surface, car elle est sensible à la pression.

<span id="page-166-1"></span>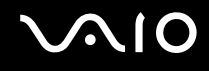

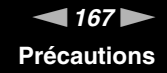

## <span id="page-166-0"></span>Manipulation des disquettes

- ❑ N'ouvrez pas l'obturateur manuellement et ne touchez pas les composants internes de la disquette.
- ❑ Conservez les disquettes à l'abri des aimants.
- ❑ Protégez les disquettes contre la lumière directe du soleil et d'autres sources de chaleur.
- ❑ Gardez les disquettes à l'écart de tout liquide. Évitez de les mouiller. Lorsque vous n'utilisez pas la disquette, retirez-la toujours du lecteur de disquettes et rangez-la dans son boîtier.
- ❑ Si la disquette est accompagnée d'une étiquette, assurez-vous que cette dernière est correctement fixée. Si le bord de l'étiquette se gondole, l'étiquette risque de coller à l'intérieur du lecteur de disquettes et de provoquer un dysfonctionnement ou d'endommager la disquette.

## <span id="page-167-1"></span><span id="page-167-0"></span>Manipulation des disques

- ❑ Ne touchez pas la surface du disque.
- ❑ Les traces de doigts et la poussière à la surface d'un disque peuvent en perturber la lecture. Tenez toujours le disque par les bords en plaçant l'index dans le trou central, comme indiqué sur l'illustration ci-dessous.

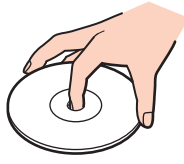

- ❑ Il est essentiel de manipuler les disques avec soin pour préserver leur fiabilité. N'utilisez pas de solvants tels que le benzène, les dissolvants, l'alcool, les produits de nettoyage disponibles dans le commerce ou les bombes antistatiques, qui sont susceptibles d'endommager le disque.
- ❑ Pour un nettoyage normal, tenez le disque par les bords et utilisez un chiffon doux pour essuyer la surface, du centre vers l'extérieur.
- ❑ Si le disque est très sale, humectez un chiffon doux avec de l'eau, essorez-le bien, puis essuyez la surface du disque, du centre vers l'extérieur. Essuyez les traces d'humidité à l'aide d'un chiffon doux et sec.
- ❑ Ne posez jamais une étiquette adhésive sur un disque. Cela affecterait l'utilisation du disque et peut provoquer un problème irréparable.

# <span id="page-168-1"></span>**AIO**

## <span id="page-168-0"></span>Utilisation du module batterie

- ❑ N'exposez jamais les modules batterie à des températures supérieures à 60 °C, par exemple dans une voiture garée au soleil ou sous la lumière directe du soleil.
- ❑ La durée de vie d'une batterie est plus courte dans un environnement froid. En effet, à basse température, son efficacité diminue.
- ❑ Chargez les modules batterie à une température comprise entre 10 °C et 30 °C. Des températures plus faibles requièrent un temps de chargement plus long.
- ❑ Certains modules batterie rechargeables ne répondent pas aux normes de qualité et de sécurité de Sony. Pour des raisons de sécurité, cet ordinateur ne peut fonctionner qu'avec des modules batterie de marque Sony conçus pour ce modèle. Si un module batterie non autorisé est utilisé, la batterie ne se chargera pas et l'ordinateur ne fonctionnera pas.
- ❑ Lorsque le module batterie est en service ou en cours de charge, il chauffe. Ce phénomène est normal et ne doit pas vous inquiéter.
- ❑ Tenez le module batterie à l'écart de toute source de chaleur.
- ❑ Conservez le module batterie au sec.
- ❑ N'essayez pas d'ouvrir ou de démonter le module batterie.
- ❑ Ne soumettez pas le module batterie à des chocs mécaniques comme par exemple en le laissant tomber sur une surface dure.
- ❑ Si vous ne devez pas utiliser l'ordinateur pendant un long moment, retirez le module batterie pour éviter de l'endommager.
- ❑ Si vous n'avez pas utilisé le module batterie pendant une longue période, la charge restante en batterie peut devenir insuffisante. Ceci est cependant normal et n'est pas signe d'un dysfonctionnement car le module batterie se décharge graduellement avec le temps lorsqu'il n'est pas utilisé. Branchez l'adaptateur secteur à votre ordinateur et rechargez le module batterie avant d'utiliser à nouveau l'ordinateur.
- ❑ Il n'est pas nécessaire de décharger le module batterie avant de le recharger.
- ❑ Si le module batterie se décharge rapidement après avoir été chargé complètement, il est vraisemblable qu'il ait atteint la fin de sa vie et doive être remplacé.

<span id="page-169-1"></span>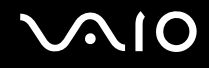

## <span id="page-169-0"></span>Utilisation du casque

- ❑ **Prévention routière** N'utilisez pas les écouteurs au volant, à bicyclette ou lorsque vous conduisez tout autre véhicule à moteur. Il s'agit d'une pratique risquée et interdite par certaines législations. De même, l'utilisation des écouteurs en marchant peut présenter certains risques lorsque le niveau sonore est élevé, spécialement aux passages cloutés.
- ❑ **Prévention des troubles auditifs** Ne réglez pas le volume des écouteurs trop fort. Les spécialistes de l'audition déconseillent une utilisation prolongée et régulière d'écouteurs, a fortiori à un niveau sonore élevé. Si vous entendez des bourdonnements, réduisez le volume ou cessez d'utiliser les écouteurs.

# <span id="page-170-1"></span> $\bigcirc$ 10

## <span id="page-170-0"></span>Utilisation du Memory Stick

- ❑ Ne touchez pas le connecteur du Memory Stick avec vos doigts ou des objets métalliques.
- ❑ Utilisez uniquement l'étiquette adhésive fournie avec le Memory Stick.
- ❑ Ne courbez pas le Memory Stick, ne le laissez pas tomber et ne l'exposez pas aux éléments.
- ❑ N'essayez pas de démonter ou de modifier le Memory Stick.
- ❑ Évitez de mouiller le Memory Stick.
- ❑ Évitez d'utiliser ou d'entreposer le Memory Stick dans un endroit soumis à :
	- ❑ l'électricité statique
	- ❑ des parasites électriques
	- ❑ des températures extrêmement élevées (par exemple, dans une voiture garée au soleil)
	- ❑ la lumière directe du soleil
	- ❑ une forte humidité
	- ❑ la présence de substances corrosives
- ❑ Utilisez le coffret de rangement fourni avec le Memory Stick.
- ❑ Effectuez une copie de sauvegarde des données importantes.
- ❑ Gardez le Memory Stick et ses adaptateurs hors de portée des enfants pour éviter tout risque d'ingestion.
- ❑ Si vous utilisez un Memory Stick Duo, n'écrivez pas avec un crayon à pointe fine sur l'étiquette collée sur le support. N'exercez pas de pression sur le support, car cela peut endommager les composants internes.

<span id="page-171-1"></span>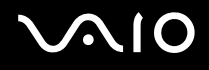

## <span id="page-171-0"></span>Manipulation du disque dur

**!** Les précautions ci-dessous s'appliquent aux modèles équipés d'un disque dur intégré. Reportez-vous aux Caractéristiques en ligne pour déterminer si votre modèle est équipé d'un lecteur de disque dur.

Le disque dur a une capacité de stockage élevée. Il permet de lire et d'écrire des données très rapidement. Cependant, il est très sensible aux chocs, aux vibrations mécaniques et à la poussière.

Bien que le disque dur dispose d'un système de sécurité interne contre la perte de données due aux chocs, aux vibrations mécaniques et à la poussière, il est conseillé de manipuler l'ordinateur avec précaution.

#### Pour ne pas endommager votre disque dur

- ❑ Ne soumettez pas l'ordinateur à des mouvements brusques.
- ❑ Conservez l'ordinateur à l'écart d'aimants.
- ❑ Ne placez pas l'ordinateur dans un endroit soumis à des vibrations mécaniques ou en position instable.
- ❑ Ne déplacez pas l'ordinateur pendant qu'il est sous tension.
- ❑ N'éteignez et ne redémarrez jamais un ordinateur qui lit ou écrit des données sur le disque dur.
- ❑ Ne placez pas l'ordinateur dans un endroit soumis à des changements extrêmes de température.

#### $\n *A*$

Si votre disque dur est endommagé, vos données seront irrémédiablement perdues.

<span id="page-172-1"></span>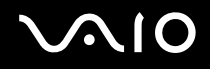

## <span id="page-172-0"></span>Mise à jour de votre ordinateur

Veillez à installer les dernières mises à jour des applications suivantes sur votre ordinateur afin qu'il fonctionne de manière plus efficace.

#### ❑ **Windows Update**

Cliquez sur **Démarrer**, **Tous les programmes** et **Windows Update**, puis suivez les instructions à l'écran.

#### ❑ **VAIO Update 4**

Cliquez sur **Démarrer**, **Tous les programmes**, **VAIO Update 4** et **Options VAIO Update** (VAIO Update Options), puis suivez les instructions à l'écran.

**!**

Votre ordinateur doit être connecté à Internet pour télécharger les mises à jour.

<span id="page-173-0"></span>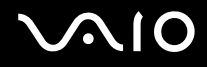

# Dépannage

Cette section explique comment résoudre les problèmes courants que vous êtes susceptible de rencontrer lors de l'utilisation de votre ordinateur VAIO. Nombre de problèmes sont faciles à résoudre. Essayez les suggestions suivantes avant de contacter VAIO-Link.

- ❑ **[Ordinateur \(page 176\)](#page-175-0)**
- ❑ **[Sécurité du système \(page 184\)](#page-183-0)**
- ❑ **[Batterie \(page 185\)](#page-184-0)**
- ❑ **[Caméra numérique intégrée MOTION EYE \(page 187\)](#page-186-0)**
- ❑ **[Réseau \(page 189\)](#page-188-0)**
- ❑ **[Technologie Bluetooth \(page 194\)](#page-193-0)**
- ❑ **[Disques optiques \(page 198\)](#page-197-0)**
- ❑ **[Affichage \(page 203\)](#page-202-0)**
- ❑ **[Impression \(page 207\)](#page-206-0)**
- ❑ **[Microphone \(page 208\)](#page-207-0)**
- ❑ **[Souris \(page 209\)](#page-208-0)**
- ❑ **[Haut-parleurs \(page 210\)](#page-209-0)**
- ❑ **[Pavé tactile \(page 212\)](#page-211-0)**
- ❑ **[Clavier \(page 213\)](#page-212-0)**
- ❑ **[Disquettes \(page 214\)](#page-213-0)**
- ❑ **[Audio/Vidéo \(page 215\)](#page-214-0)**
- ❑ **[Memory Stick \(page 219\)](#page-218-0)**

# <span id="page-174-0"></span>**VAIO**

- ❑ **[Périphériques \(page 220\)](#page-219-0)**
- ❑ **[Station d'accueil \(page 221\)](#page-220-0)**

<span id="page-175-1"></span>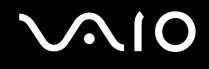

## <span id="page-175-0"></span>**Ordinateur**

#### Que faire si mon ordinateur ne démarre pas ?

- ❑ Assurez-vous que votre ordinateur est fermement branché dans une source d'alimentation et que le témoin d'alimentation est allumé.
- ❑ Vérifiez si le module batterie est correctement installé et chargé.
- ❑ Déconnectez tous les périphériques USB connectés (s'ils existent) puis redémarrez votre ordinateur.
- ❑ Retirez tout module de mémoire supplémentaire installé après l'achat puis redémarrez votre ordinateur.
- ❑ Si votre ordinateur est raccordé à un boîtier d'alimentation ou à un onduleur, vérifiez si le boîtier d'alimentation ou l'onduleur est raccordé à une source d'alimentation et mis sous tension.
- ❑ Si vous utilisez un écran externe, vérifiez s'il est raccordé à une source d'alimentation et mis sous tension. Vérifiez si les commandes de luminosité et de contraste sont correctement réglées. Pour plus d'informations, reportez-vous au manuel fourni avec votre écran.
- ❑ Déconnectez l'adaptateur secteur et retirez le module batterie. Patientez trois à cinq minutes. Réinstallez le module batterie, rebranchez l'adaptateur secteur et appuyez sur le bouton d'alimentation pour mettre votre ordinateur sous tension.
- ❑ La condensation peut provoquer un dysfonctionnement de votre ordinateur. Si cela se produit, n'utilisez pas l'ordinateur pendant au moins une heure.
- ❑ Vérifiez si vous utilisez l'adaptateur secteur Sony qui vous a été fourni. Pour votre sécurité, utilisez uniquement les modules batterie rechargeables et l'adaptateur secteur de marque Sony, fournis avec votre ordinateur VAIO.

<span id="page-176-0"></span>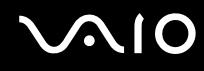

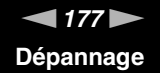

### Que faire si le témoin d'alimentation vert est allumé mais que mon écran reste vide ?

- ❑ Appuyez plusieurs fois sur les touches **Alt**+**F4** pour fermer la fenêtre de l'application. Une erreur de l'application peut être apparue.
- ❑ Appuyez sur les touches **Ctrl**+**Alt**+**Delete** et cliquez sur la flèche en regard du bouton **Arrêter**, puis sur **Redémarrer**.
- ❑ Appuyez sur le bouton d'alimentation et gardez-le enfoncé pendant plus de quatre secondes pour éteindre votre ordinateur. Débranchez l'adaptateur secteur et laissez l'ordinateur pendant environ cinq minutes. Ensuite, rebranchez l'adaptateur secteur et mettez à nouveau l'ordinateur sous tension.

**!** Éteindre votre ordinateur à l'aide du bouton d'alimentation ou des touches **Ctrl**+**Alt**+**Delete** peut provoquer la perte des données non sauvegardées.

#### Que faire si l'ordinateur ou le logiciel ne réagit pas ?

- ❑ Si votre ordinateur ne répond plus alors qu'une application tourne, appuyez sur les touches **Alt**+**F4** pour fermer la fenêtre de l'application.
- ❑ Si les touches **Alt**+**F4** ne fonctionnent pas, cliquez sur **Démarrer**, sur la flèche en regard du bouton **Verrouiller**, puis sur **Arrêter** pour mettre l'ordinateur hors tension.
- ❑ Si votre ordinateur ne se met pas hors tension, appuyez sur les touches **Ctrl**+**Alt**+**Delete**, puis cliquez sur la flèche en regard du bouton **Arrêter** et sur **Arrêter**. Si la fenêtre **Sécurité de Windows** s'affiche, cliquez sur **Arrêter**.
- ❑ Si votre ordinateur ne se met toujours pas hors tension, maintenez le bouton d'alimentation enfoncé jusqu'à ce que l'ordinateur se mette hors tension.

**!**

La mise hors tension de votre ordinateur à l'aide des touches **Ctrl**+**Alt**+**Delete** ou du commutateur d'alimentation risque de provoquer la perte des données non sauvegardées.

- ❑ Déconnectez l'adaptateur secteur et retirez le module batterie. Patientez trois à cinq minutes. Réinstallez le module batterie, rebranchez l'adaptateur secteur et appuyez sur le bouton d'alimentation pour mettre votre ordinateur sous tension.
- ❑ Essayez de réinstaller le logiciel.
- ❑ Contactez l'éditeur du logiciel ou le fournisseur désigné pour obtenir un support technique.

<span id="page-177-0"></span>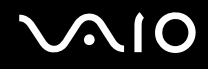

**!**

## Pourquoi mon ordinateur ne passe-t-il pas en mode de mise en veille ou de mise en veille prolongée ?

Votre ordinateur peut devenir instable si le mode d'exploitation est modifié avant qu'il ait terminé sa mise en mode de veille ou de veille prolongée.

Pour remettre votre ordinateur en mode normal

- **1** Fermez tous les programmes en cours d'utilisation.
- **2** Cliquez sur **Démarrer**, la flèche à côté du bouton **Verrouiller** puis **Redémarrer**.
- **3** Si votre ordinateur ne redémarre pas, appuyez sur les touches **Ctrl**+**Alt**+**Delete**, puis cliquez sur la flèche en regard du bouton **Arrêter** et sur **Redémarrer**.
- **4** Si cette procédure ne fonctionne pas, maintenez le bouton d'alimentation enfoncé jusqu'à l'arrêt de l'ordinateur.

La mise hors tension de votre ordinateur à l'aide du commutateur d'alimentation risque de provoquer la perte des données non sauvegardées.

#### Que faire si le témoin de charge clignote rapidement et si mon ordinateur ne démarre pas ?

- ❑ Le module batterie n'est peut-être pas correctement installé. Pour résoudre ce problème, mettez votre ordinateur hors tension, puis retirez le module batterie. Réinstallez ensuite le module batterie sur l'ordinateur. Pour plus d'information, voyez **[Installation du module batterie \(page 24\)](#page-23-0)**.
- ❑ Si le problème persiste après exécution de l'opération décrite ci-dessus, cela signifie que le module batterie installé n'est pas compatible. Retirez le module batterie et contactez VAIO-Link.

<span id="page-178-0"></span>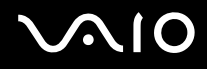

## Que faire si un message apparaît me disant que le module batterie est incompatible ou qu'il est mal installé puis que mon ordinateur se met en mode de mise en veille prolongée ?

- ❑ Le module batterie n'est peut-être pas correctement installé. Pour résoudre ce problème, mettez votre ordinateur hors tension, puis retirez le module batterie. Réinstallez ensuite le module batterie sur l'ordinateur. Pour plus d'information, voyez **[Installation du module batterie \(page 24\)](#page-23-0)**.
- ❑ Si le problème persiste après exécution de l'opération décrite ci-dessus, cela signifie que le module batterie installé n'est pas compatible. Retirez le module batterie et contactez VAIO-Link.

#### Pourquoi la fenêtre Propriétés système affiche-t-elle une vitesse de l'UC inférieure à la vitesse maximale ?

C'est normal. L'UC de votre ordinateur utilisant un type de technologie de contrôle de la vitesse de l'UC à des fins d'économie d'énergie, Propriétés système risque d'afficher la vitesse actuelle de l'UC au lieu de la vitesse maximale.

#### Que faire si Windows n'accepte pas mon mot de passe et renvoie le message Enter Onetime Password ?

Si vous saisissez trois fois de suite un mot de passe d'alimentation erroné, le message **Enter Onetime Password** s'affiche et Windows ne démarre pas. Appuyez sur le bouton d'alimentation pendant plus de quatre secondes pour vérifier que le témoin d'alimentation s'éteint. Patientez 10 à 15 secondes, puis redémarrez votre ordinateur et saisissez le mot de passe correct. Lors de la saisie du mot de passe, vérifiez que les témoins Num lock et Caps lock sont éteints. Si l'un d'entre eux est allumé ou s'ils sont allumés tous les deux, appuyez sur la touche **Num Lk** (ou **Num Lock**) ou sur la touche **Caps Lock** pour éteindre l'indicateur correspondant avant de saisir le mot de passe.

<span id="page-179-0"></span>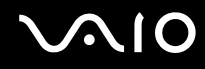

## Que faire si mon logiciel de jeu ne fonctionne pas ou s'il se bloque continuellement ?

- ❑ Accédez au site Web du jeu afin de vérifier s'il n'existe pas de correctif ou de mise à jour à télécharger.
- ❑ Vérifiez si vous avez installé le pilote vidéo le plus récent.
- ❑ Sur certains modèles VAIO, la mémoire graphique est partagée avec le système. Dans ce cas, les performances graphiques optimales ne sont pas garanties.

#### Que faire si j'ai oublié le mot de passe d'alimentation ?

Si vous avez oublié le mot de passe d'alimentation, contactez VAIO-Link pour le réinitialiser. Des frais de réinitialisation vous seront facturés.

## Comment puis-je modifier l'ordre des périphériques de démarrage ?

Vous pouvez utiliser l'une des fonctions BIOS pour modifier l'ordre des périphériques de démarrage. Procédez de la manière suivante :

- **1** Mettez votre ordinateur sous tension.
- **2** Appuyez sur la touche **F2** lorsque le logo VAIO apparaît. L'écran de configuration du BIOS s'affiche. Si ce n'est pas le cas, redémarrez l'ordinateur et appuyez à plusieurs reprises sur la touche **F2** lorsque le logo VAIO apparaît.
- **3** Appuyez sur la touche  $\leftarrow$  ou  $\rightarrow$  pour sélectionner **Boot**.
- **4** Appuyez sur la touche ↑ ou ♦ pour sélectionner le lecteur dont vous voulez changer l'ordre de démarrage.
- **5** Appuyez sur la touche **F5** ou **F6** pour changer l'ordre des périphériques de démarrage.
- **6** Appuyez sur la touche ← ou → pour sélectionner **Exit**, puis **Exit Setup**. Appuyez enfin sur la touche **Enter**. À l'invite de confirmation appuyez sur **Enter**.
<span id="page-180-0"></span>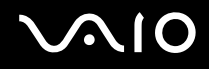

## Pourquoi mon écran ne s'éteint-il pas automatiquement lorsque le temps d'extinction automatique est écoulé ?

L'écran de veille VAIO d'origine désactive les paramètres d'horloge, que vous pouvez sélectionner à l'aide des options d'alimentation de Windows, afin de mettre l'écran de votre ordinateur hors tension. Sélectionnez un écran de veille différent de l'écran de veille VAIO d'origine.

#### Que faire si je ne peux pas démarrer l'ordinateur à partir du périphérique externe connecté à l'ordinateur ?

Pour démarrer l'ordinateur à partir du périphérique externe, par exemple un lecteur de disquettes USB ou un lecteur de disque optique USB/i.LINK, vous devez changer le périphérique de démarrage.

Mettez l'ordinateur sous tension et appuyez sur la touche **F11** lorsque le logo VAIO apparaît.

<span id="page-181-0"></span>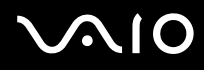

# Comment puis-je réduire la taille de la partition de réinstallation ?

Votre périphérique de stockage intégré\* contient une partition de remise en état du système où sont stockées les données de remise en état du système. Si votre ordinateur est équipé d'un périphérique de stockage à mémoire flash, vous voudrez peut-être diminuer le volume de la partition de remise en état du système de la manière suivante :

- Reportez-vous aux Caractéristiques en ligne pour connaître la configuration de votre périphérique de stockage.
- **1** L'ordinateur étant allumé, insérez le disque de réinstallation dans le lecteur de disque optique, éteignez l'ordinateur, puis rallumez-le.

#### **!**

Utilisez le disque de réinstallation que vous avez créé au moment de la livraison de votre ordinateur.

- **2** Choisissez votre configuration de clavier dans la liste déroulante et cliquez sur **Suivant**.
- **3** Sélectionnez votre système d'exploitation et cliquez sur **Suivant**.
- **4** Cliquez sur **Centre de réinstallation VAIO** (VAIO Recovery Center).
- **5** Cliquez sur **Réinstaller le système complet** (Restore Complete System), puis sur **Démarrer**.
- **6** Sélectionnez **Omettre** (Skip) et cliquez sur **Suivant**. Le système vous demande si vous souhaitez sélectionner le contenu à valeur ajoutée VAIO.
- **7** Sélectionnez **Non** et cliquez sur **Suivant**.
- **8** Suivez les instructions qui s'affichent à l'écran.

**!** La procédure ci-dessus implique la réinstallation du système. Les applications et les données que vous avez ajoutées au périphérique de stockage avant de réduire le volume de la partition de remise en état du système seront toutes perdues.

Après avoir réduit la taille de la partition de réinstallation, vous aurez besoin du disque de réinstallation pour pouvoir réinstaller le système ultérieurement.

<span id="page-182-0"></span>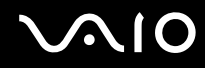

## Comment puis-je vérifier le volume de la partition de remise en état du système ?

Votre périphérique de stockage intégré contient la partition de remise en état du système où sont stockées les données de remise en état du système. Pour vérifier le volume de cette partition, procédez comme suit :

- **1** Cliquez sur **Démarrer**, cliquez avec le bouton droit sur **Ordinateur** et sélectionnez **Gérer**.
- **2** Cliquez sur **Gestion des disques** sous **Stockage** dans le panneau gauche. Le volume de la partition de remise en état du système et le volume total du disque C s'affichent sur la ligne **Disque 0** du panneau central.

<span id="page-183-0"></span>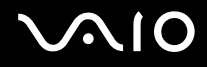

**!**

# Sécurité du système

# Comment protéger mon ordinateur contre des menaces à sa sécurité telles que les virus ?

Le système d'exploitation Microsoft Windows est préinstallé sur votre ordinateur. La meilleure façon de protéger votre ordinateur contre des menaces à sa sécurité, notamment les virus, est de télécharger et d'installer régulièrement les dernières mises à jour de Windows.

Vous pouvez obtenir les mises à jour importantes de Windows en procédant de la manière suivante :

Votre ordinateur doit être connecté à Internet pour télécharger les mises à jour.

- **1** Connectez-vous à Internet.
- **2** Double-cliquez sur l'icône **Alertes de sécurité Windows** sur la barre des tâches.
- **3** Suivez les instructions affichées afin de configurer les mises à jour automatiques ou programmées.

# Comment m'assurer que mon logiciel anti-virus est bien à jour ?

Vous pouvez tenir à jour le programme logiciel **McAfee Internet Security Suite** en installant les dernières mises à jour émises par McAfee, Inc.

Pour télécharger et installer les dernières mises à jour de sécurité, procédez comme suit :

- **1** Cliquez sur **Démarrer**, **Tous les programmes**, **McAfee**, puis sur **McAfee SecurityCenter**.
- **2** Cliquez sur le bouton situé dans le coin supérieur gauche de la fenêtre pour mettre le logiciel à jour.
- **3** Suivez les instructions affichées pour télécharger les mises à jour.

Pour plus d'informations, reportez-vous au fichier d'aide de votre application.

<span id="page-184-0"></span>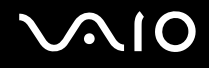

# **Batterie**

#### Comment connaître l'état de charge de la batterie ?

Vous pouvez vérifier l'état de chargement de la batterie grâce au témoin de charge. Pour plus d'information, voyez **[Chargement du module batterie \(page 27\)](#page-26-0)**.

#### Quand mon ordinateur utilise-t-il l'alimentation secteur ?

Lorsque votre ordinateur est directement connecté à l'adaptateur secteur, il utilise l'alimentation secteur, même si un module batterie est installé.

#### Quand dois-je recharger la batterie ?

- ❑ Lorsque le niveau de la batterie est inférieur à 10 %.
- ❑ Lorsque les témoins de charge et d'alimentation clignotent.
- ❑ Lorsque vous n'avez pas utilisé le module batterie pendant une période prolongée.

### Quand dois-je remplacer la batterie ?

Si le module batterie se décharge rapidement après avoir été chargé complètement, il est vraisemblable qu'il ait atteint la fin de sa vie et doive être remplacé.

Pour vérifier la capacité de charge de la batterie, voyez **[Pour vérifier la capacité de charge de la batterie \(page 29\)](#page-28-0)**.

<span id="page-185-0"></span>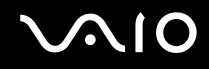

# Dois-je m'inquiéter si le module batterie installé est chaud ?

Non, il est normal que le module batterie soit chaud lorsqu'il alimente votre ordinateur.

#### Mon ordinateur peut-il accéder au mode de mise en veille prolongée tout en utilisant la batterie ?

Votre ordinateur peut passer en mode de mise en veille prolongée tout en étant alimenté par la batterie, mais certains logiciels et périphériques empêchent le système d'accéder au mode de mise en veille prolongée. Si vous utilisez un programme qui empêche le système d'accéder au mode de mise en veille prolongée, enregistrez régulièrement vos données pour éviter de les perdre. Pour savoir comment activer manuellement le mode de mise en veille prolongée, voyez **[Mode de mise en veille prolongée \(page 147\)](#page-146-0)**.

# <span id="page-186-0"></span> $\bigwedge$ 10

# Caméra numérique intégrée MOTION EYE

#### Pourquoi la fenêtre de visualisation n'affiche-t-elle aucune image ou des images de mauvaise qualité ?

- ❑ La caméra numérique intégrée **MOTION EYE** ne peut pas être partagée par plusieurs applications. Si une autre application utilise la caméra, quittez cette application avant d'utiliser la caméra numérique intégrée **MOTION EYE**.
- ❑ La fenêtre de la visionneuse peut présenter des parasites, par exemple des lignes horizontales, si vous visionnez un objet se déplaçant rapidement. Ce phénomène est normal et ne constitue nullement un signe de dysfonctionnement.
- Si le problème persiste, redémarrez votre ordinateur.

# Pourquoi la qualité des images capturées est-elle mauvaise ?

- ❑ Les images capturées en lumière fluorescente peuvent afficher un reflet de la lumière.
- ❑ Une portion sombre des images capturées peut apparaître comme un parasite.
- ❑ Si le couvercle de protection de la lentille est sale, vous ne pouvez pas capturer une image claire. Nettoyez le couvercle. Voyez **[Utilisation de la caméra numérique intégrée MOTION EYE \(page 166\)](#page-165-0)**.

#### Pourquoi les images prises sont-elles allongées et présentent-elles des interruptions audio ?

- ❑ Les effets définis sur votre application sont peut-être à l'origine de ces images allongées. Pour plus d'informations, reportez-vous au fichier d'aide de votre application.
- ❑ Il se peut que le nombre d'applications ouvertes soit supérieur au nombre d'applications pouvant être pris en charge par votre ordinateur. Quittez les applications que vous n'utilisez pas actuellement.
- ❑ La fonction de gestion d'énergie de votre ordinateur est peut-être activée. Vérifiez les performances de l'UC.

## <span id="page-187-0"></span>Pourquoi y a-t-il des images perdues lors de la lecture d'une vidéo tandis que l'ordinateur fonctionne sur batterie ?

Le module batterie est presque déchargé. Branchez votre ordinateur sur une source d'alimentation secteur.

# Pourquoi les images prises par la caméra MOTION EYE intégrée tremblent-elles ?

Ce problème se produit lorsque vous utilisez la caméra sous des lampes fluorescentes en raison du décalage entre la fréquence de sortie de la lumière et la vitesse de l'obturateur.

Pour réduire ce parasitage, orientez différemment la caméra ou modifiez la luminosité des images de la caméra. Dans certaines applications logicielles, vous pouvez définir une valeur appropriée pour l'une des propriétés de la caméra (par exemple source lumière, papillotement, etc.), afin d'éliminer ce parasitage.

#### Pourquoi l'entrée vidéo de la caméra MOTION EYE intégrée est-elle suspendue pendant quelques secondes ?

L'entrée vidéo peut-être suspendue pendant quelques secondes si :

- ❑ une touche de raccourci avec la touche **Fn** est utilisée ;
- ❑ la charge de l'UC augmente.

Ce phénomène est normal et ne constitue nullement un signe de dysfonctionnement.

### Que faire si mon ordinateur devient instable lorsqu'il passe dans un mode d'économie d'énergie tandis que la caméra MOTION EYE intégrée est en cours d'utilisation ?

- ❑ Ne mettez pas votre ordinateur en mode de mise en veille ou de mise en veille prolongée lorsque vous utilisez la caméra intégrée **MOTION EYE**.
- ❑ Si votre ordinateur passe automatiquement en mode de mise en veille ou de mise en veille prolongée, modifiez le paramètre de mode d'économie d'énergie correspondant. Pour modifier le paramètre, voyez **[Utilisation des modes](#page-143-0)  [d'économie d'énergie \(page 144\)](#page-143-0)**.

<span id="page-188-0"></span>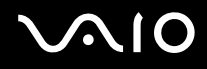

# Réseau

# <span id="page-188-1"></span>Que faire si mon ordinateur ne parvient pas à se connecter à un point d'accès LAN sans fil ?

- ❑ La distance et les obstacles matériels peuvent entraîner des perturbations au niveau de la connexion. Il se peut que vous deviez déplacer votre ordinateur pour éviter un obstacle, ou le rapprocher du point d'accès utilisé.
- ❑ Vérifiez que le commutateur **WIRELESS** est activé et que le témoin **WIRELESS** de votre ordinateur est allumé.
- ❑ Vérifiez si le point d'accès est sous tension.
- ❑ Si vous désirez connecter votre ordinateur à un point d'accès d'un réseau LAN sans fil qui utilise la bande des 5 GHz, vous devez sélectionner l'option de la bande des 5 GHz ou des deux bandes 2,4 GHz et 5 GHz dans l'onglet **WLAN** de la fenêtre de configuration **VAIO Smart Network**. Les communications LAN sans fil (norme IEEE 802.11a) qui utilisent la bande des 5 GHz et qui ne sont disponibles que sur certains modèles sont désactivées par défaut.
- ❑ Pour vérifier les paramètres, procédez de la manière suivante :
	- **1** Cliquez sur **Démarrer** et **Panneau de configuration**.
	- **2** Cliquez sur **Afficher l'état et la gestion du réseau** sous **Réseau et Internet**.
	- **3** Cliquez sur **Connexion à un réseau** pour confirmer que votre point d'accès est sélectionné.

<span id="page-189-0"></span>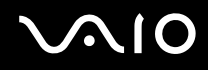

- ❑ Vérifiez si la clé de cryptage est correcte.
- ❑ Vérifiez que **Performances maximales** est bien sélectionné pour **Paramètres des cartes sans fil** dans la fenêtre **Options d'alimentation**. La sélection d'une option différente risque de provoquer une défaillance de la communication. Pour modifier les paramètres, procédez comme suit :
	- **1** Cliquez avec le bouton droit de la souris sur l'icône d'état de l'alimentation dans la barre des tâches et sélectionnez **Options d'alimentation**.
	- **2** Cliquez sur **Modifier les paramètres du mode** sous le mode d'alimentation en cours.
	- **3** Cliquez sur **Modifier les paramètres d'alimentation avancés**.
	- **4** Sélectionnez l'onglet **Paramètres avancés**.
	- **5** Double-cliquez sur **Paramètres des cartes sans fil**, puis sur **Mode économie d'énergie**.
	- **6** Dans la liste déroulante, sélectionnez **Performances maximales** pour **Sur batterie** et pour **Sur secteur**.

<span id="page-190-0"></span>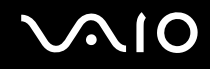

# Que faire si je ne parviens pas à accéder à Internet ?

- ❑ Vérifiez les paramètres du point d'accès. Pour plus d'informations, reportez-vous au manuel fourni avec votre point d'accès.
- ❑ Vérifiez si votre ordinateur et le point d'accès sont connectés l'un à l'autre.
- ❑ Déplacez votre ordinateur pour éviter un obstacle ou rapprochez-le du point d'accès utilisé.
- ❑ Vérifiez si votre ordinateur est correctement configuré pour l'accès à Internet.
- ❑ Vérifiez que **Performances maximales** est bien sélectionné pour **Paramètres des cartes sans fil** dans la fenêtre **Options d'alimentation**. La sélection d'une option différente risque de provoquer une défaillance de la communication. Pour modifier les paramètres, suivez les étapes données à la section **[Que faire si mon ordinateur ne parvient pas](#page-188-1)  [à se connecter à un point d'accès LAN sans fil ? \(page 189\)](#page-188-1)**.

#### Pourquoi la vitesse de transfert des données est-elle si basse ?

- ❑ Le débit de transmission des données du LAN sans fil est affecté par la distance et les obstacles entre les périphériques et les points d'accès. Il existe d'autres facteurs tels que la configuration des périphériques, les conditions radio et la compatibilité logicielle. Pour optimiser le débit de transmission des données, déplacez votre ordinateur pour éviter un obstacle ou rapprochez-le du point d'accès utilisé.
- ❑ Si vous utilisez un point d'accès du LAN sans fil, le périphérique peut être temporairement surchargé en fonction du nombre de dispositifs communiquant via le point d'accès.
- ❑ Si votre point d'accès interfère avec d'autres points d'accès, modifiez son canal. Pour plus d'informations, reportez-vous au manuel fourni avec votre point d'accès.
- ❑ Vérifiez que **Performances maximales** est bien sélectionné pour **Paramètres des cartes sans fil** dans la fenêtre **Options d'alimentation**. La sélection d'une option différente risque de provoquer une défaillance de la communication. Pour modifier les paramètres, suivez les étapes données à la section **[Que faire si mon ordinateur ne parvient pas](#page-188-1)  [à se connecter à un point d'accès LAN sans fil ? \(page 189\)](#page-188-1)**.

<span id="page-191-0"></span>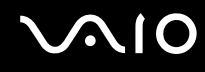

## Comment éviter les interruptions de transfert des données ?

- ❑ Lorsque votre ordinateur est connecté à un point d'accès, la transmission de données peut s'interrompre en cas d'envoi de fichiers volumineux ou si votre ordinateur se trouve à proximité de fours à micro-ondes et de téléphones sans fil.
- ❑ Rapprochez votre ordinateur du point d'accès.
- ❑ Vérifiez si la connexion au point d'accès est intacte.
- ❑ Modifiez le canal du point d'accès. Pour plus d'informations, reportez-vous au manuel fourni avec votre point d'accès.
- ❑ Vérifiez que **Performances maximales** est bien sélectionné pour **Paramètres des cartes sans fil** dans la fenêtre **Options d'alimentation**. La sélection d'une option différente risque de provoquer une défaillance de la communication. Pour modifier les paramètres, suivez les étapes données à la section **[Que faire si mon ordinateur ne parvient pas](#page-188-1)  [à se connecter à un point d'accès LAN sans fil ? \(page 189\)](#page-188-1)**.

#### Que sont les canaux ?

- ❑ La communication LAN sans fil se déroule sur des gammes de fréquences divisées appelées canaux. Les canaux de points d'accès du LAN sans fil tiers peuvent être définis sur des canaux différents de ceux des périphériques Sony.
- ❑ Si vous utilisez un point d'accès LAN sans fil, reportez-vous aux informations de connectivité que vous trouverez dans le manuel fourni avec votre point d'accès.

#### Pourquoi la connexion réseau est-elle interrompue lorsque je change de clé de cryptage ?

Deux ordinateurs dotés de la fonction LAN sans fil peuvent perdre la connexion réseau entre homologues si la clé de cryptage est modifiée. Vous pouvez restaurer la clé de cryptage du profil original ou saisir à nouveau la clé sur les deux ordinateurs afin qu'elles correspondent.

<span id="page-192-0"></span>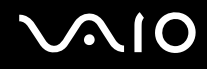

# Comment puis-je afficher la fenêtre VAIO Smart Network ?

Pour afficher la fenêtre **VAIO Smart Network** sur le bureau, procédez comme suit :

- **1** Cliquez sur **Démarrer**, **Tous les programmes** puis sur **VAIO Control Center**.
- **2** Cliquez sur **Connexions réseau** (Network Connections) et sur **VAIO Smart Network**.
- **3** Cliquez sur **Avancés** (Advanced) dans le panneau droit.

#### ✍

Pour plus d'informations sur le logiciel **VAIO Smart Network**, voyez le fichier d'aide de ce logiciel.

# <span id="page-193-0"></span>**AIO**

# Technologie Bluetooth

#### Que dois-je faire si d'autres périphériques Bluetooth ne parviennent pas à détecter mon ordinateur ?

- ❑ Vérifiez que la fonction Bluetooth est activée sur les deux appareils.
- ❑ Si le témoin **WIRELESS** est éteint, activez le commutateur **WIRELESS**.
- ❑ Vous ne pouvez pas utiliser la fonction Bluetooth lorsque votre ordinateur est en mode d'économie d'énergie. Remettez d'abord l'ordinateur en mode normal, puis activez le commutateur **WIRELESS**.
- ❑ Votre ordinateur et le périphérique sont peut-être trop éloignés l'un de l'autre. La technologie sans fil Bluetooth fonctionne mieux quand les appareils ne sont pas éloignés de plus de 10 mètres.

## Pourquoi mon ordinateur ne détecte-t-il pas les autres appareils Bluetooth ?

Si le périphérique connecté est également connecté à d'autres périphériques, il se peut qu'il n'apparaisse pas dans la fenêtre **Périphériques Bluetooth** ou que vous ne soyez pas en mesure de communiquer avec lui.

#### Que dois-je faire si je n'arrive pas à détecter le périphérique Bluetooth avec lequel je souhaite communiquer ?

- ❑ Vérifiez que la fonction Bluetooth du périphérique avec lequel vous voulez communiquer est activée. Pour plus d'informations, consultez le manuel d'utilisation du périphérique en question.
- ❑ Si le périphérique avec lequel vous souhaitez communiquer est déjà en communication avec un autre périphérique Bluetooth, il se peut que l'ordinateur soit incapable de le détecter ou de communiquer avec lui.
- ❑ Pour permettre à d'autres périphériques Bluetooth de communiquer avec votre ordinateur, procédez comme suit :
	- **1** Cliquez sur **Démarrer**, **Panneau de configuration**, **Matériel et audio**, **Périphériques Bluetooth** et enfin **Paramètres Bluetooth**.
	- **2** Cliquez sur l'onglet **Options** et cochez la case **Autoriser les périphériques Bluetooth à rechercher cet ordinateur**.

<span id="page-194-0"></span>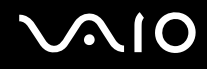

# Que dois-je faire si d'autres périphériques Bluetooth ne parviennent pas à se connecter à mon ordinateur ?

- ❑ Vérifiez que les autres appareils sont authentifiés.
- ❑ Pour permettre à d'autres périphériques Bluetooth de communiquer avec votre ordinateur, procédez comme suit :
	- **1** Cliquez sur **Démarrer**, **Panneau de configuration**, **Matériel et audio**, **Périphériques Bluetooth** et enfin **Paramètres Bluetooth**.
	- **2** Cliquez sur l'onglet **Options** et cochez la case **Autoriser les périphériques Bluetooth à rechercher cet ordinateur**.
- ❑ Même sur une distance de transfert des données inférieure à 10 mètres, certains obstacles peuvent survenir, et la qualité de l'onde radio, le type de système d'exploitation ou de logiciel utilisé peuvent être en cause. Rapprochez l'ordinateur et les périphériques Bluetooth.
- ❑ Si le périphérique avec lequel vous souhaitez communiquer est déjà en communication avec un autre périphérique Bluetooth, il se peut que l'ordinateur soit incapable de le détecter ou de communiquer avec lui.
- ❑ Vérifiez que la fonction Bluetooth du périphérique avec lequel vous voulez communiquer est activée. Pour plus d'informations, consultez le manuel d'utilisation du périphérique en question.

<span id="page-195-0"></span>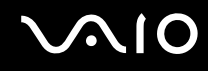

### Pourquoi la connexion Bluetooth est-elle lente ?

- ❑ Le débit de transmission des données est fonction des obstacles et/ou de la distance entre deux périphériques, mais aussi de la qualité de l'onde radio, du système d'exploitation ou du logiciel utilisé. Rapprochez l'ordinateur et les périphériques Bluetooth.
- ❑ La fréquence radio de 2,4 GHz utilisée par Bluetooth et les périphériques LAN sans fil est également utilisée par d'autres périphériques. Bien que les périphériques Bluetooth soient conçus pour subir le moins possible les interférences des autres appareils utilisant la même longueur d'onde, la vitesse et la plage de communication peuvent en être réduites. Les interférences provenant d'autres périphériques peuvent également totalement interrompre les communications.
- ❑ La distance et les obstacles matériels peuvent entraîner des perturbations au niveau de la connexion. Peut-être devrez-vous éloigner votre ordinateur des obstacles ou le rapprocher de l'appareil avec lequel il est connecté.
- ❑ Identifiez et supprimez les obstacles situés entre votre ordinateur et l'appareil auquel il est connecté.
- ❑ Les fichiers volumineux peuvent être altérés pendant le transfert continu à cause des restrictions de la norme Bluetooth et des interférences électromagnétiques dans l'environnement.

#### Pourquoi ne puis-je pas utiliser les services pris en charge par le périphérique Bluetooth connecté ?

La connexion n'est possible que pour les services également pris en charge par l'ordinateur doté de la fonction Bluetooth. Pour plus d'informations, faites une recherche sur Bluetooth dans le fichier **Aide et support Windows**. Pour accéder à **Aide et support Windows**, cliquez sur **Démarrer** puis sur **Aide et support**.

#### Puis-je utiliser un appareil doté de la technologie Bluetooth en avion ?

Un ordinateur utilisant la technologie Bluetooth émet à une fréquence radio de 2,4 GHz. Les lieux sensibles, comme les hôpitaux ou les avions, instaurent parfois des restrictions sur l'utilisation de périphériques Bluetooth pour éviter les interférences radio. Vérifiez auprès du personnel si l'utilisation de la fonction Bluetooth de l'ordinateur est autorisée.

<span id="page-196-0"></span>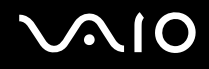

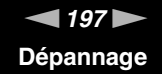

### Pourquoi ne puis-je pas utiliser la fonction Bluetooth lorsque je me connecte à l'ordinateur en tant qu'utilisateur disposant d'un compte d'utilisateur standard ?

Il se peut que la fonction Bluetooth ne soit pas accessible à un utilisateur disposant d'un compte d'utilisateur standard sur votre ordinateur. Pour éviter ce problème, ouvrez une session en tant qu'utilisateur disposant de droits d'administrateur.

### Pourquoi ne puis-je pas utiliser des périphériques Bluetooth lorsque je change d'utilisateur ?

Si vous changez d'utilisateur sans fermer votre session, le périphérique Bluetooth ne fonctionnera pas. Assurez-vous d'avoir fermé la session avant de changer d'utilisateur. Pour fermer la session sur votre système, cliquez sur **Démarrer**, sur la flèche à côté du bouton **Verrouiller**, puis sur **Fermer une session**.

#### Pourquoi ne puis-je pas échanger des données de carte de visite avec un téléphone portable ?

La fonction d'échange de carte de visite n'est pas prise en charge.

# <span id="page-197-0"></span>**AIO**

# Disques optiques

# Pourquoi l'ordinateur se fige-t-il lorsque j'essaie de lire un disque ?

Le disque que votre ordinateur essaie de lire est peut-être sale ou endommagé. Procédez de la manière suivante :

- **1** Appuyez sur les touches **Ctrl**+**Alt**+**Delete** et cliquez sur la flèche en regard du bouton **Arrêter**, puis sur **Redémarrer** pour redémarrer l'ordinateur.
- **2** Retirez le disque du lecteur de disque optique.
- **3** Vérifiez si le disque n'est pas sale ou endommagé. Si vous devez nettoyer le disque, voyez **[Manipulation des disques](#page-167-0)  [\(page 168\)](#page-167-0)** pour plus d'informations.

# Que faire si le plateau du lecteur ne s'ouvre pas ?

- ❑ Vérifiez si votre ordinateur est sous tension.
- ❑ Si l'alimentation du lecteur de disque optique a été désactivée par **VAIO Power Management**, la touche d'éjection de secours située sur le lecteur de disque optique ne fonctionnera pas. Utilisez le bouton d'éjection du disque situé sur le côté avant droit de l'ordinateur. L'éjection du plateau demandera du temps si le lecteur de disque optique n'est pas sous tension.
- ❑ Si le bouton d'éjection du disque ne fonctionne pas, cliquez sur **Démarrer** et **Ordinateur**, cliquez avec le bouton droit sur l'icône du lecteur de disque optique et sélectionnez **Éjecter**.
- ❑ Si aucune des options ci-dessus ne fonctionne, insérez un objet fin et droit, par exemple un trombone, dans l'orifice d'éjection manuelle situé à côté de la touche d'éjection de secours.
- ❑ Essayez de redémarrer votre ordinateur.

<span id="page-198-0"></span>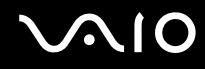

## Que faire si je ne parviens pas à lire un disque correctement sur mon ordinateur ?

- ❑ Vérifiez si le disque a bien été inséré dans le lecteur de disque optique avec l'étiquette tournée vers le haut.
- ❑ Vérifiez si les programmes requis sont installés conformément aux instructions du fabricant.
- ❑ La lecture de disques Blu-ray sur un écran externe peut être interrompue en fonction du type et du débit binaire de la vidéo. Il est peut-être possible de résoudre ce problème en diminuant la résolution de l'écran externe. Pour modifier la résolution de l'écran, suivez les étapes données dans **[Pourquoi l'écran de mon ordinateur n'affiche pas les vidéos ?](#page-203-0)  [\(page 204\)](#page-203-0)**.
- ❑ Si un disque est sale ou endommagé, votre ordinateur ne réagit plus. Procédez de la manière suivante :
	- **1** Appuyez sur les touches **Ctrl**+**Alt**+**Delete** et cliquez sur la flèche en regard du bouton **Arrêter**, puis sur **Redémarrer** pour redémarrer l'ordinateur.
	- **2** Retirez le disque du lecteur de disque optique.
	- **3** Vérifiez si le disque n'est pas sale ou endommagé. Si vous devez nettoyer le disque, voyez **[Manipulation des](#page-167-0)  [disques \(page 168\)](#page-167-0)** pour plus d'informations.
- ❑ Si vous lisez un disque et que vous n'entendez aucun son, effectuez l'une des procédures suivantes :
	- ❑ Vous avez peut-être désactivé le volume par le bouton de coupure du son. Appuyez de nouveau sur ce bouton.
	- ❑ Vous avez peut-être réduit le volume au minimum avec le bouton de volume. Appuyez sur le bouton d'augmentation du volume plusieurs fois ou maintenez la touche enfoncée pour rendre le volume à nouveau audible.
	- ❑ Cliquez avec le bouton droit sur l'icône de volume sur la barre des tâches et cliquez sur **Ouvrir le mixeur du volume** pour vérifier les paramètres.
	- ❑ Vérifiez les paramètres volume du mixeur audio.
	- ❑ Si vous utilisez des haut-parleurs externes, vérifiez leur volume ainsi que leurs connexions à votre ordinateur.

<span id="page-199-0"></span>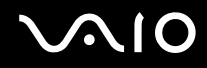

- ❑ Vérifiez que le logiciel correct pour le pilote est installé. Procédez de la manière suivante :
- **1** Cliquez sur **Démarrer** et **Panneau de configuration**.
- **2** Cliquez sur **Système et maintenance**.
- **3** Cliquez sur **Système**.
- **4** Cliquez sur **Gestionnaire de périphériques** dans le panneau gauche. La fenêtre **Gestionnaire de périphériques** donnant une liste des périphériques matériels de votre ordinateur s'affiche. Si un « X » ou un point d'exclamation figure sur le périphérique répertorié, vous devez peut-être activer le périphérique ou réinstaller les pilotes.
- **5** Double-cliquez sur l'unité de disque optique pour ouvrir la liste des unités de disque optique de votre ordinateur.
- **6** Double-cliquez sur l'unité souhaitée. Vous pouvez vérifier le pilote en sélectionnant l'onglet **Pilote** et en cliquant sur **Détails du pilote**.
- **7** Cliquez sur **OK** pour fermer la fenêtre.
- ❑ Vérifiez qu'aucune étiquette adhésive n'a été collée sur les disques. Les étiquettes adhésives peuvent se détacher alors que le disque se trouve dans le lecteur et endommager le disque ou nuire à son fonctionnement.
- ❑ Si un avertissement de code géographique apparaît, le disque est peut-être incompatible avec le lecteur de disque optique. Vérifiez sur l'emballage si le code géographique est compatible avec le lecteur de disque optique.
- ❑ Si vous remarquez de la condensation sur votre ordinateur, ne l'utilisez pas pendant au moins une heure. La condensation risque de provoquer un dysfonctionnement de l'ordinateur.
- ❑ Vérifiez que votre ordinateur est alimenté par le secteur et essayez à nouveau de lire le disque.

# <span id="page-200-0"></span>**AIO**

# Que faire si je ne peux lire un disque Blu-ray ou si mon ordinateur devient instable pendant la lecture d'un disque Blu-ray ?

**!** Cette section s'applique aux modèles sélectionnés uniquement. Voyez la rubrique Caractéristiques en ligne pour vérifier le type de votre lecteur de disques optiques puis **[Lecture et gravure de disques optiques \(page 43\)](#page-42-0)** pour vérifier le type de disques pris en charge.

Il est possible que vous ne puissiez pas lire certains disques Blu-ray sur votre ordinateur ou que celui-ci devienne instable pendant la lecture de disques Blu-ray. Pour lire ces disques normalement, téléchargez et installez les dernières mises à jour de **WinDVD BD** à l'aide de **VAIO Update**.

Pour télécharger et installer les mises à jour sur l'ordinateur, celui-ci doit être connecté à Internet. Pour plus d'information sur la manière de connecter l'ordinateur à Internet, voyez **[Utilisation d'Internet \(page 64\)](#page-63-0)**.

### Que faire si je ne peux pas écrire de données sur un support CD ?

- ❑ Veillez à ne lancer aucune application ou ne laisser aucun programme démarrer automatiquement, pas même la mise en veille.
- ❑ Si vous utilisez un disque CD-R/RW sur lequel est collée une étiquette adhésive, remplacez-le par un disque sans étiquette adhésive. L'utilisation d'un disque avec une étiquette adhésive risque de provoquer une erreur d'écriture ou d'autres dommages.

#### Que faire si je ne peux pas écrire de données sur un support DVD ?

- ❑ Assurez-vous d'utiliser le support DVD inscriptible correct.
- ❑ Vérifiez le format de DVD inscriptible est compatible avec votre lecteur de disque optique. Certaines marques de DVD enregistrables ne fonctionnent pas.

<span id="page-201-0"></span>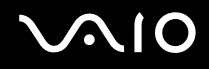

# Pourquoi ne puis-je pas graver des données sur un disque Blu-ray ?

**!** Cette section s'applique aux modèles sélectionnés uniquement. Voyez la rubrique Caractéristiques en ligne pour vérifier le type de votre lecteur de disques optiques puis **[Lecture et gravure de disques optiques \(page 43\)](#page-42-0)** pour vérifier le type de disques pris en charge.

- ❑ Vérifiez que votre lecteur de disque optique prend en charge l'écriture sur disque Blu-ray.
- ❑ Les disques BD-R ne sont pas réinstriptibles. Vous ne pouvez pas ajouter des données ou les effacer d'un disque BD-R.

<span id="page-202-0"></span>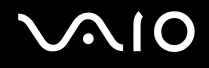

# Affichage

### Pourquoi l'écran est-il vide ?

- ❑ L'écran de votre ordinateur peut s'éteindre si votre ordinateur n'est plus alimenté ou s'il est passé en mode d'économie d'énergie (veille ou veille prolongée). Si l'ordinateur est en mode de mise en veille de l'écran LCD (vidéo), appuyez sur une touche quelconque pour activer l'écran de l'ordinateur. Pour plus d'information, voyez **[Utilisation des modes](#page-143-0)  [d'économie d'énergie \(page 144\)](#page-143-0)**.
- ❑ Assurez-vous que votre ordinateur est fermement branché dans une source d'alimentation et que le témoin d'alimentation est allumé.
- ❑ Si votre ordinateur est alimenté par la batterie, vérifiez qu'elle est correctement installée et chargée. Pour plus d'information, voyez **[Utilisation du module batterie \(page 24\)](#page-23-0)**.
- ❑ Si l'écran externe est sélectionné pour l'affichage, appuyez sur les touches **Fn**+**F7**. Pour plus d'information, voyez **[Combinaisons et fonctions disponibles avec la touche Fn \(page 34\)](#page-33-0)**.

#### Que faire si aucune image ne s'affiche sur l'écran de mon téléviseur ou sur mon écran externe connecté à la sortie HDMI ?

- ❑ Assurez-vous de bien utiliser un écran compatible HDCP. Les contenus protégés par copyright ne peuvent pas être affichés sur un écran non compatible HDCP. Pour plus d'information, voyez **[Connexion d'un moniteur \(page 98\)](#page-97-0)**.
- ❑ Un autre écran externe est peut-être connecté au port Moniteur de votre ordinateur. Appuyez sur les touches **Fn**+**F7** pour modifier l'écran d'affichage. Pour plus d'information, voyez **[Combinaisons et fonctions disponibles avec la touche Fn](#page-33-0)  [\(page 34\)](#page-33-0)**.

<span id="page-203-1"></span>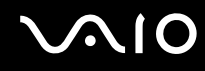

# <span id="page-203-0"></span>Pourquoi l'écran de mon ordinateur n'affiche pas les vidéos ?

- ❑ Si l'écran externe est sélectionné pour l'affichage et qu'il est déconnecté, vous ne pouvez pas afficher de vidéo sur l'écran de votre ordinateur. Arrêtez la lecture de la vidéo, modifiez le mode d'affichage pour qu'il se fasse sur l'écran de votre ordinateur, puis reprenez la lecture de la vidéo. Pour changer l'écran d'affichage, voyez **[Sélection du mode d'affichage](#page-104-0)  [\(page 105\)](#page-104-0)**. Vous pouvez également appuyer sur les touches **Fn**+**F7** pour changer l'écran d'affichage. Pour plus d'information, voyez **[Combinaisons et fonctions disponibles avec la touche Fn \(page 34\)](#page-33-0)**.
- ❑ Il se peut que la mémoire vidéo de votre ordinateur soit insuffisante pour afficher les vidéos à haute résolution. Dans ce cas, réduisez la résolution de l'écran LCD.

Pour changer la résolution de l'écran, procédez comme suit :

- **1** Cliquez avec le bouton droit sur le bureau et sélectionnez **Personnaliser**.
- **2** Cliquez sur **Paramètres d'affichage**.
- **3** Déplacez le curseur de réglage de la **Résolution** vers la gauche ou vers la droite pour respectivement réduire ou augmenter la résolution de l'écran.

#### ✍

Vous pouvez vérifier la quantité totale de mémoire graphique et vidéo disponible. Cliquez avec le bouton droit sur le bureau, sélectionnez **Personnaliser**, et cliquez sur **Paramètres d'affichage**, **Paramètres avancés** puis sur l'onglet **Carte**. La valeur affichée peut être différente de la quantité réelle de mémoire disponible sur votre ordinateur.

#### Que faire si mon écran est noir ?

- ❑ Appuyez sur les touches **Fn**+**F6** pour accentuer la luminosité de votre ordinateur.
- Si le capteur de lumière ambiante est bloqué, votre écran sera noir. Vérifiez que le capteur n'est pas bloqué.

<span id="page-204-0"></span>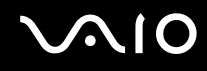

## Que faire si la luminosité de l'écran LCD varie ?

- ❑ Le réglage de luminosité de l'écran LCD, qui s'effectue à l'aide des touches **Fn**+**F5**/**F6** est temporaire et peut être rétabli à son réglage d'origine lorsque l'ordinateur quitte le mode de mise en veille ou de mise en veille prolongée pour revenir au mode normal. Pour enregistrer votre préférence de luminosité, procédez de la manière suivante :
	- **1** Cliquez avec le bouton droit de la souris sur l'icône d'état de l'alimentation dans la barre des tâches et sélectionnez **Options d'alimentation**.
	- **2** Cliquez sur **Modifier les paramètres du mode** sous le mode d'alimentation en cours.
	- **3** Cliquez sur **Modifier les paramètres d'alimentation avancés**.
	- **4** Sélectionnez l'onglet **Paramètres avancés**.
	- **5** Cliquez sur **Affichage**.
	- **6** Réglez la luminosité de l'écran LCD à l'aide de la commande de réglage correspondante.
- ❑ La fonction **Paramètres de luminosité automatique** (Automatic Brightness Settings) ne fonctionne pas lors du processus de configuration ou de reprise. La luminosité de l'écran peut varier quelle que soit l'intensité de la lumière ambiante.

### Que faire si l'écran externe reste vide ?

Si vous ne pouvez pas changer la sortie d'affichage à l'aide des touches **Fn**+**F7**, vous devez modifier les réglages de l'écran externe dans le **VAIO Control Center**. Pour modifier ces réglages, lancez **VAIO Control Center**, sélectionnez l'élément de contrôle de l'écran externe, puis désactivez la case à cocher d'activation de la fonction automatique pour sélectionner l'écran externe comme mode d'affichage. Utilisez ensuite les touches **Fn**+**F7** pour modifier l'écran d'affichage.

<span id="page-205-0"></span>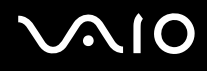

# Comment exécuter Windows Aero ?

**!** Cette section s'applique aux modèles sélectionnés uniquement.

Pour exécuter Windows Aero, procédez comme suit :

- **1** Cliquez sur **Démarrer** et **Panneau de configuration**.
- **2** Cliquez sur **Personnaliser les couleurs** sous **Apparence et personnalisation**.
- **3** Cliquez sur **Ouvrir les propriétés d'apparence classique pour des options de couleurs supplémentaires**.
- **4** Sélectionnez **Windows Aero** dans les options **Jeu de couleurs** dans l'onglet **Apparence**.
- **5** Cliquez sur **OK**.

Pour plus d'informations sur les fonctionnalités Windows Aero, telles que Windows Flip 3D, consultez **Aide et support Windows**.

<span id="page-206-0"></span>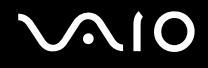

# Impression

### Que faire si je ne peux pas imprimer un document ?

- ❑ Vérifiez si votre imprimante est sous tension et si le câble d'imprimante est fermement raccordé aux ports de l'imprimante et de l'ordinateur.
- ❑ Vérifiez si votre imprimante est compatible avec le système d'exploitation Windows installé sur votre ordinateur.
- ❑ Avant d'utiliser votre imprimante, vous devez peut-être installer son pilote. Pour plus d'informations, reportez-vous au manuel fourni avec votre imprimante.
- ❑ Si votre imprimante ne fonctionne plus lorsque votre ordinateur quitte un mode d'économie d'énergie (veille ou veille prolongée), redémarrez l'ordinateur.
- ❑ Si les fonctions de communication bidirectionnelle sont fournies avec votre imprimante, la désactivation de ces fonctions sur votre ordinateur peut activer l'impression. Procédez de la manière suivante :
	- **1** Cliquez sur **Démarrer** et **Panneau de configuration**.
	- **2** Cliquez sur **Imprimante** sous **Matériel et audio**.
	- **3** Cliquez avec le bouton droit sur l'icône de l'imprimante et sélectionnez **Propriétés**.
	- **4** Cliquez sur l'onglet **Ports**.
	- **5** Cliquez sur la case à cocher **Activer la gestion du mode bidirectionnel** pour la désactiver.
	- **6** Cliquez sur **OK**.

Cela désactive les fonctions de communication bidirectionnelle de l'imprimante, par exemple le transfert des données, la surveillance de l'état et le panneau à distance.

Si votre imprimante est connectée à la station d'accueil en option, vérifiez si celle-ci est connectée à une source d'alimentation secteur.

<span id="page-207-0"></span>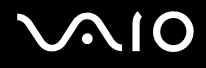

# **Microphone**

### Que faire si mon microphone ne fonctionne pas ?

- ❑ Si vous utilisez un microphone externe, veillez à ce qu'il soit sous tension et correctement branché sur la prise Microphone de votre ordinateur.
- ❑ Votre périphérique d'entrée audio est peut-être mal configuré. Pour configurer le périphérique d'entrée audio, procédez comme suit :
	- **1** Fermez tous les programmes en cours d'utilisation.
	- **2** Cliquez sur **Démarrer** et **Panneau de configuration**.
	- **3** Cliquez sur **Matériel et audio**.
	- **4** Cliquez sur **Gérer les périphériques audio** sous **Sons**.
	- **5** Dans l'onglet **Enregistrement**, sélectionnez le périphérique désiré en matière d'entrée audio et cliquez sur **Définir par défaut**.

# Comment éviter le retour du microphone ?

Le retour du microphone se produit lorsque ce dernier reçoit le son d'un périphérique de sortie audio, tel qu'un haut-parleur. Pour éviter que ce problème ne se produise :

- ❑ Tenez le microphone éloigné d'un périphérique de sortie audio.
- ❑ Baissez le volume des haut-parleurs et du microphone.

<span id="page-208-0"></span>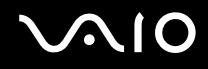

# Souris

**!**

#### Que faire si mon ordinateur ne reconnaît pas ma souris ?

- ❑ Vérifiez si votre souris est correctement raccordée au port.
- ❑ Redémarrez votre ordinateur avec la souris connectée.

### Que faire si le pointeur ne bouge pas lorsque j'utilise ma souris ?

- ❑ Vérifiez si une autre souris n'est pas connectée.
- ❑ Si le pointeur ne bouge plus alors qu'une application tourne, appuyez sur les touches **Alt**+**F4** pour fermer la fenêtre de l'application.
- ❑ Si les touches **Alt**+**F4** ne fonctionnent pas, appuyez une fois sur la touche Windows puis plusieurs fois sur la touche ,, sélectionnez **Redémarrer** avec la touche ↑ ou ↓ et appuyez sur la touche **Enter** pour redémarrer votre ordinateur.
- ❑ Si votre ordinateur ne redémarre pas, appuyez sur les touches **Ctrl**+**Alt**+**Delete**, sélectionnez la flèche à côté du bouton **Arrêter** à l'aide des touches ↓ et → puis Redémarrer à l'aide de la touche ↑ ou ↓, et appuyez sur la touche Enter pour redémarrer votre ordinateur.
- ❑ Si cette procédure ne fonctionne pas, maintenez le bouton d'alimentation enfoncé jusqu'à l'arrêt de l'ordinateur.

La mise hors tension de votre ordinateur à l'aide du commutateur d'alimentation risque de provoquer la perte des données non sauvegardées.

<span id="page-209-0"></span>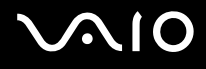

# Haut-parleurs

### Que faire si mes haut-parleurs externes ne fonctionnent pas ?

- ❑ Si vous utilisez un programme qui possède son propre contrôle de volume, vérifiez si celui-ci est correctement réglé. Pour plus d'informations, reportez-vous au fichier d'aide du programme.
- ❑ Vérifiez si vos haut-parleurs sont correctement raccordés et si le volume est suffisamment élevé pour que le son soit audible.
- ❑ Assurez-vous que vos haut-parleurs peuvent être utilisés avec un ordinateur.
- ❑ Si vos haut-parleurs ont un bouton de coupure du son, désactivez-le.
- ❑ Vous avez peut-être désactivé le volume par le bouton de coupure du son. Appuyez de nouveau sur ce bouton.
- ❑ Vous avez peut-être réduit le volume au minimum avec le bouton de volume. Appuyez sur le bouton d'augmentation du volume plusieurs fois ou maintenez la touche enfoncée pour rendre le volume à nouveau audible.
- ❑ Si vos haut-parleurs nécessitent une alimentation externe, vérifiez s'ils sont raccordés à une source d'alimentation. Pour plus d'informations, reportez-vous au manuel fourni avec vos haut-parleurs.
- ❑ Vérifiez les commandes de volume Windows en cliquant sur l'icône de réglage du volume dans la barre des tâches.
- ❑ Votre périphérique de sortie audio est peut-être mal configuré. Pour modifier le périphérique de sortie du son, voyez **[Comment changer de périphérique de sortie audio ? \(page 216\)](#page-215-0)**.

<span id="page-210-0"></span>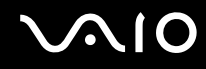

### Que faire si je n'entends aucun son des haut-parleurs ?

- ❑ Si vous utilisez un programme qui possède son propre contrôle de volume, vérifiez si celui-ci est correctement réglé. Pour plus d'informations, reportez-vous au fichier d'aide du programme.
- ❑ Vous avez peut-être désactivé le volume par le bouton de coupure du son. Appuyez de nouveau sur ce bouton.
- ❑ Vous avez peut-être réduit le volume au minimum avec le bouton de volume. Appuyez sur le bouton d'augmentation du volume plusieurs fois ou maintenez la touche enfoncée pour rendre le volume à nouveau audible.
- ❑ Vérifiez les commandes de volume Windows en cliquant sur l'icône de réglage du volume dans la barre des tâches.
- ❑ Votre périphérique de sortie audio est peut-être mal configuré. Pour modifier le périphérique de sortie du son, voyez **[Comment changer de périphérique de sortie audio ? \(page 216\)](#page-215-0)**.

<span id="page-211-0"></span>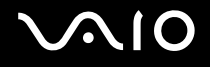

# Pavé tactile

### Que faire si le pavé tactile ne fonctionne pas ?

- ❑ Vous avez peut-être désactivé le pavé tactile avant de connecter une souris à votre ordinateur. Voyez **[Utilisation du pavé](#page-35-0)  [tactile \(page 36\)](#page-35-0)**.
- ❑ Vérifiez qu'aucune souris n'est connectée à votre ordinateur.
- ❑ Si le pointeur ne bouge plus alors qu'une application tourne, appuyez sur les touches **Alt**+**F4** pour fermer la fenêtre de l'application.
- ❑ Si les touches **Alt**+**F4** ne fonctionnent pas, appuyez une fois sur la touche Windows puis plusieurs fois sur la touche ,, sélectionnez **Redémarrer** avec la touche ↑ ou ↓ et appuyez sur la touche **Enter** pour redémarrer votre ordinateur.
- ❑ Si votre ordinateur ne redémarre pas, appuyez sur les touches **Ctrl**+**Alt**+**Delete**, sélectionnez la flèche à côté du bouton **Arrêter** à l'aide des touches ↓ et → puis Redémarrer à l'aide de la touche ↑ ou ↓, et appuyez sur la touche Enter pour redémarrer votre ordinateur.
- ❑ Si cette procédure ne fonctionne pas, maintenez le bouton d'alimentation enfoncé jusqu'à l'arrêt de l'ordinateur.

#### **!**

La mise hors tension de votre ordinateur à l'aide du commutateur d'alimentation risque de provoquer la perte des données non sauvegardées.

<span id="page-212-0"></span>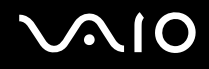

# **Clavier**

#### Que faire si la configuration du clavier est erronée ?

La disposition des touches du clavier de votre ordinateur varie selon la langue et est spécifiée sur un autocollant apposé sur l'emballage. Si vous choisissez un clavier d'un autre pays lorsque vous effectuez l'installation de Windows, la configuration des touches ne correspondra pas.

Pour modifier la configuration du clavier, procédez de la manière suivante :

- **1** Cliquez sur **Démarrer** et **Panneau de configuration**.
- **2** Cliquez sur **Horloge, langue et région** puis sur **Options régionales et linguistiques**.
- **3** Modifiez les paramètres souhaités.

#### Que faire si je ne peux pas saisir certains caractères à l'aide du clavier ?

Si vous ne pouvez pas saisir les caractères **U**, **I**, **O**, **P**, **J**, **K**, **L**, **M**, etc, il se peut que la touche **Num Lk** soit activée. Vérifiez que le témoin Num lock est éteint. Si le témoin Num lock est allumé, appuyez sur la touche **Num Lk** pour l'éteindre avant de saisir ces caractères.

<span id="page-213-0"></span>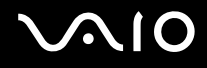

# **Disquettes**

### Pourquoi l'icône Supprimer le périphérique en toute sécurité n'apparaît-elle pas dans la barre des tâches lorsque le lecteur est connecté ?

Votre ordinateur ne reconnaît pas le lecteur de disquettes. Vérifiez d'abord si le câble USB est correctement connecté au port USB. Si vous devez refixer la connexion, attendez quelques instants que l'ordinateur reconnaisse le lecteur. Si l'icône n'apparaît toujours pas, procédez de la manière suivante :

- **1** Fermez tous les programmes qui accèdent au lecteur de disquettes.
- **2** Attendez que le témoin du lecteur de disquettes s'éteigne.
- **3** Appuyez sur la touche d'éjection pour retirer la disquette, puis déconnectez le lecteur de disquettes USB de votre ordinateur.
- **4** Reconnectez le lecteur de disquettes en insérant le câble USB dans le port USB.
- **5** Redémarrez l'ordinateur en cliquant sur **Démarrer**, puis la flèche en regard du bouton **Verrouiller** et sur **Redémarrer**.

### Que faire si je ne peux pas écrire de données sur une disquette ?

- ❑ Assurez-vous que la disquette est correctement insérée dans le lecteur.
- ❑ Si la disquette est correctement insérée et si vous ne parvenez toujours pas à enregistrer des données, il est possible que la disquette soit pleine ou protégée en écriture. Vous pouvez soit utiliser une disquette qui n'est pas protégée en écriture, soit désactiver la protection en écriture.

<span id="page-214-0"></span>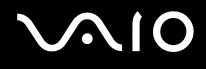

# Audio/Vidéo

### Que faire si je ne peux pas utiliser mon caméscope DV ?

Si un message indiquant que le périphérique i.LINK semble déconnecté ou éteint s'affiche, il se peut que le câble soit mal branché sur le port de votre ordinateur ou de votre caméscope. Débranchez-le, puis rebranchez-le. Pour plus d'information, voyez **[Connexion d'un périphérique i.LINK \(page 113\)](#page-112-0)**.

✍ i.LINK est une marque commerciale de Sony Corporation utilisée uniquement pour indiquer qu'un produit comporte une connexion IEEE 1394. La procédure d'établissement d'une connexion i.LINK varie en fonction de l'application logicielle, du système d'exploitation et du périphérique i.LINK

compatible. Les produits équipés d'une connexion i.LINK ne peuvent pas tous communiquer entre eux. Pour plus d'informations sur les conditions d'utilisation et le raccordement correct de votre périphérique i.LINK, reportez-vous au manuel qui l'accompagne. Avant de connecter des périphériques PC compatibles i.LINK à votre système, notamment un lecteur de CD-ROM ou un disque dur, vérifiez leur compatibilité avec le système d'exploitation ainsi que les conditions d'utilisation requises.

# Comment désactiver le son de démarrage de Windows ?

Pour désactiver le son de démarrage de Windows, procédez de la manière suivante :

- **1** Cliquez sur **Démarrer** et **Panneau de configuration**.
- **2** Cliquez sur **Matériel et audio**.
- **3** Cliquez sur **Gérer les périphériques audio** sous **Sons**.
- **4** Dans l'onglet **Sons**, cliquez pour désactiver la case à cocher **Jouer le son de démarrage de Windows**.
- **5** Cliquez sur **OK**.

<span id="page-215-1"></span>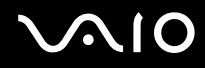

## Que faire si je ne peux pas utiliser mon périphérique i.LINK ?

Si un message indiquant que le périphérique i.LINK semble déconnecté ou éteint s'affiche, il se peut que le câble soit mal branché sur le port de votre ordinateur ou de votre caméscope. Débranchez-le, puis rebranchez-le. Pour plus d'information, voyez **[Connexion d'un périphérique i.LINK \(page 113\)](#page-112-0)**.

#### $\mathbb{Z}_n$

i.LINK est une marque commerciale de Sony utilisée uniquement pour indiquer qu'un produit comporte une connexion IEEE 1394. La procédure d'établissement d'une connexion i.LINK varie en fonction de l'application logicielle, du système d'exploitation et du périphérique i.LINK compatible. Les produits équipés d'une connexion i.LINK ne peuvent pas tous communiquer entre eux. Pour plus d'informations sur les conditions d'utilisation et le raccordement correct de votre périphérique i.LINK, reportez-vous au manuel qui l'accompagne. Avant de connecter des périphériques PC compatibles i.LINK à votre système, notamment un lecteur de CD-ROM ou un disque dur, vérifiez leur compatibilité avec le système d'exploitation ainsi que les conditions d'utilisation requises.

#### <span id="page-215-0"></span>Comment changer de périphérique de sortie audio ?

Si aucun son ne se fait entendre du périphérique connecté à un port, comme le port USB, le port de sortie HDMI, le port de sortie optique ou la prise casque, vous devez changer le périphérique de sortie audio.

- **1** Fermez tous les programmes en cours d'utilisation.
- **2** Cliquez sur **Démarrer** et **Panneau de configuration**.
- **3** Cliquez sur **Matériel et audio**.
- **4** Cliquez sur **Gérer les périphériques audio** sous **Sons**.
- **5** Dans l'onglet **Lecture**, sélectionnez le périphérique désiré en matière de sortie audio et cliquez sur **Définir par défaut**.
<span id="page-216-0"></span>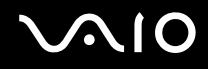

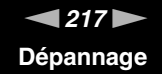

### Que faire si aucun son ne sort du périphérique de sortie audio connecté à la sortie HDMI, à la sortie optique ou à la prise casque ?

- ❑ Vous devez changer le périphérique de sorite audio si vous voulez entendre le son du périphérique connecté à une sortie HDMI, optique ou casque. Pour des instructions détaillées, voyez **[Comment changer de périphérique de sortie audio ?](#page-215-1)  [\(page 216\)](#page-215-1)**.
- ❑ Si vous n'entendez toujours aucun son en provenance du périphérique de sortie audio, procédez comme suit :
	- **1** Suivez les étapes 1 à 4 de **[Comment changer de périphérique de sortie audio ? \(page 216\)](#page-215-1)**.
	- **2** Dans l'onglet **Lecture**, sélectionnez l'icône HDMI ou S/PDIF et cliquez sur **Propriétés**.
	- **3** Cliquez sur l'onglet **Avancé**.
	- **4** Sélectionnez la vitesse d'échantillonnage et la profondeur de bit (par exemple 48 000 Hz, 16 bit) prises en charge par le support.
	- **5** Cliquez sur **OK**.

<span id="page-217-0"></span>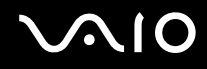

### Comment puis-je diffuser du son Dolby Digital ou DTS via un périphérique compatible HDMI ?

Pour diffuser du son Dolby Digital ou DTS provenant d'un disque en utilisant un périphérique compatible HDMI connecté à votre ordinateur, procédez comme suit :

- **1** Cliquez sur **Démarrer** et **Panneau de configuration**.
- **2** Cliquez sur **Matériel et audio**.
- **3** Cliquez sur **Gérer les périphériques audio** sous **Sons**.
- **4** Dans l'onglet **Lecture**, sélectionnez l'icône HDMI et cliquez sur **Propriétés**.
- **5** Cliquez sur l'onglet **Formats pris en charge**.
- **6** Cliquez dans les boîtes à cocher **DTS Audio** et **Dolby Digital** pour les sélectionner.
- **7** Cliquez sur **OK**.

#### **!**

Si un son Dolby Digital ou DTS est envoyé à un périphérique qui ne le prend pas en charge, celui-ci ne fera entendre aucun son. Dans ce cas, désélectionnez les boîtes à cocher **DTS Audio** et **Dolby Digital**.

#### Pourquoi y-a-t-il des interruptions du son ou des sauts d'image lorsque je joue des vidéos à haute définition comme celles enregistrées avec un caméscope numérique AVCHD ?

La lecture de vidéos à haute définition fait appel à des ressources matérielles importantes (UC, GPU ou mémoire système) de votre ordinateur. Durant la lecture de la vidéo, certaines opérations et/ou fonctions peuvent devenir indisponibles et des interruptions du son, des sauts d'image ou des erreurs de lecture peuvent se produire suivant les spécifications de votre matériel.

# <span id="page-218-0"></span>Memory Stick

#### Que dois-je faire si je ne peux pas utiliser sur d'autres périphériques les Memory Stick qui ont été formatés sur un ordinateur VAIO ?

Vous devez peut-être reformater votre Memory Stick.

Le formatage d'un Memory Stick efface toutes les données précédemment enregistrées sur ce support. Avant de reformater un Memory Stick, effectuez une copie de sauvegarde de ses données importantes et vérifiez qu'il ne contient aucun fichier que vous souhaitez conserver.

- **1** Copiez les données du Memory Stick sur le périphérique de stockage intégré de votre ordinateur afin de sauvegarder les données ou les images.
- **2** Formatez le Memory Stick en suivant les étapes données dans **[Pour formater un Memory Stick \(page 58\)](#page-57-0)**.

### Pourquoi ne puis-je pas enregistrer de fichiers musicaux sur mon Memory Stick ?

Les fichiers musicaux protégés par copyright ne peuvent être enregistrés que sur les Memory Stick portant le logo MagicGate.

**!**

L'utilisation des enregistrements musicaux exige l'autorisation des détenteurs du copyright.

Sony n'est pas responsable pour les fichiers musicaux qui ne peuvent pas être enregistrés à partir d'un CD ou téléchargés à partir d'autres sources.

### Puis-je copier des images d'un appareil photo numérique à l'aide d'un Memory Stick ?

Oui, et vous pouvez regarder les clips vidéo que vous avez enregistrés sur un appareil photo numérique compatible avec les Memory Stick.

### Pourquoi ne puis-je pas écrire des données sur un Memory Stick ?

Certaines versions de Memory Stick sont équipées d'un mécanisme anti-effacement destiné à empêcher l'effacement accidentel de données. Vérifiez que le mécanisme anti-effacement est désactivé.

<span id="page-219-0"></span>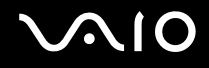

### Périphériques

#### Que faire si je ne peux pas connecter un périphérique USB ?

- ❑ Vérifiez éventuellement si le périphérique USB est sous tension et s'il est raccordé à sa propre source d'alimentation. Par exemple, si vous utilisez un appareil photo numérique, vérifiez si sa batterie est chargée. Si vous utilisez une imprimante, vérifiez si son câble d'alimentation est correctement raccordé à la prise secteur.
- ❑ Essayez d'utiliser un autre port USB de votre ordinateur. Le pilote a peut-être été installé pour le port auquel vous avez connecté le périphérique la première fois que vous l'avez utilisé.
- ❑ Pour plus d'informations, reportez-vous au manuel fourni avec votre périphérique USB. Il est possible que vous deviez installer un logiciel avant de connecter le périphérique.
- ❑ Pour tester le bon fonctionnement du port, essayez de connecter un simple périphérique à faible consommation d'énergie, tel qu'une souris.
- ❑ Les concentrateurs USB peuvent empêcher le fonctionnement d'un périphérique, en raison d'une panne de la distribution de l'alimentation. Nous vous recommandons de connecter le périphérique directement à votre ordinateur, sans passer par un concentrateur.

# <span id="page-220-0"></span>**AIO**

### Station d'accueil

#### Que faire si un message d'erreur apparaît quand je déconnecte mon ordinateur de la station d'accueil ?

❑ Lorsqu'un périphérique inséré ou connecté à la station d'accueil est utilisé, vous ne pouvez pas déconnecter votre ordinateur de la station. Enregistrez les données non sauvegardées, quittez les applications utilisant ces périphériques et réessayez.

Si cette procédure ne fonctionne pas, arrêtez votre ordinateur et déconnectez-le de la station d'accueil.

- ❑ Lorsque le module batterie est presque déchargé, vous ne pouvez pas déconnecter votre ordinateur de la station d'accueil. Chargez le module batterie ou éteignez l'ordinateur et essayez à nouveau.
- ❑ Veillez à rétablir l'utilisateur connecté d'origine avant de déconnecter l'ordinateur de la station d'accueil. Déconnecter l'ordinateur sous un autre compte utilisateur peut provoquer des dysfonctionnements. Pour changer d'utilisateur, reportez-vous à l'**Aide et support Windows**.

<span id="page-221-0"></span>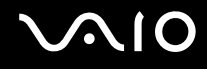

## Options d'assistance

Cette section explique où trouver des réponses aux questions relatives à votre ordinateur VAIO.

### Informations sur l'assistance Sony

Pour plus d'informations sur la documentation imprimée et non imprimée fournie avec votre ordinateur ainsi que pour connaître d'autres sources d'informations, consultez la section **[Documentation \(page 8\)](#page-7-0)**.

- ❑ Consultez les fichiers d'aide de votre logiciel pour plus d'informations sur son utilisation.
- ❑ Utilisez la fonction de recherche de l'**Aide et support Windows** en maintenant enfoncée la touche Microsoft Windows et en appuyant sur la touche **F1**.
- ❑ **Site Web VAIO-Link** : en cas de problème, vous pouvez visiter le site Web VAIO-Link pour trouver des solutions. Rendez-vous à l'adresse [http://www.vaio-link.com.](http://www.vaio-link.com)
- ❑ **Lignes d'aide VAIO-Link** : avant de contacter VAIO-Link par téléphone, essayez de résoudre le problème en consultant la documentation imprimée et non imprimée.
- ❑ Visitez les autres sites Web Sony :
	- □ <http://www.club-vaio.com> si vous souhaitez en savoir plus sur VAIO et faire partie du groupe d'utilisateurs VAIO en pleine expansion.
	- ❑ <http://www.sonystyle-europe.com>pour les achats en ligne.
	- ❑ <http://www.sony.net>pour les autres produits Sony.

#### $\mathbb{Z}_n$

Une connexion Internet est nécessaire pour pouvoir accéder aux services en ligne ci-dessus.

### <span id="page-222-0"></span>Marques commerciales

Sony, VAIO, le logo VAIO, VAIO Control Center, VAIO Power Management, VAIO Power Management Viewer, VAIO Update et « BRAVIA » sont des marques commerciales ou déposées de Sony Corporation.

 $\sum_{\text{Memory} \text{STICK}}$ 

 et « Memory Stick », « Memory Stick Duo », « MagicGate », « OpenMG », « MagicGate Memory Stick », « Memory Stick PRO », « Memory Stick PRO-HG », « Memory Stick Micro », « M2 » et le logo Memory Stick sont des marques commerciales ou déposées de Sony Corporation.

Walkman est une marque déposée de Sony Corporation.

Blu-ray Disc™ et le logo Blu-ray Disc sont des marques commerciales de la Blu-ray Disc Association.

Intel, Pentium, Intel SpeedStep et Atom sont des marques commerciales, déposées ou non, de Intel Corporation.

Microsoft Windows Vista, le logo Windows et BitLocker sont des marques commerciales ou déposées de Microsoft Corporation aux États-Unis et dans d'autres pays.

i.LINK est une marque commerciale de Sony utilisée uniquement pour indiquer qu'un produit comporte une connexion IEEE 1394.

Roxio Easy Media Creator est une marque commerciale de Sonic Solutions.

WinDVD for VAIO et WinDVD BD for VAIO sont des marques commerciales de InterVideo, Inc.

ArcSoft et le logo ArcSoft sont des marques déposées de ArcSoft, Inc. ArcSoft WebCam Companion est une marque commerciale de ArcSoft, Inc.

ATI et ATI Catalyst sont des marques commerciales de Advanced Micro Devices, Inc.

La marque et les logos Bluetooth sont des marques déposées de Bluetooth SIG, Inc. et toute utilisation de cette marque par Sony Corporation fait l'objet d'une licence. Les autres marques commerciales sont la propriété de leurs détenteurs respectifs. <span id="page-223-0"></span>La marque et les logos ExpressCard sont la propriété de PCMCIA et toute utilisation de cette marque ou de ces logos par Sony Corporation doit faire l'objet d'une licence. Les autres marques commerciales sont la propriété de leurs détenteurs respectifs.

Le logo SD est une marque commerciale.

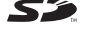

Le logo SDHC est une marque commerciale.

CompactFlash® est une marque déposée de SanDisk Corporation.

MultiMediaCard™ est une marque commericale de MultiMediaCard Association.

HDMI, le logo HDMI et High-Definition Multimedia Interface sont des marques commerciales ou des marques commerciales déposées de HDMI Licensing LLC.

« PlaceEngine » est une marque déposée de Koozyt, Inc.

« PlaceEngine » a été mis au point par Sony Computer Science Laboratories, Inc. et est déposé par Koozyt, Inc.

\*\*\*\*\*\*, « XMB » et « xross media bar » sont des marques déposées de Sony Corporation et de Sony Computer Entertainment Inc. ENERGY STAR et le logo ENERGY STAR sont des marques déposées aux États-Unis.

« AVCHD » est une marque déposée de Panasonic Corporation et de Sony Corporation.

Tous les autres noms de systèmes, de produits et de services sont des marques commerciales de leurs propriétaires respectifs. Les symboles ™ ou ® ne sont pas repris dans ce manuel.

Les caractéristiques techniques sont susceptibles de modifications sans préavis. Toutes les autres marques commerciales sont la propriété de leurs détenteurs respectifs.

Il est possible que seule une partie des logiciels ci-dessus aient été livrés avec votre modèle.

Voyez les Caractéristiques en ligne pour connaître les logiciels disponibles pour votre modèle.

© 2009 Sony Corporation

<span id="page-224-0"></span> $\leq$